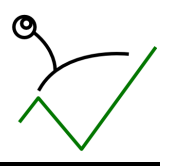

## Analiza

### O0. Opšte

Mini d.o.o. je preduzeće koje se bavi trgovinom na veliko i malo proizvodima za ličnu i kućnu higijenu. Poseduje više magacina iz kojih izdaje robu za veleprodaje, i nekoliko maloprodajnih objekata koji vode zalihe zasebno iz kojih prodaje robu fizičkim licima za gotovinu. Mini d.o.o. je poreski obveznik i dužno je da na izlaznim računima iskazuje PDV razdvojen po poreskim stopama.

### O1. Partneri

Osnovna podela partnera je na kupce i dobavljače.

U okviru dobavljača partneri se dele na ino dobavljače, domaće dobavljače za robu i domaće dobavljače za troškove/usluge.

U okviru kupaca podela se vrši prema regionu kojem kupac pripada. U ovom trenutku to su BG, NI i NS, a u budućnosti će se prodaja proširiti na više regiona.

Za određene kupce postoje posebni uslovi prodaje u smislu posebnih rabata prilikom kupovine određenim brojem dana za odloženo plaćanje udućnosti će se prodaja proširiti na viš<br>ene kupce postoje posebni uslovi proc<br>im brojem dana za odloženo plaćanje. kupovine i/ili

### O2. Artikli

Artikli se dele na dve velike vrste koje se dalje dele na podvrste:

- 1. Lična higijena
	- a. Telo
	- b. Kosa
	- c. Zubi
- 2. Kućna higijena
	- a. Sredstva za čišćenje kupatila
	- b. Sredstva za čišćenje kuhinje
	- c. Sredstva za čišćenje podova
	- d. Sredstva za čišćenje prozora

### O3. Cenovna politika

Sva roba ima veleprodajnu i maloprodajnu cenu koje važe za sva skladišta (i VP i MP). Pored ovoga vodi se poseban cenovnik za prodaju velikim trgovinskim lancima.

Kupcima u veleprodaji roba se prodaje po veleprodajnim cenama na koje se obračunava dogovoreni rabat.

Fizičkim licima roba se prodaje po maloprodajnim cenama.

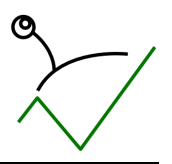

### O4. Skladišta

Veleprodaja:

- Veleprodaja BG
- Veleprodaja NI
- Veleprodaja NS

Maloprodaja:

- Maloprodaja BG
- Maloprodaja NI
- Maloprodaja NS

### O5. Prodaja

Tok dokumentacije u prodaji počinje narudžbinom kupca za koju se, kada dođe do isporuke, pravi odgovarajući račun (koji je ujedno i otpremnica). Cene na narudžbini/računu su veleprodajne i iskazan je rabat koji je dogovoren sa kupcem.

Postoje slučajevi i ad-hoc prodaje, kada kupac dođe nenajavljen i kupuje robu sa trenutnog lagera. Tada se samo pravi račun i izdaje kupcu uz robu. Cene na računu su veleprodajne i iskazan je rabat koji je dogovoren sa kupcem.

Prodaja fizičkim licima za gotov novac se vrši iz maloprodajnog skladišta koje poseduje sopstveni lager. Ako maloprodajno skladište ne poseduje potrebne količine, pravi se prenos iz odgovarajućeg veleprodajnog skladišta koje poseduje potrebne artikle na stanju u maloprodaju.

### O6. Nabavka

### a. Domaća nabavka

Roba se nabavlja od domaćih dobavljača slanjem porudžbenice ili usmenim dogovorom sa dobavljačem. Po isporuci dobavljača pravi se ulazni dokument (kalkulacija) i roba se smešta na magacin veleprodaje. U slučaju da se roba nabavlja za maloprodajno skladište, p veleprodajno skladište radi se prenos robe u maloprodajno skladište koje trebuje robu. Pored računa za robu, evidentiraju se i računi troškova koji se plaćaju preko tekućeg računa i u gotovom. Ovi računi su računi za električnu energiju, komunalne usluge, kancelarijski materijal i ostale troškove poslovanja preduzeća. a se nabavlja od domaćih dobavljača slanjem porudžbenice ili usmenim dogovorom sa<br>avljačem. Po isporuci dobavljača pravi se ulazni dokument (kalkulacija) i roba se smešta ı<br>;acin veleprodaje. U slučaju da se roba nabavlja odajno skladište, po<br>dadište koje trebuje<br>plaćaju preko tekuć<br>lne usluge, kancelarij

### b. Nabavka od stranog dobavljača

Roba se nabavlja iz inostranstva pri čemu se evidentiraju i svi zavisni troškovi nabavke koji kasnije čine nabavnu cenu artikala (pored osnovne cene d dobavljača)

### O7. Maloprodaja

U maloprodaji sva roba sa raspoloživog lagera se prodaje po utvrđenim maloprodajnim cenama. U slučaju popusta, radi se nivelacija za robu prodatu sa popustom, a zatim i prodaja robe po sniženoj ceni. Maloprodaja ne nabavlja robu direktno od dobavljača. Jedini način da roba uđe u maloprodaju je prenosom iz veleprodajnog skladišta. Ako je potrebno prebaciti robu iz jedne maloprodaje u drugu maloprodaju, radi se prenos iz odgovarajuće maloprodaje u odgovarajuće veleprodajno skladište

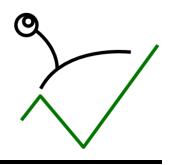

(npr. MP BG -> VP BG), zatim prenos između veleprodaja (VP BG -> VP NI) i na kraju zaduženje odredišne maloprodaje preko njoj odgovarajuće veleprodaje (VP NI -> MP NI). (npr. MP BG -> VP BG), zatim prenos između veleprodaja (VP BG -> VP NI) i na kraju zaduženje<br>odredišne maloprodaje preko njoj odgovarajuće veleprodaje (VP NI -> MP NI).<br>**O8. Banka**<br>Evidentiraju se promene na tekućim računi

### O8. Banka

obe banke se unose dnevno.

### O9. Knjigovodstvo

Sva dokumenta koja nastanu u prometu robe se štampaju i predaju na proveru i knjiženje eksternoj knjigovodstvenoj agenciji "Račun d.o.o." iz Beograda za koji ona ispostavlja račun jednom mesečno.

### O10. Poslovni softver

Mini d.o.o. ne koristi nikakav poslovni softver za evidenciju prometa već se koristi šablonima za knjigovodstvenoj agenciji "Račun d.o.o." iz Beograda za koji ona ispostav<br>**010. Poslovni softver**<br>Mini d.o.o. ne koristi nikakav poslovni softver za evidenciju prometa već<br>račune u MS Excel-u i MS Word-u. Od LEAP poslovnog

- 1. Uvid u brojno stanje zaliha po vrstama robe i artiklima u svim magacinima
- 2. Uvid u pojedinačne kartice artikala, tj. pregled svih ulaza/izlaza za pojedini artikal
- 3. Mogućnost evidentiranja posebnih cenovnika
- 4. Evidentiranje ulaznih računa za robu od domaćih dobavljača
- 5. Evidentiranje ulaznih računa za robu od stranih dobavljača zajedno sa zavisnim troškovima nabavke
- 6. Evidentiranje ulaznih računa za troškove preduzeća
- 7. Evidentiranje narudžbina kupaca
- 8. Evidentiranje narudžbina dobavljačima
- 9. Evidentiranje izlaznih računa kupaca
- 10. Evidentiranje izvoda, tj. plaćanja kupaca i plaćanja dobavljačima, evidentiranje avansa
- 11. Uvid u osnovne podatke poslovnih partnera (adresa, grad, telefon, pib, TR, rabat, odl.plaćanje) 10. Evidentiranje izvoda, tj. plaćanja kupaca i plaćanja dobavljačima, evidentiranje avansa<br>11. Uvid u osnovne podatke poslovnih partnera (adresa, grad, telefon, pib, TR, rabat,<br>odl.plaćanje)<br>12. Uvid u pojedinačne finansi
- partnera
- 13. Pregled izdatih računa po regionima u izabranom periodu
- 14. Pregled prodaje po artiklima
- 15. Pregled prodaje po kupcima
- 16. Pregled prodaje po tipovima kupaca (regionima)
- 17. Računovodstvena evidencija KEPU knjiga posebno za svako s skladište
- 18. Računovodstvena evidencija obračun PDV (knjiga izdatih/primljenih računa)

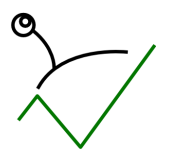

# LEAP poslovni softver – instalacija i podešavanje

Unutar instaliranog LEAP poslovnog softvera ( u daljem tekstu LEAP) imaju se podesiti sledeći parametri kako bi se izašlo u susret potrebama preduzeća Mini d.o.o. iznetim u odeljku "Analiza" po nabrojanim oblastima:

### O0. Opšte

Od opštih podataka treba uneti tekstove koji će se pojavljivati na dokumentima. Ovo se radi popunjavanjem obrasca u meniju "Glavni meni->Podaci o preduzeću":

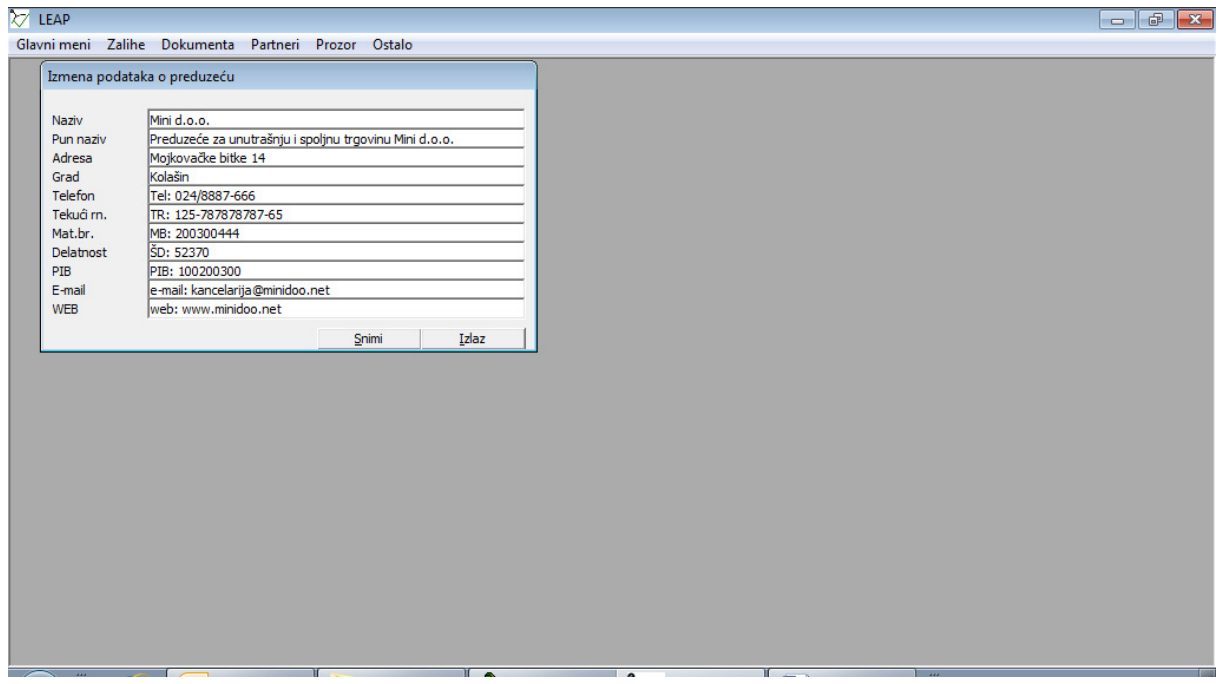

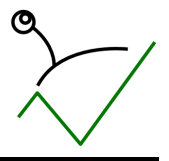

### O1. Partneri

Tipovi partnera "Kupci" i "Dobavljači" su dva tipa partnera koja su standardno podešena u LEAP-u:

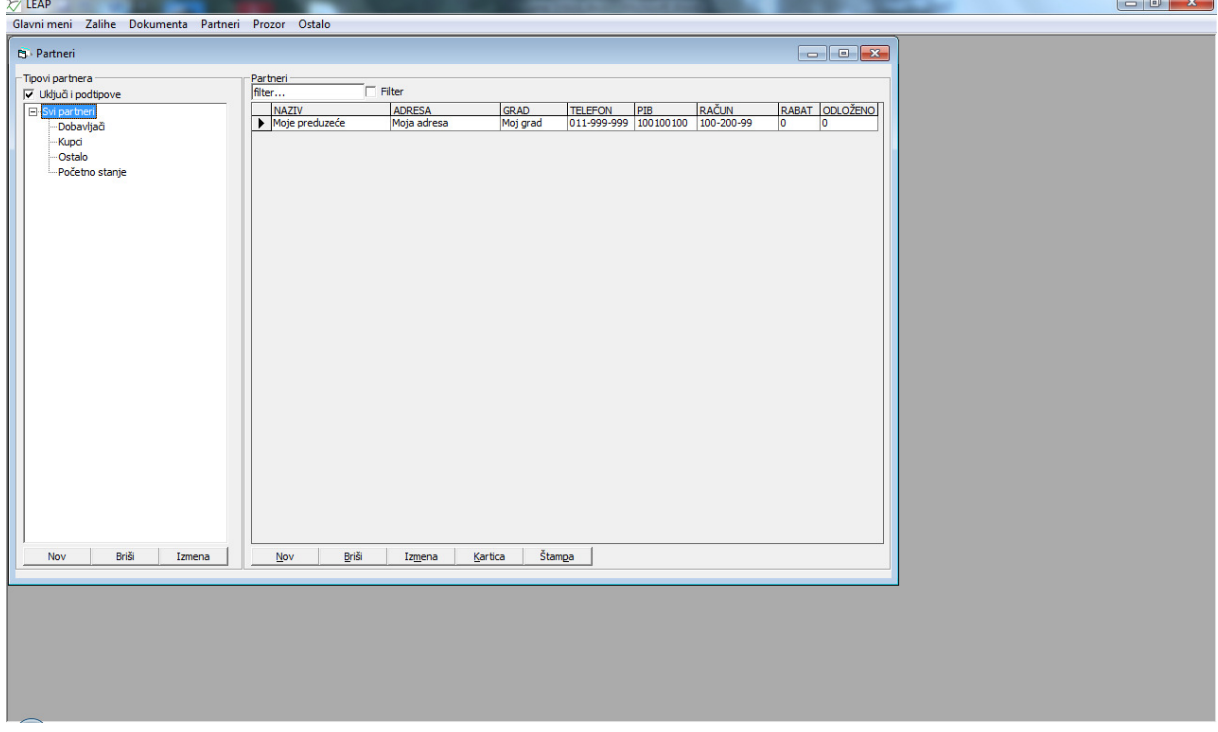

Treba ih dalje razgranati na potrebne tipove da bi se dobila željena struktura:

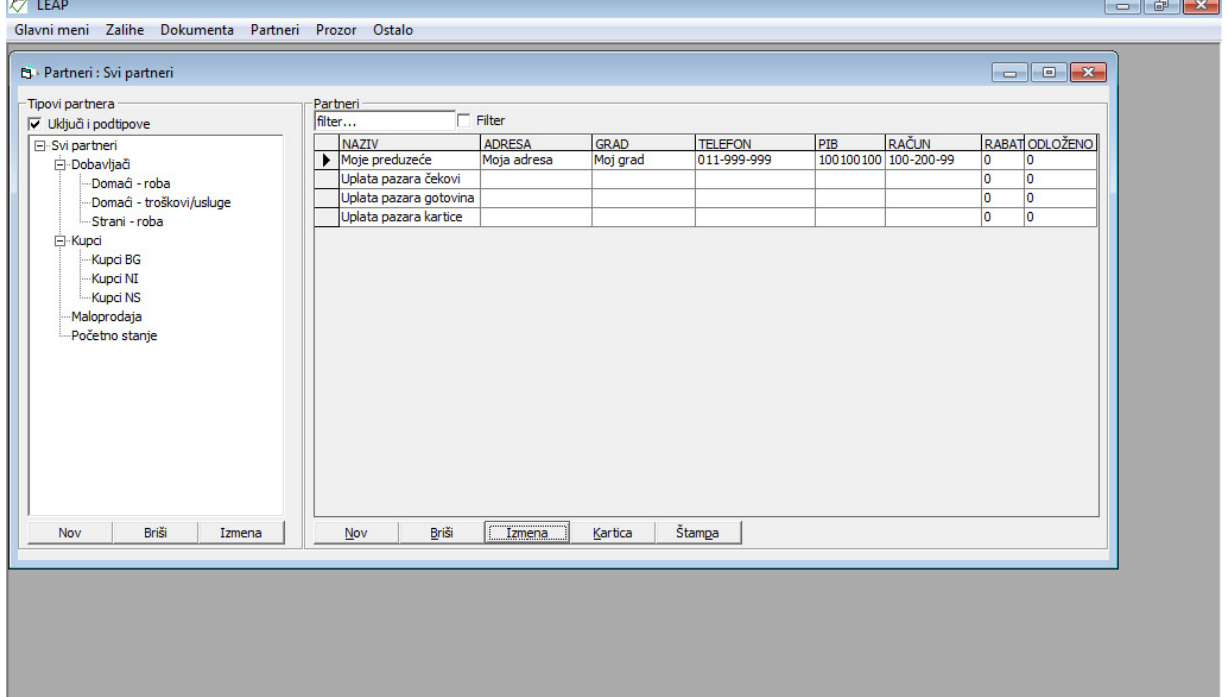

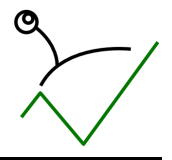

#### Dalje se prilikom otvaranja partnera i unosa podataka vodi računa o izboru pravog tipa partnera:

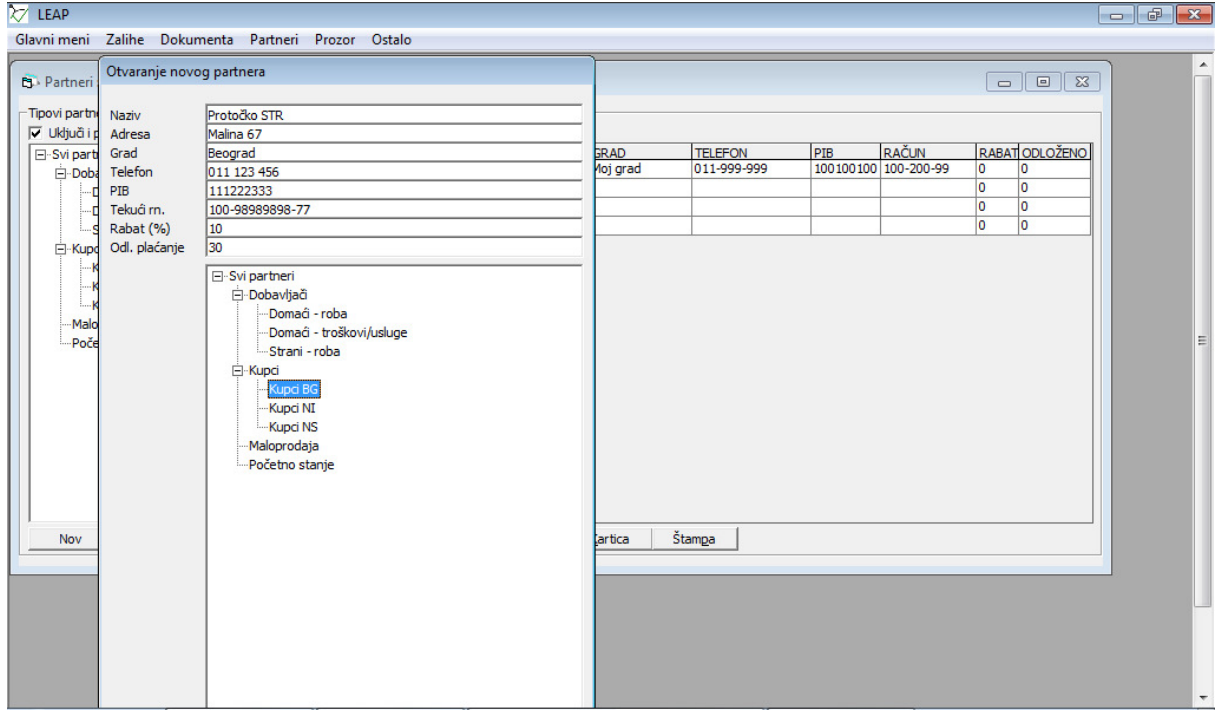

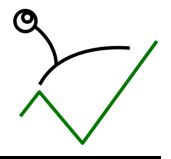

### O2. Artikli

Podelu artikala na vrste treba izvršiti otvaranjem odgovarajućih vrsta i podvrsta u meniju "Zalihe->Pregled zaliha":

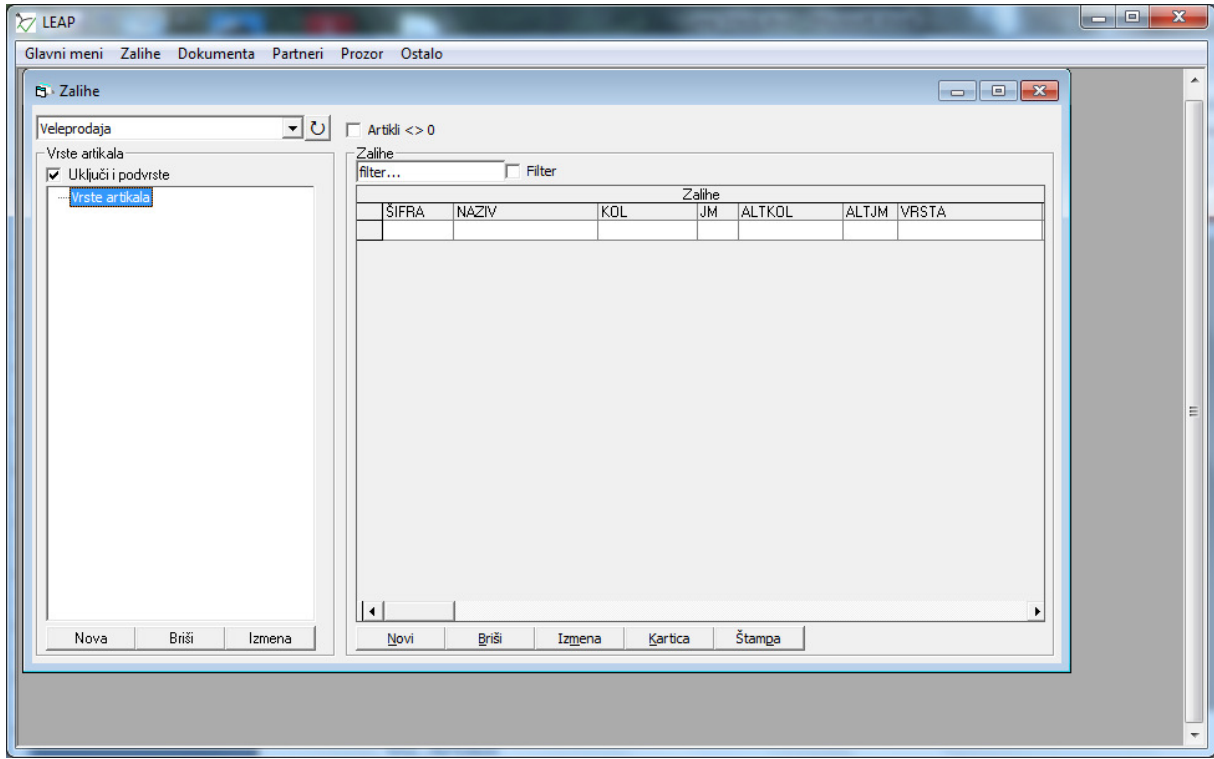

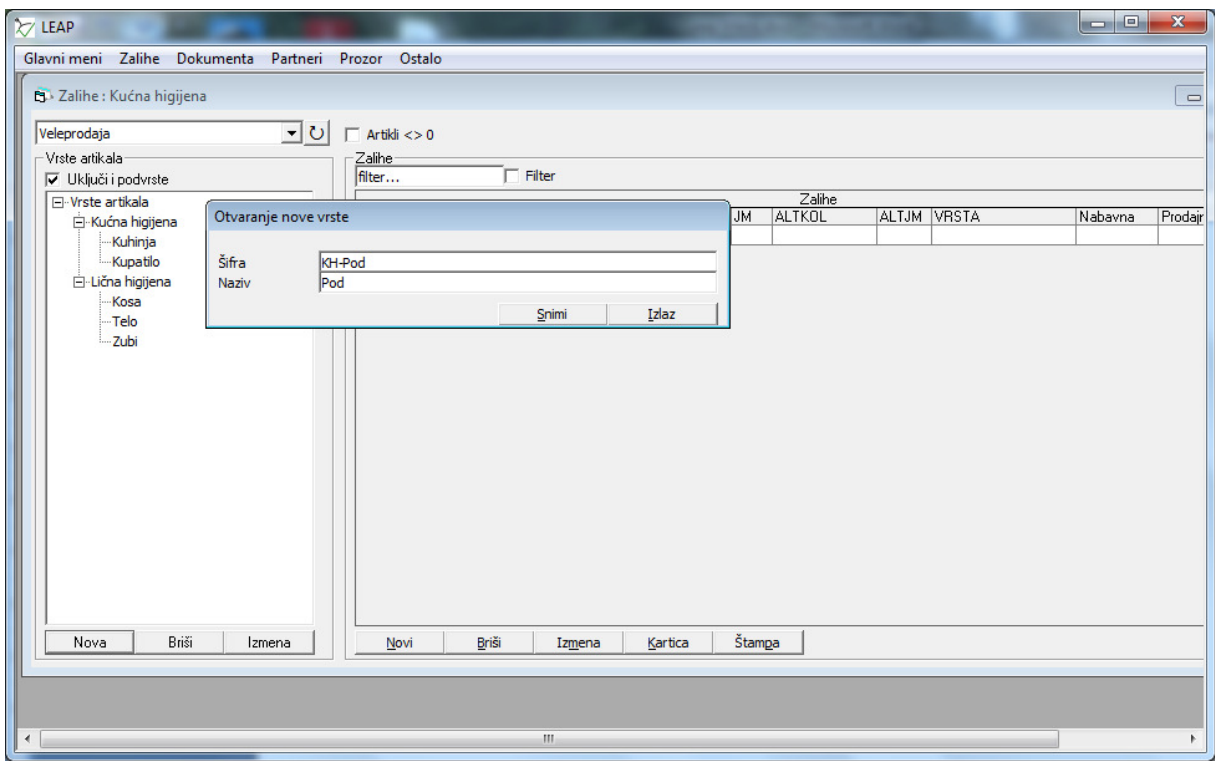

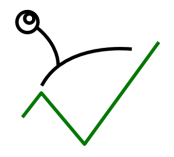

Kod otvaranja artikala potrebno je odabrati vrstu kojoj artikal pripada. Šifriranje će se obaviti prema zahtevu korisnika:

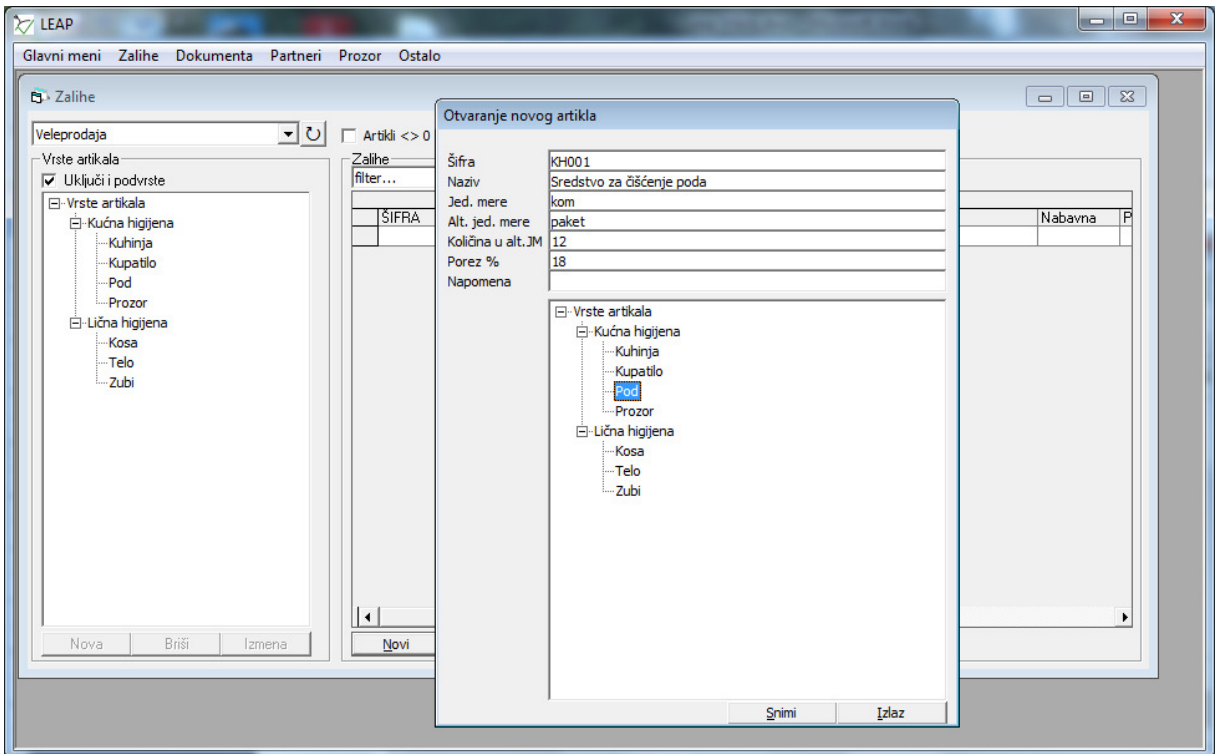

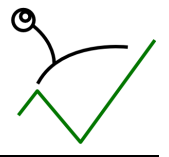

### O3. Cenovna politika

Kroz meni "Zalihe->Pregled cena" dolazi se do pregleda cenovnika u kome su standardno otvorene Kroz meni "Zalihe->Pregled cena" dolazi se do pregleda cenovnika u<br>veleprodajna i maloprodajna cena koje treba popuniti za sve artikle:

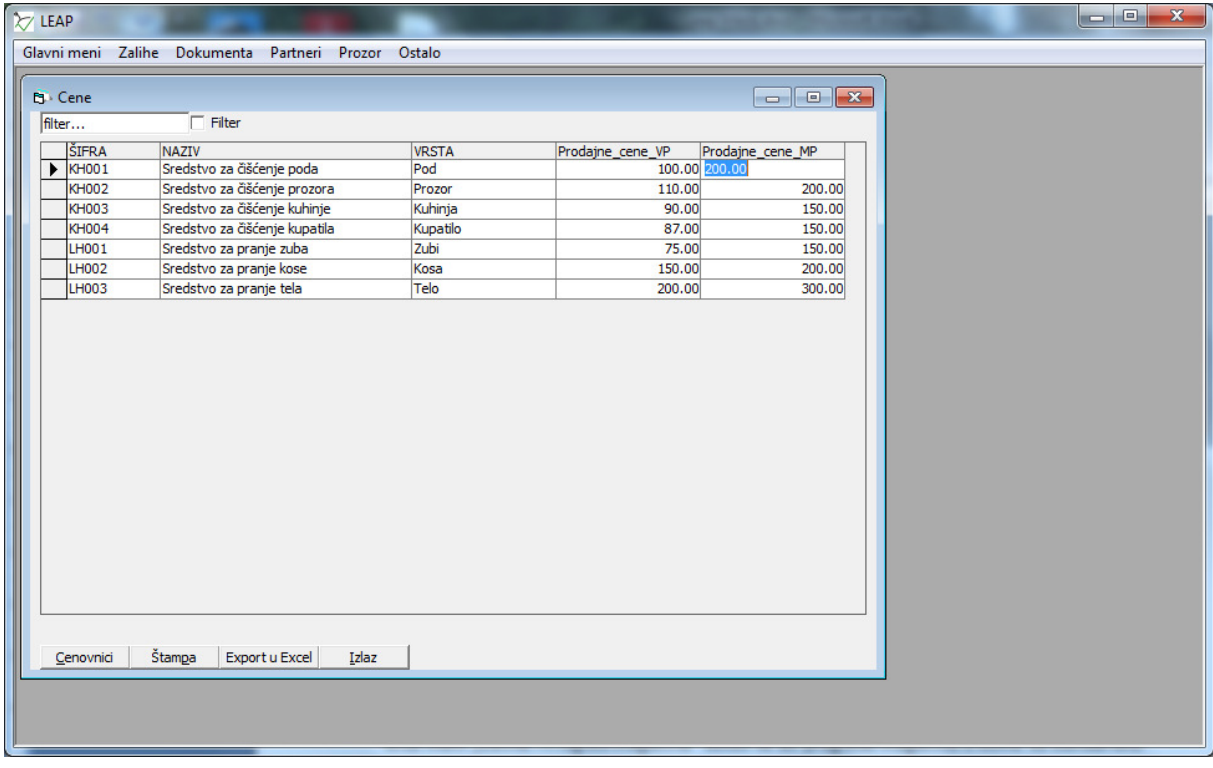

#### Pored ovoga treba otvoriti novi cenovnik i popuniti ga odgovarajućim cenama:

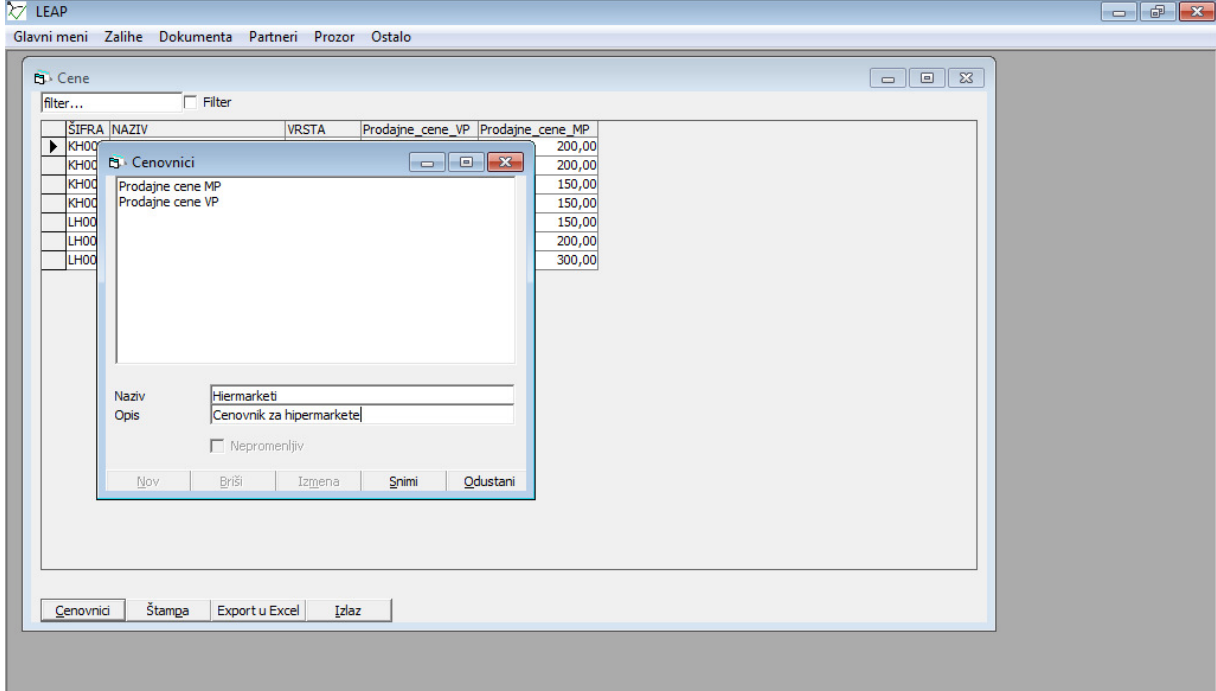

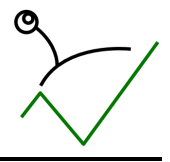

#### LEAP - Studija slučaja: Mini preduzeće

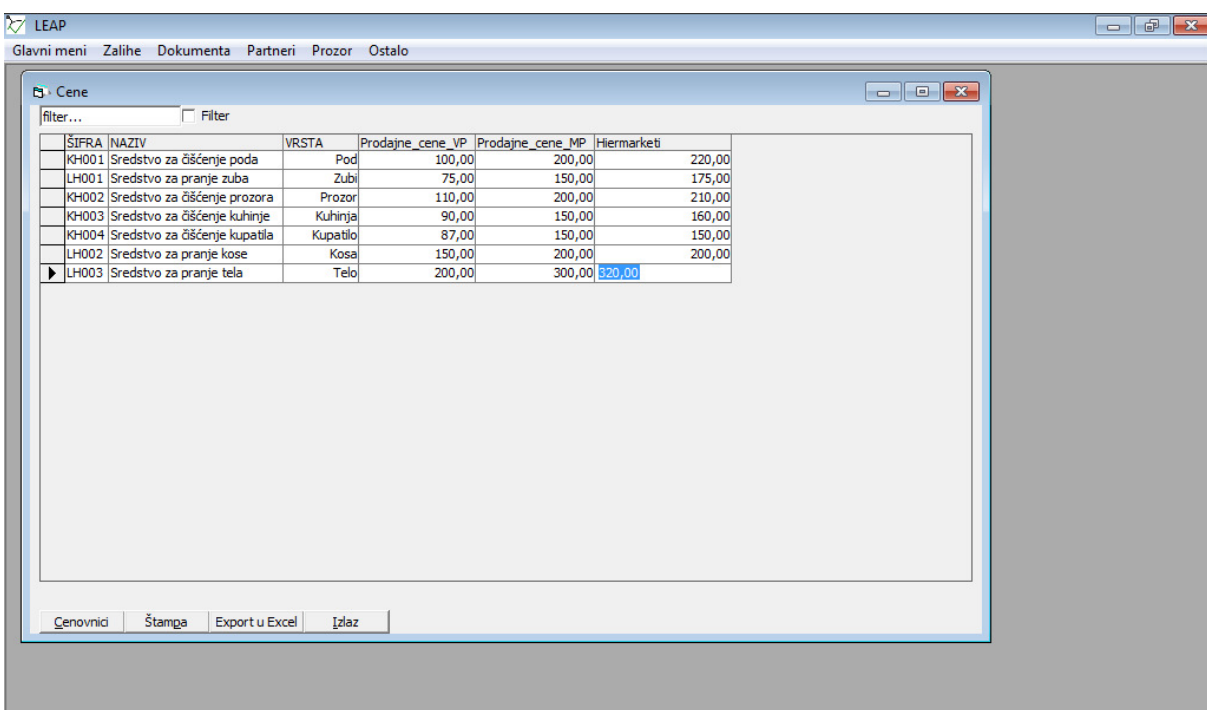

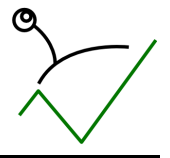

### O4. Skladišta

Kroz meni "Zalihe->Pregled magacina" dolazi se do pregleda magacina u kome su standardno Kroz meni "Zalihe->Pregled magacina" dolazi se do pregleda magacina u kome su standar<br>otvoreni "Veleprodaja" i "Maloprodaja". Magacinu "Maloprodaja" će se promeniti ime u "Maloprodaja BG" i šifra u "MPBG":

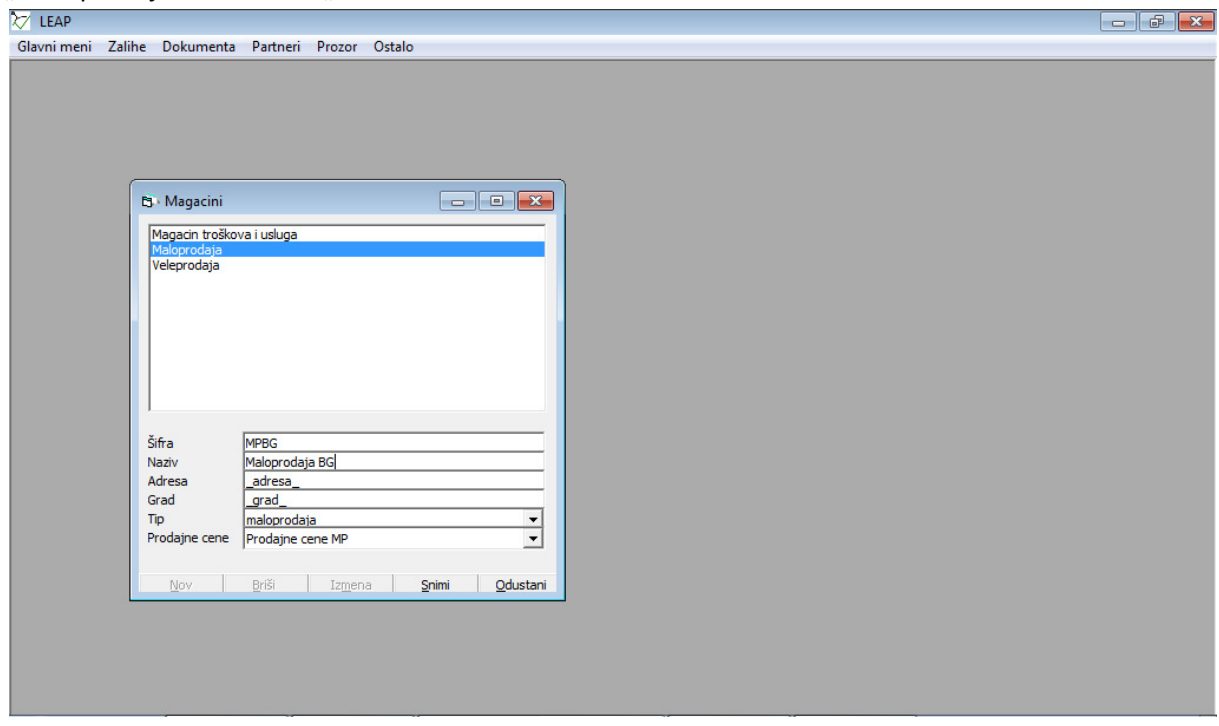

Magacinu "Veleprodaja" će se promeniti ime u "Veleprodaja BG" i šifra u "VPBG":

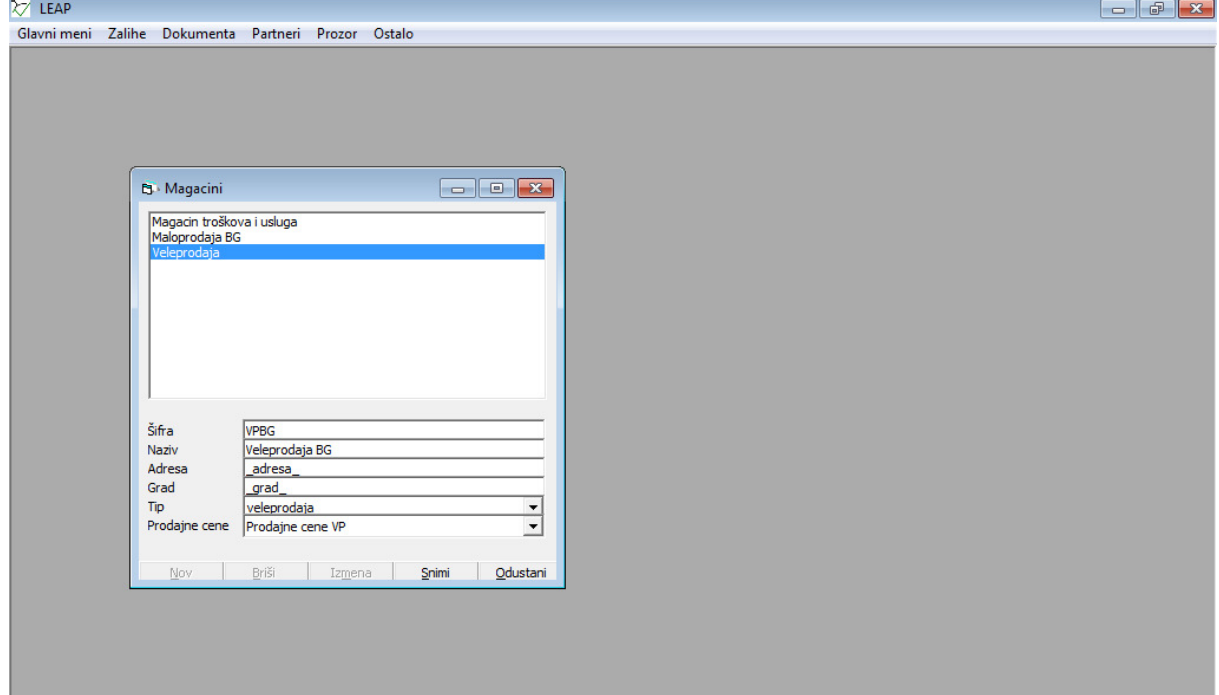

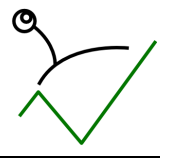

Otvoriće se posebni magacini za veleprodaju i maloprodaju za Niš i Novi Sad:

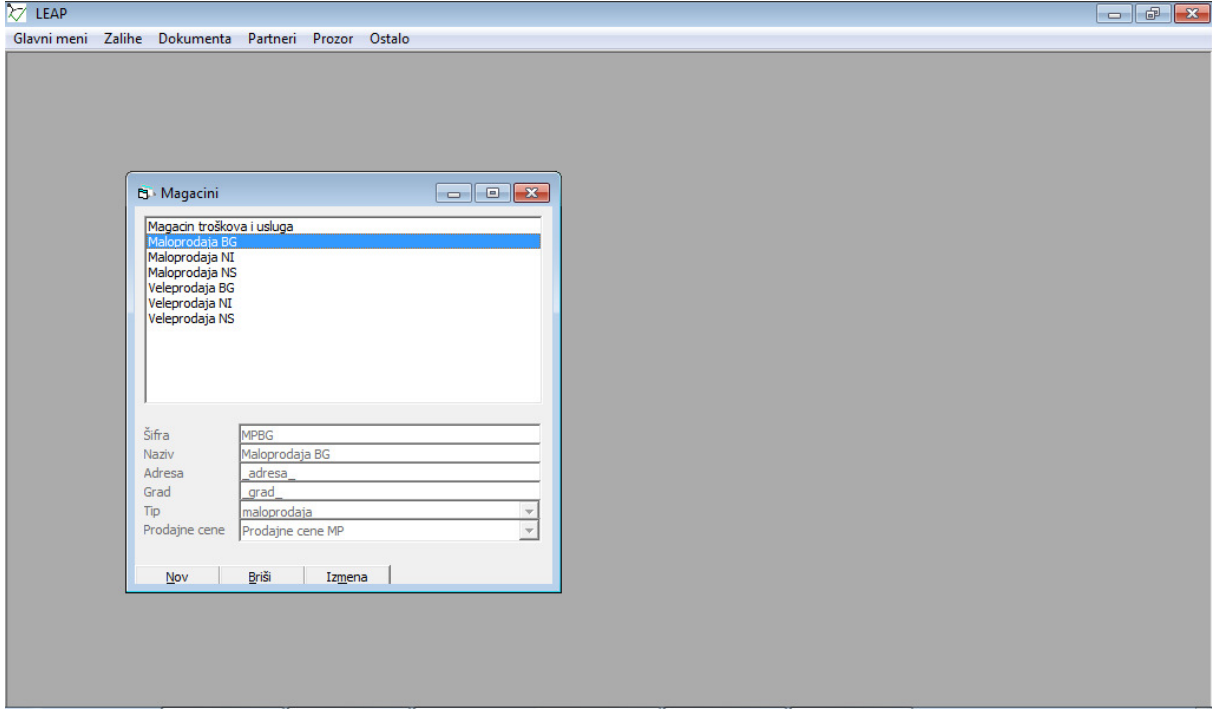

Za svaki magacin se vezuje poseban cenovnik biranjem iz padajuće liste "Prodajne cene". Nakon ovoga, u meniju "Glavni meni->Podešavanje" potrebno je podesiti predefinisani magacin VPBG:

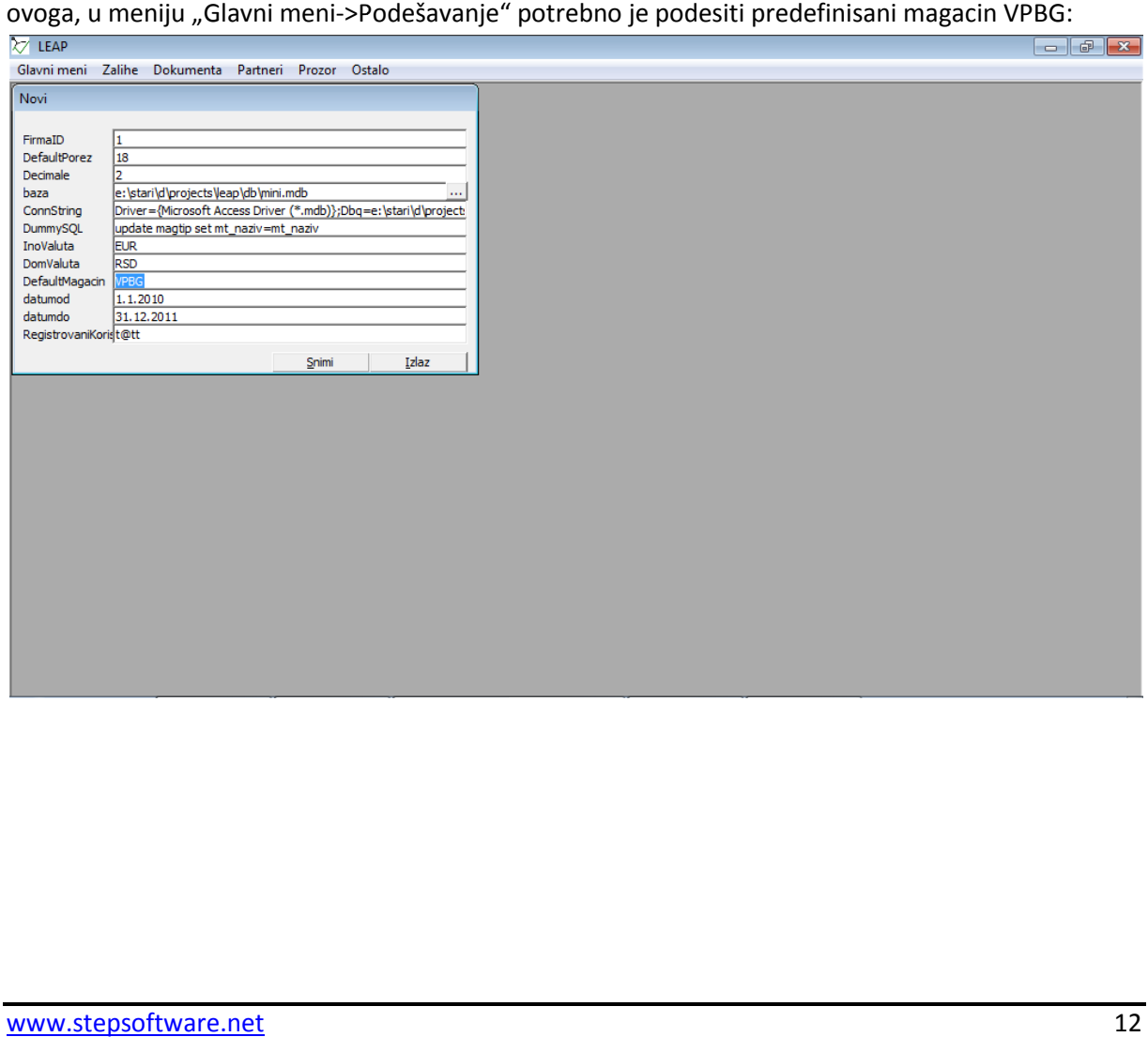

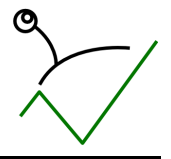

### O5. Prodaja

Za potrebe prodaje u dokumentima "Dokumenta->Ulaz/Izlaz robe i usluga" su već otvorena dva registratora: "Narudžbine kupaca" i "Narudžbine dobavljačima"

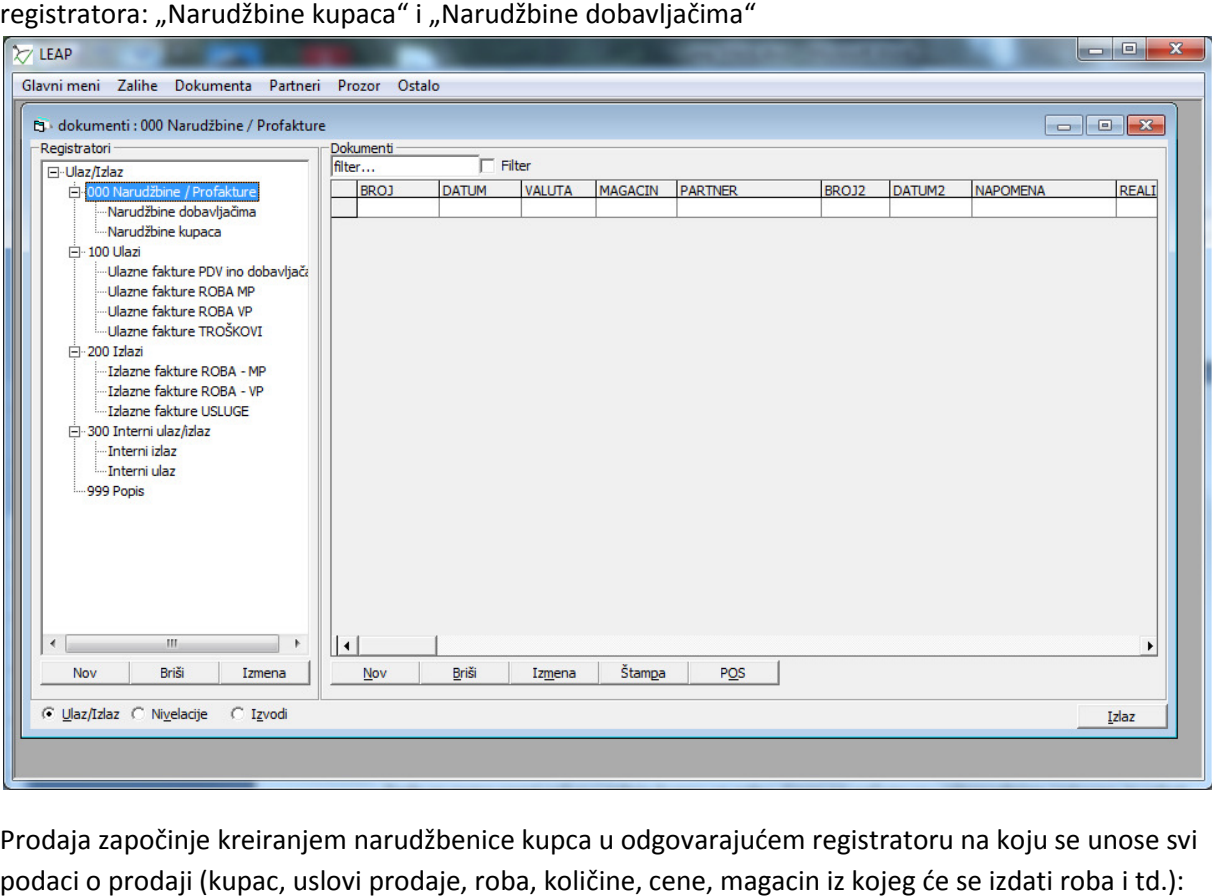

Prodaja započinje kreiranjem narudžbenice kupca u odgovarajućem registratoru na koju se unose svi podaci o prodaji (kupac, uslovi prodaje, roba, količine, cene, magacin iz kojeg će se izdati roba i td.):

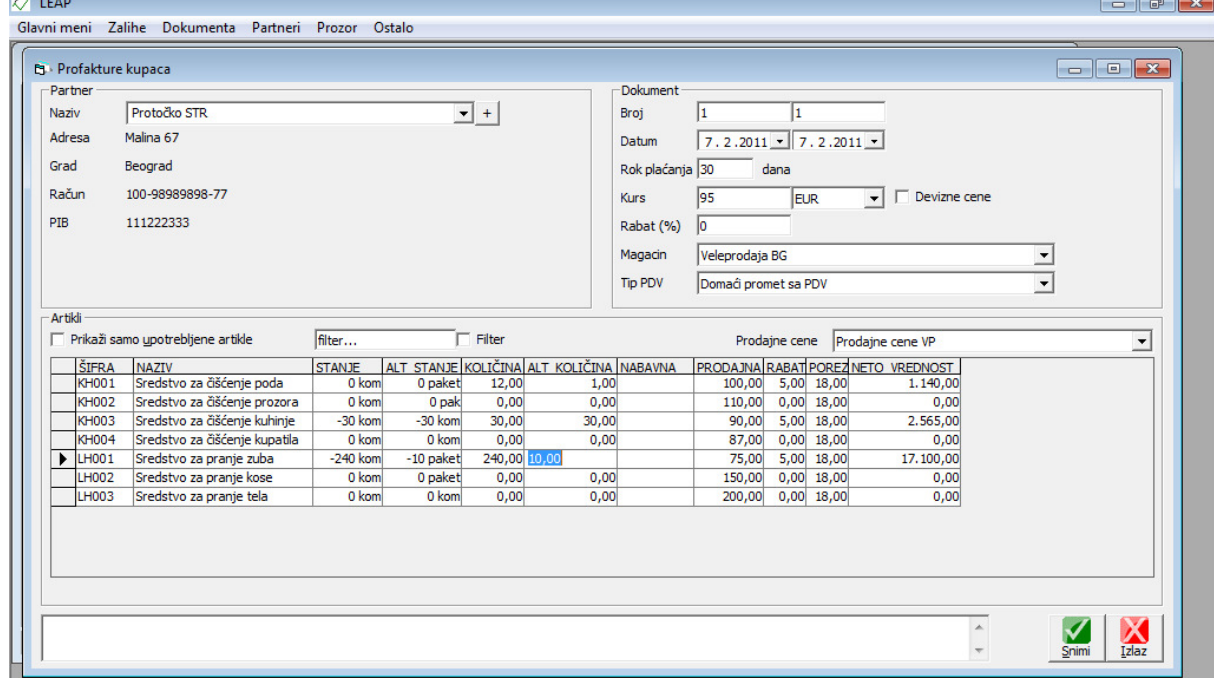

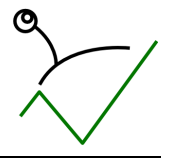

#### LEAP - Studija slučaja: Mini preduzeće

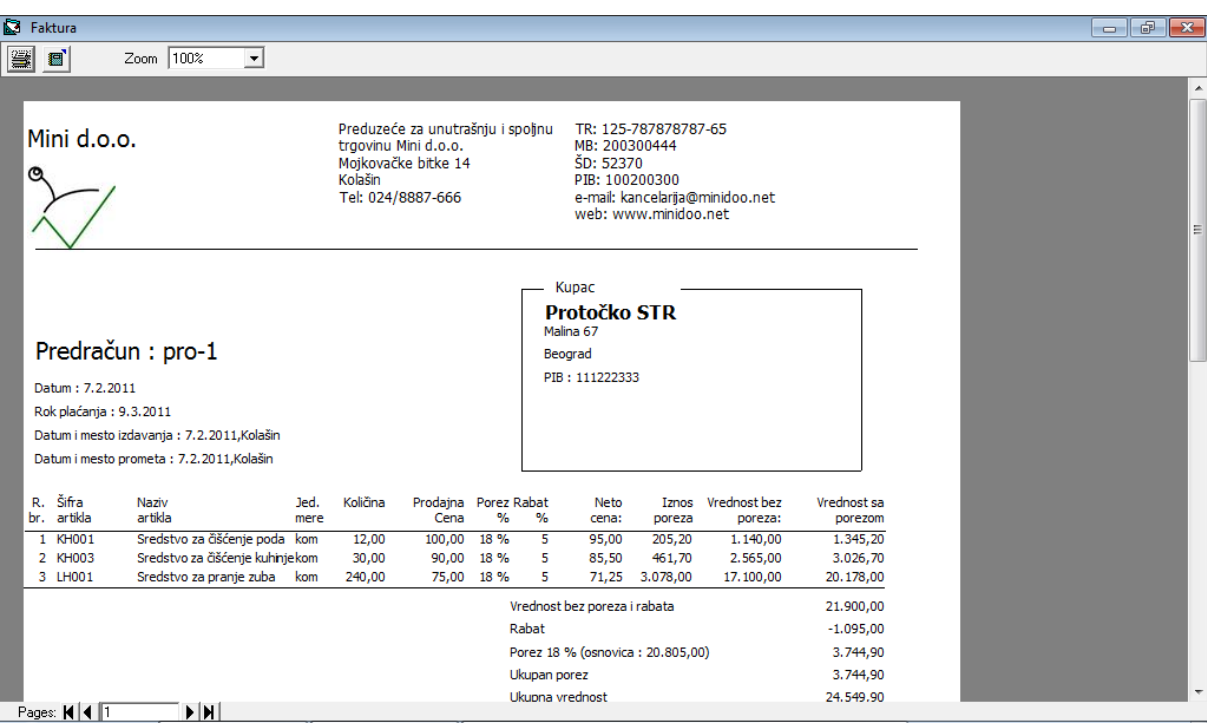

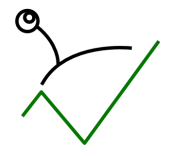

#### LEAP - Studija slučaja: Mini preduzeće

Preuzimanjem robe nastaje i račun/otpremnica koji se kreira realizovanjem narudžbenice (desni klik miša na narudžbenicu -> meni "Napravi robni dokument" nakon čega treba dvoklikom izabrati miša na narudžbenicu -> meni "Napravi robni dokument<br>registrator izlaznih računa gde će konačni račun stajati):

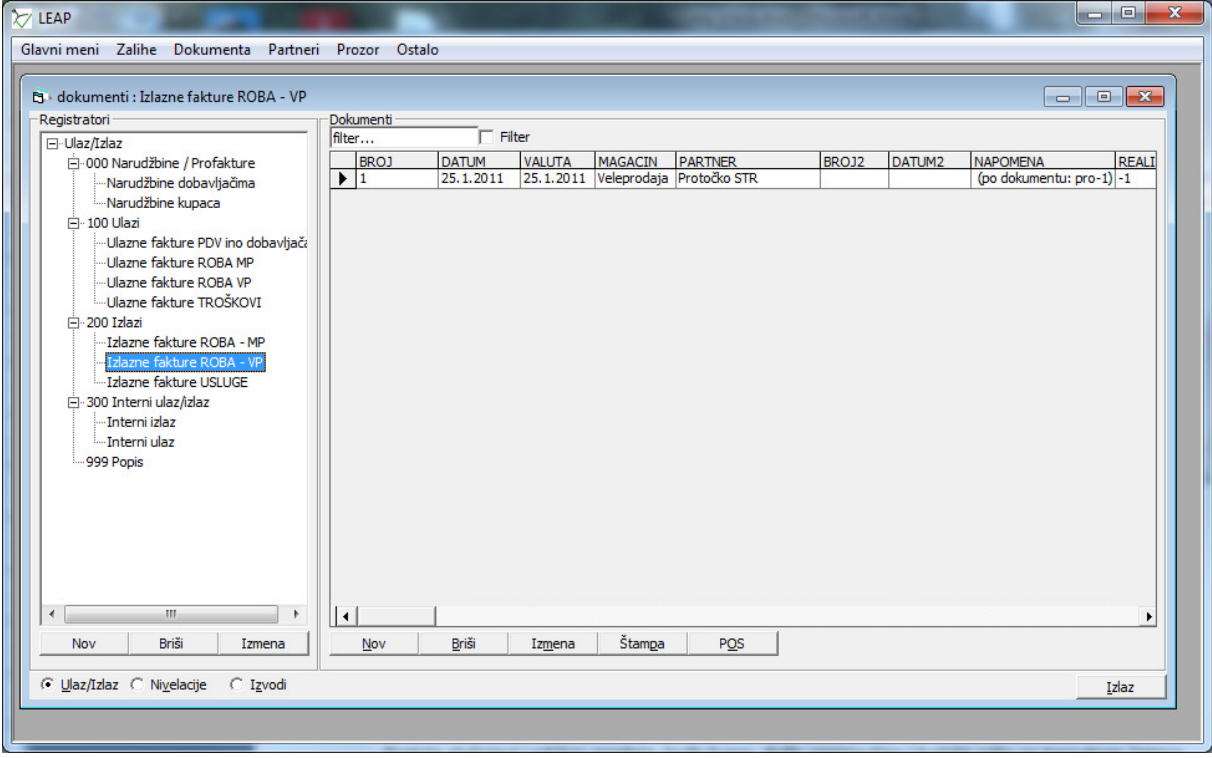

Ako se ne ispoštuje ovaj tok operacija narudžbina će ostati važeća i rezervisaće robu.

U slučaju ad-hoc prodaje pravi se samo račun iz registratora izlaznih računa veleprodaje na isti način kao što se pravi narudžbenica.

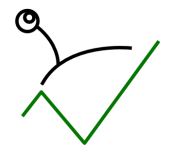

U slučaju prodaje fizičkim licima potrebno je prvo prebaciti robu koja se prodaje iz odgovarajućeg veleprodajnog skladišta u odgovarajuće veleprodajno skladište.

Za potrebe prenosa u registratorima dokumenata ulaza i izlaza otvoriće se tri registratora za prenose(VP->VP, VP->MP, MP->VP):

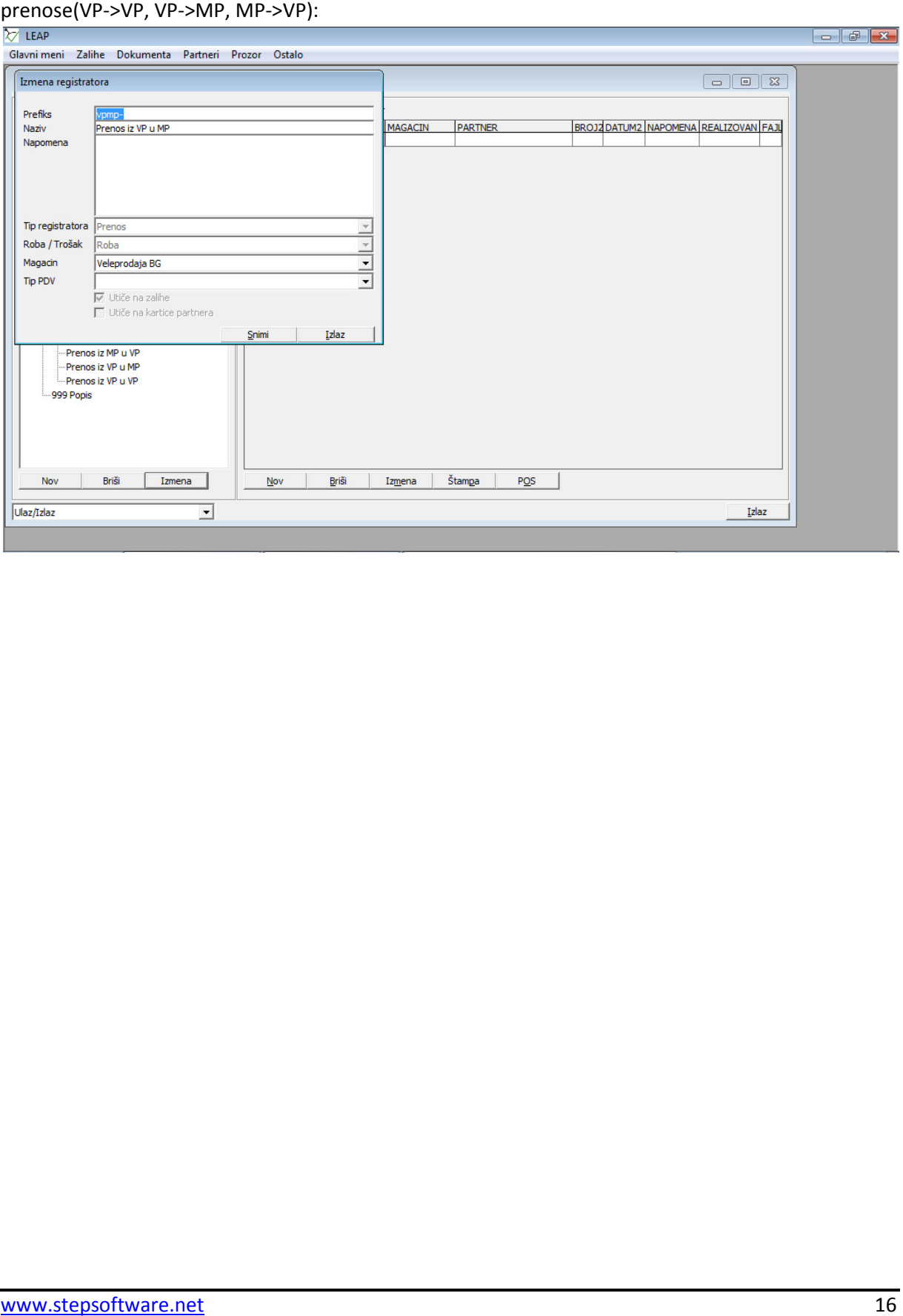

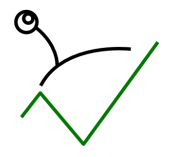

#### LEAP - Studija slučaja: Mini preduzeće

Prenos se radi tako što se u odgovarajućem registratoru evidentira novi dokument na kome se unosi datum prenosa, partner (ovde će se uvek birati Mini d.o.o.),skladište iz kog roba izlazi, skladište u koje roba ulazi, količine koje se pre prenose:

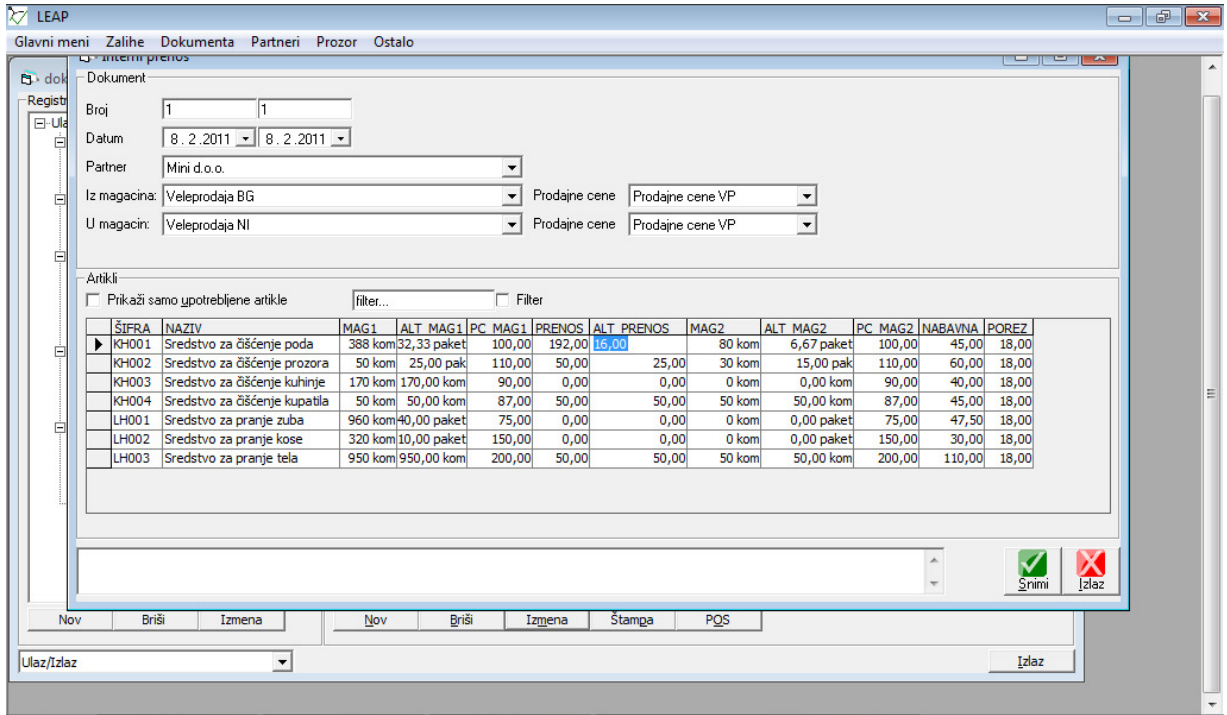

Na slici je prikazan prenos između dva veleprodajna skladišta. Prenos između veleprodajnog i maloprodajnog skladišta se radi na isti način, samo se menjaju skladišta.

Da bi se uradio prenos između dva maloprodajna skladišta mora se ispoštovati tok MP1->VP1->VP2->MP2.

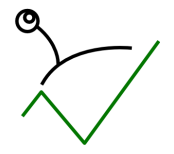

Za dodavanje stavki sa dokumenta na dokument može se koristiti opcija "Dodaj stavke sa drugog dokumenta" do koje se dolazi desnim klikom miša na mrežu sa artiklima.

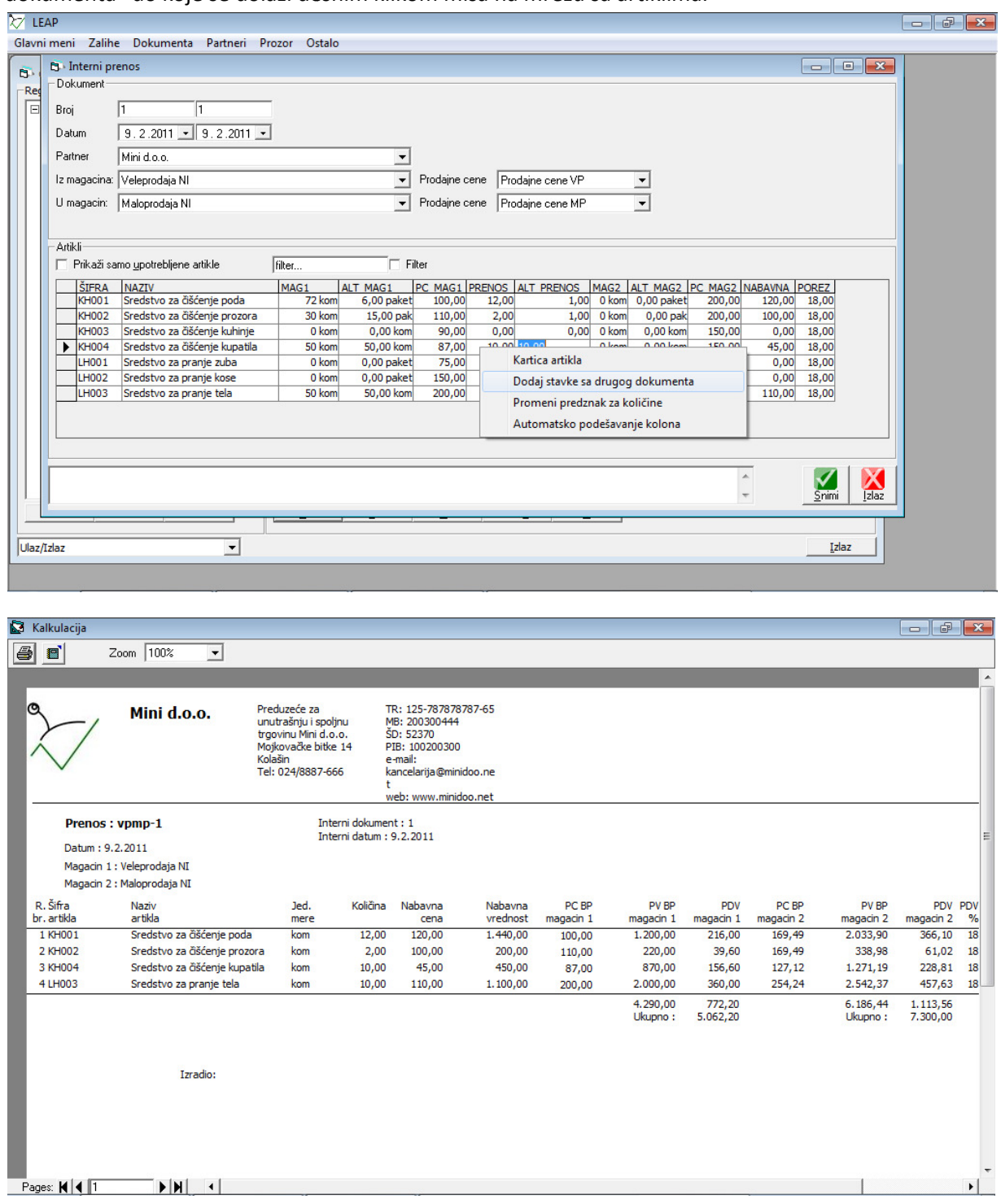

Nakon ispravno urađenog prenosa pravi se samo račun iz registratora izlaznih računa maloprodaje na isti način kao što se pravi narudžbenica ili račun. Na registratoru je podešeno da se roba izdaje iz

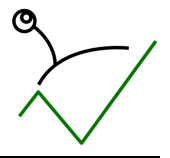

skladišta odgovarajućeg maloprodajnog skladišta skladišta.

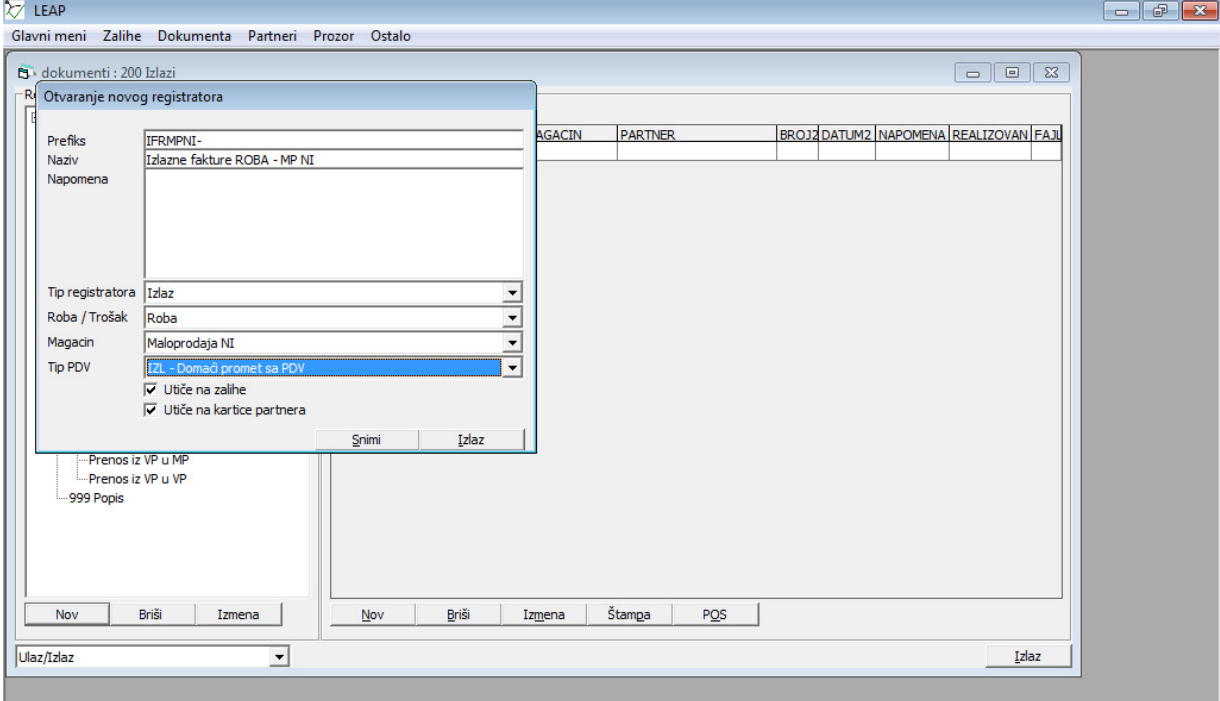

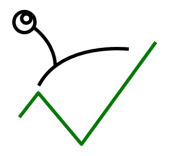

#### LEAP - Studija slučaja: Mini preduzeće

Cene na dokumentu prodaje zavise od skladišta izabranog za prodaju. Na samom skladištu je podešeno koje cene se vezuju za izabrano skladište. Ukoliko je potrebno, na samom dokumentu je moguće promeniti cenovnik.

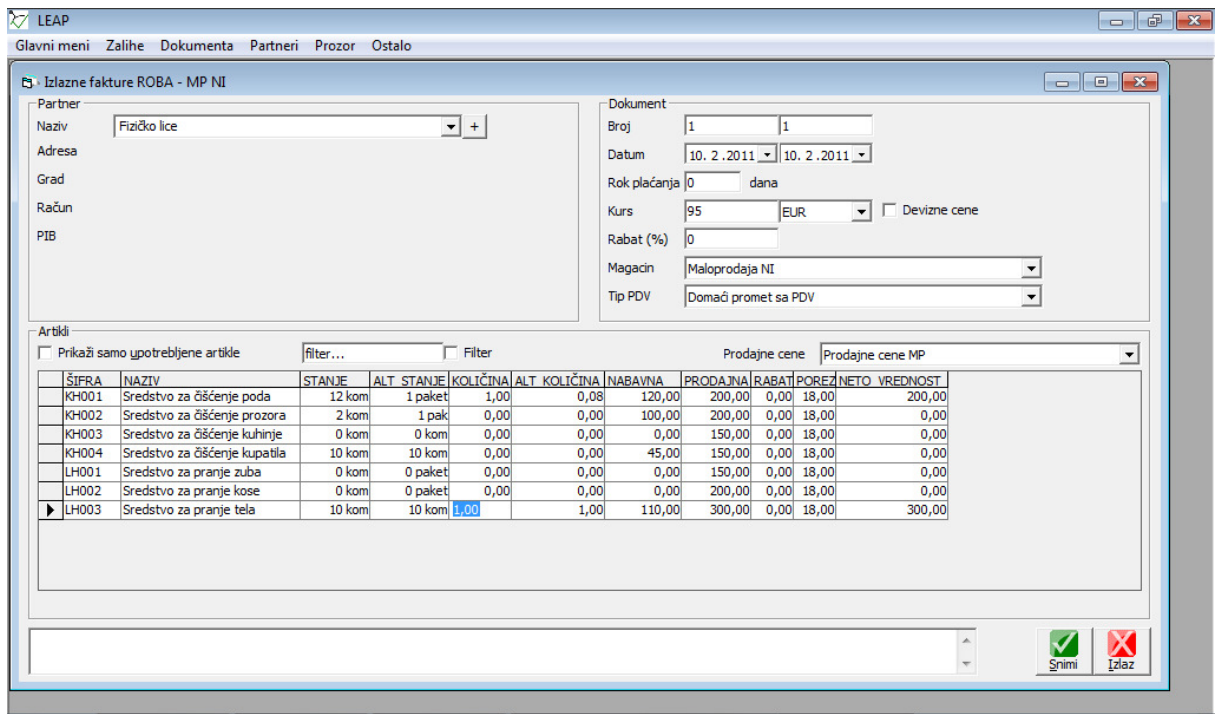

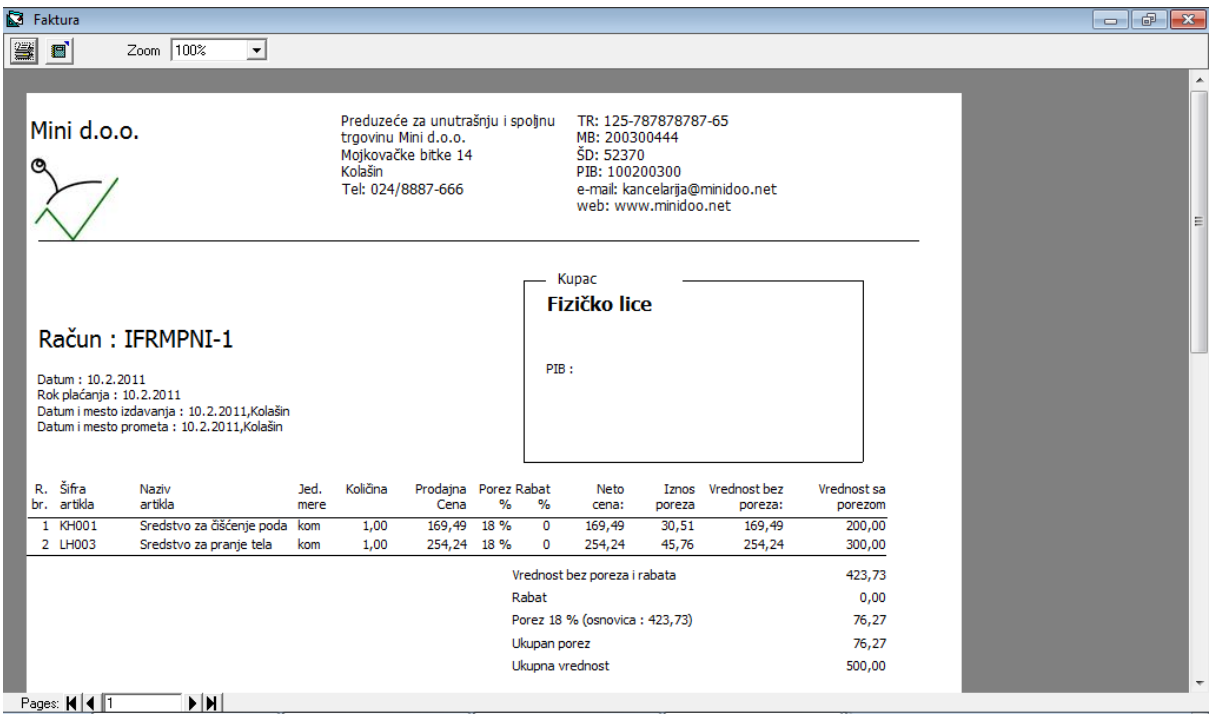

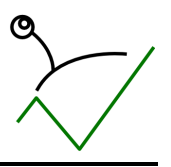

#### O6. Nabavka

#### a. Domaća nabavka

Za potrebe nabavke u dokumentima "Dokumenta->Ulaz/Izlaz robe i usluga" su već otvoreni odgovarajući registratori za ulaz robe i ulaz troškova od domaćeg dobavljača. Nabavka može početi i narudžbenicom dobavljaču gde se kasnije narudžbenica realizuje u odgovarajući registrator ulaza. Prilikom kreiranja dokumenta bira se odgovarajući registrator i ulaza unose se svi podaci o nabavci (dobavljač, uslovi prodaje, roba, količine, cene i td.):

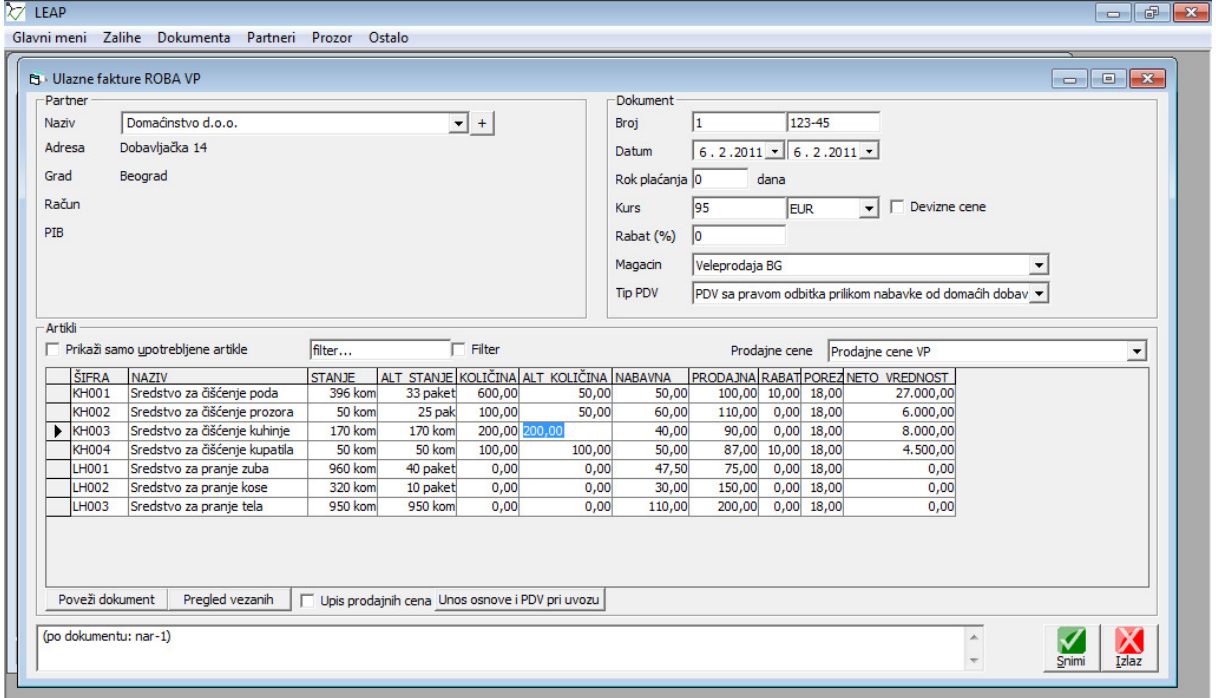

#### Kalkulacija  $\overline{\phantom{a}}$ **4 8** Zoom  $100<sup>2</sup>$ TR: 125-787878787-65<br>MB: 200300444<br>ŠD: 52370<br>PIB: 100200300 Preduzeće za<br>unutrašnju i spoljnu<br>trgovinu Mini d.o.o.<br>Mojkovačke bitke 14 Mini d.o.o. Kolašin<br>Tel: 024/8887-666 e-mail: kancelarija@minidoo.ne veb: www.minidoo.net Dobaylia **Kalkulacija : UFR-1**<br>Datum : 6.2.2011<br>Valuta : 6.2.2011<br>Magacin : Veleprodaja BG, \_adresa\_, \_grad\_ Račun dobavljača : 123-45<br>Datum : 6.2.2011 Domaćinstvo d.o.o. Dobavljačka 14 Beograd  $PIB:$ <br> $TR:$ R. Šifra<br>br. artikla Naziv<br>artikla Jed. Količina Nahayna Trošak Razlika Prodajna PDV<br>cena % Nabavna<br>vrednost BP Prethodni Vrednost<br>razlike Prodaina r i uuaji ia<br>vrednost RP mere  $C<sub>max</sub>$ **PDV** 1 KH001 Sredstvo za čišćenje poda 600,00  $4.860,00$ 33.000,00 45.00 55.00 100.00 27.000.00 60.000.00 kom  $\overline{\mathfrak{o}}$  $\overline{18}$  $1.080,00$  $5.000,00$ Sredstvo za čišćenje prozora 11.000,00 2 KH002 kom  $100,00$  $60,00$  $\mathbf{0}$ 110,00 18  $6.000,00$ 50,00 3 KH003 Sredstvo za čišćenje kuhinje kom 200,00 40,00  $\mathbf{o}$  $50,00$  $90.00$  18 8.000.00 1.440.00 10.000,00 18,000.00 Sredstvo za čišćenje kupatila 4 KH004 kom 100.00 45.00  $\Omega$ 42.00 87.00 18 4,500.00 810.00 4.200.00 8.700.00 45.500,00<br>: Ukupno 8.190,00<br>53.690,00 97.700,00<br>Ukupno: 52.200,00 (po dokumentu: nar-1) Pages: **K 4 T**  $|P|$   $|P|$   $|A|$

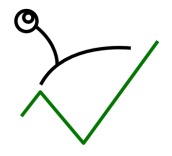

Računi troškova preduzeća se evidentiraju u registratoru unapred otvorenom registratoru "Ulazne fakture TROŠKOVI":

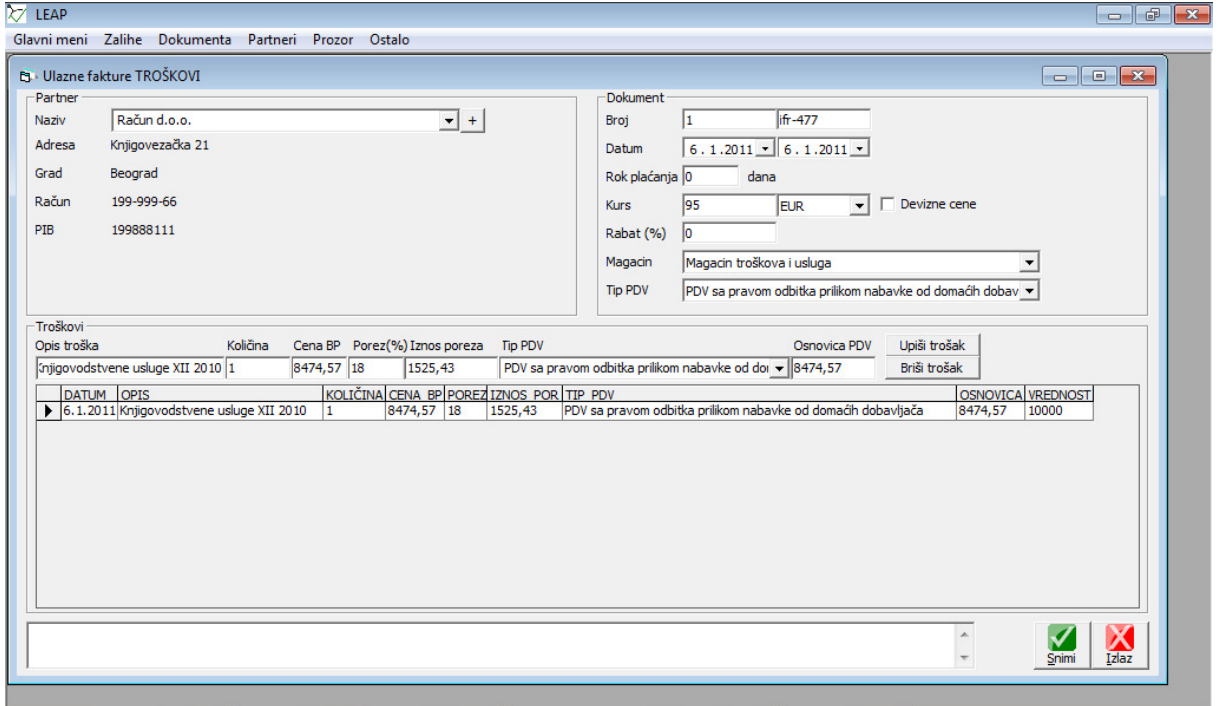

Unosi se opis troška, količina, cena bez poreza, stopa poreza, iznos poreza se automatski izračunava ali je izmenjiv. Moguće je upisati više stavki na računu troška:

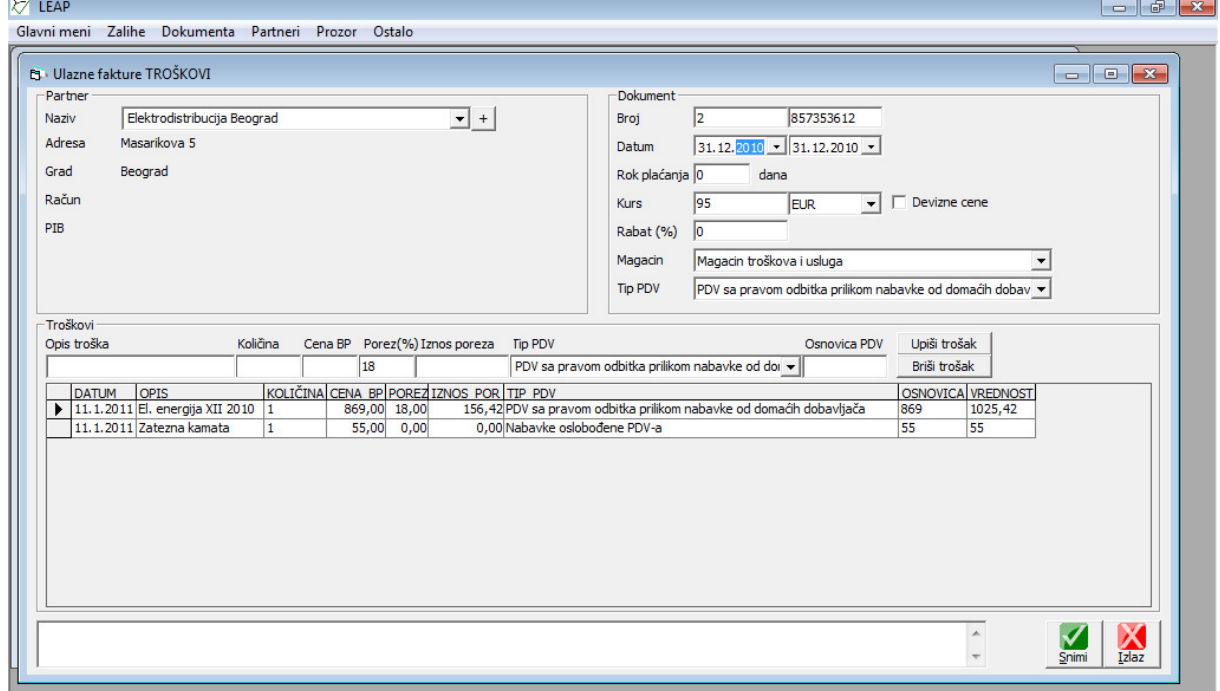

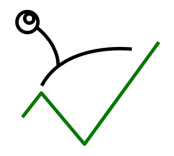

Treba imati u vidu da se posebno polje "Datum PDV" popunjava prilikom snimanja dokumenta datumom u prvoj kućici. Ovaj se podatak može videti u pregledu dokumenata u poslednjoj koloni.

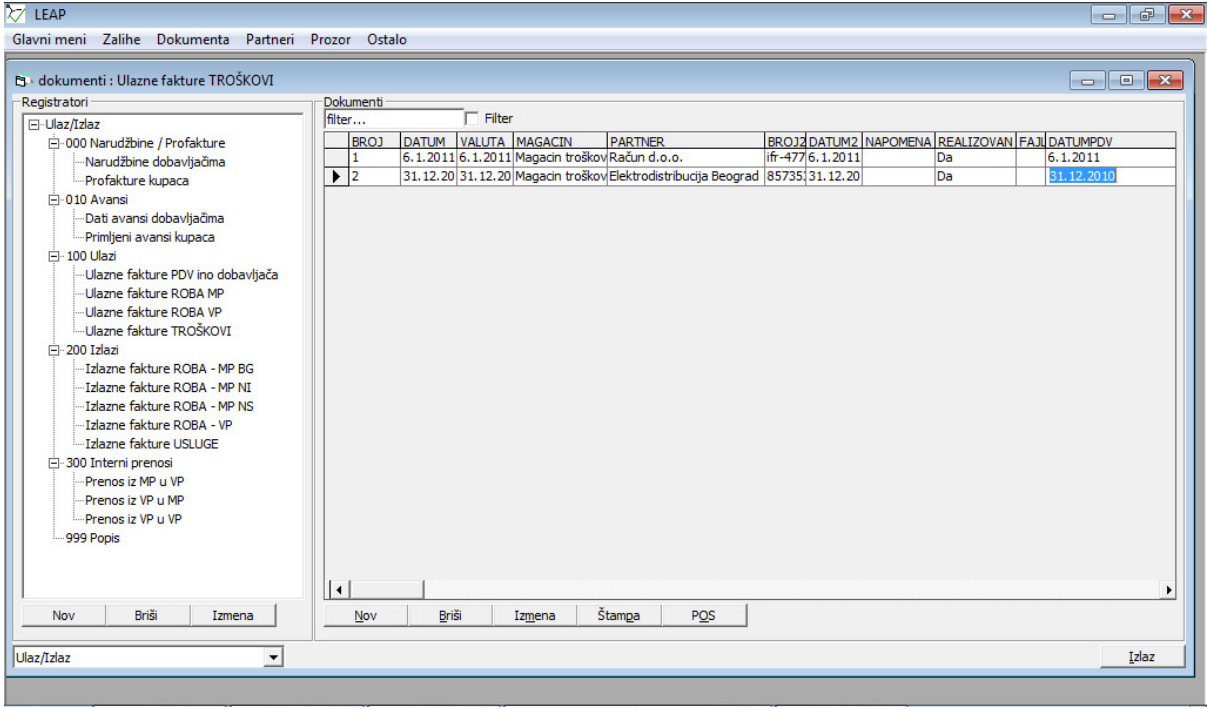

Ako se datum PDV razlikuje od datuma dokumenta potrebno ga je ručno izmeniti opcijom "Promena Ako se datum PDV razlikuje od datuma dokumenta potrebno ga je ručno izmeniti opcijom "Pron<br>datuma PDV" do koje se dolazi desnim klikom miša na mrežu sa dokumentima dok je pokazivač pozicioniran na dokument koji se menja:

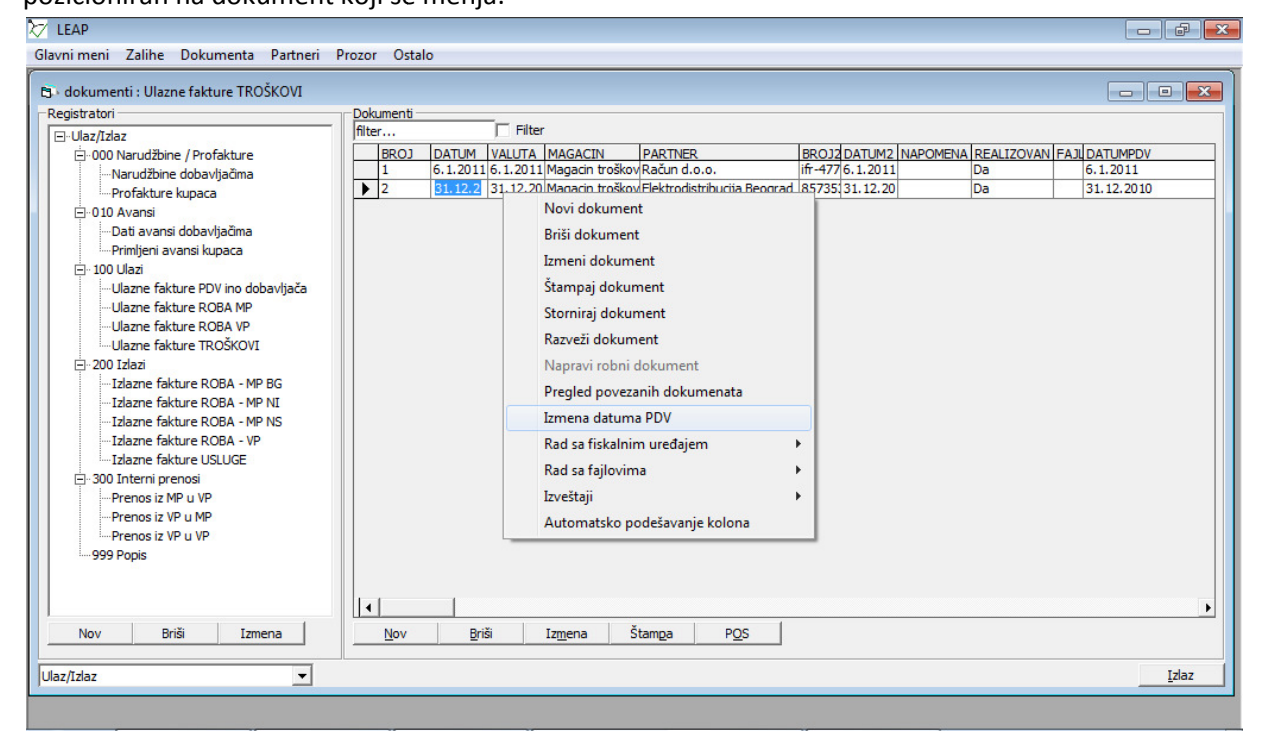

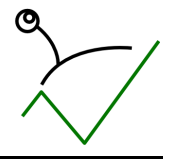

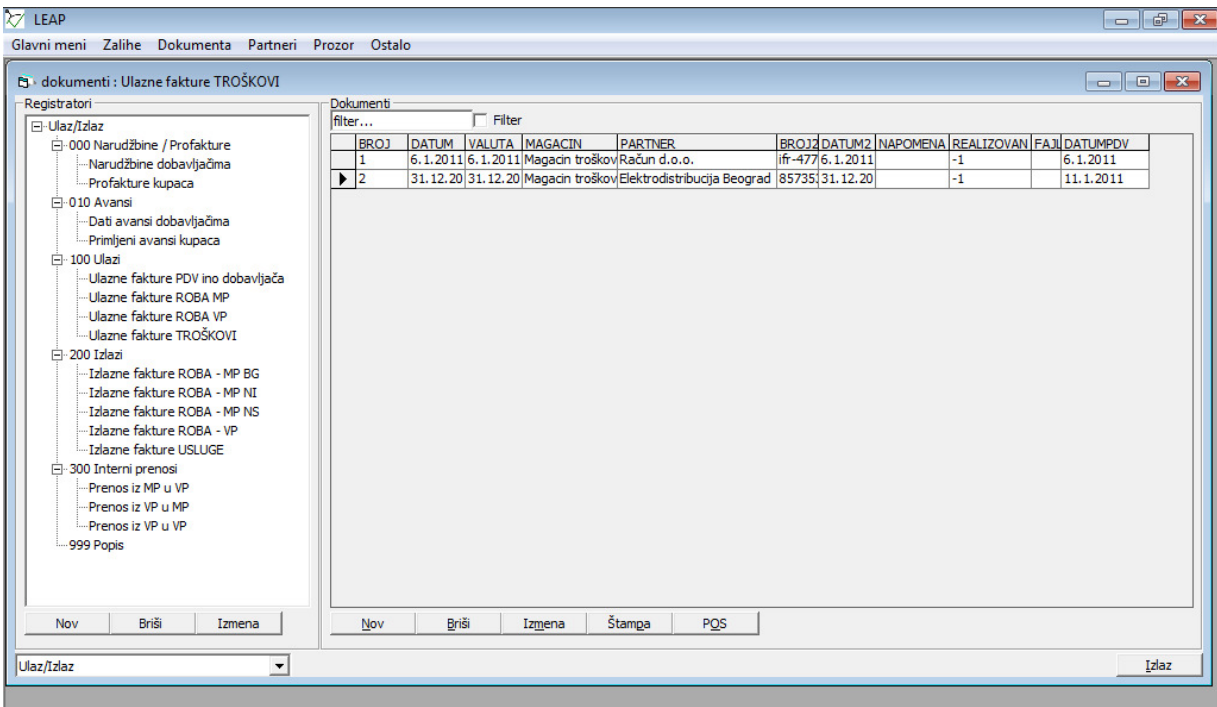

#### b. Nabavka robe od ino dobavljača – uvoz

Uvoz se radi unosom računa od stranog dobavljača i unosom računa zavisnih troškova nabavke (prevoz, špedicija, carina i sl.). Prvo se unose zavisni troškovi nabavke u registratoru ulaznih računa troškova uvoza koji je za tu namenu otvoren sa sledećim podešavanjima:

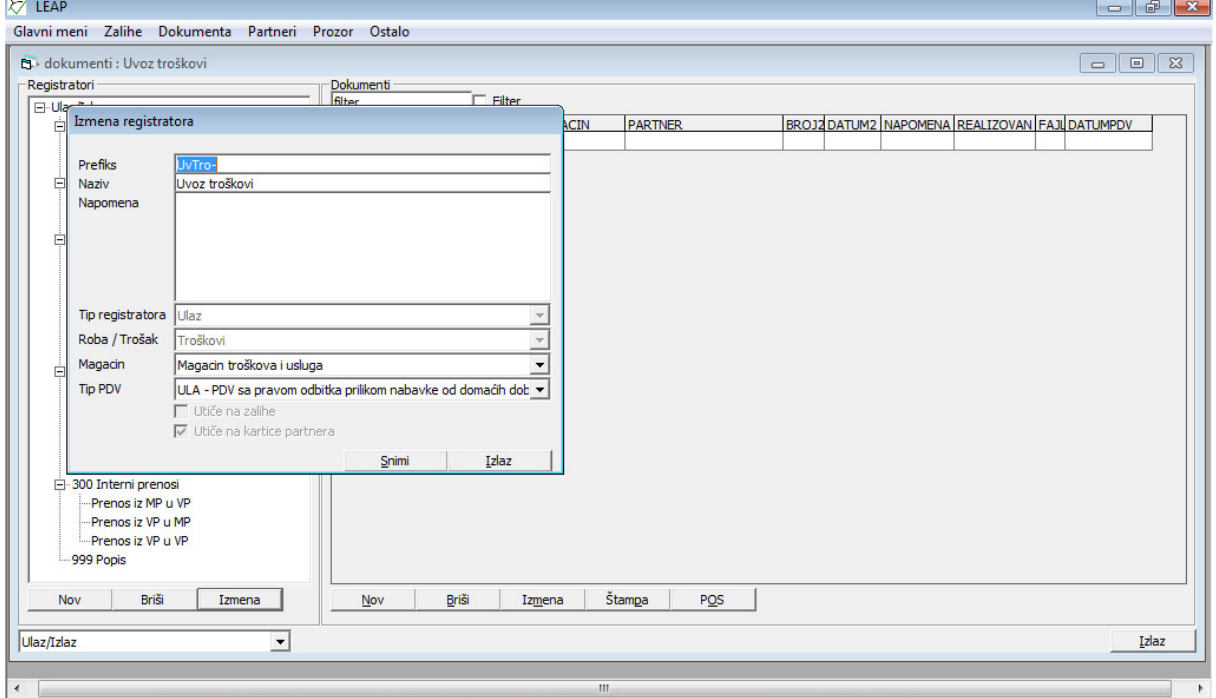

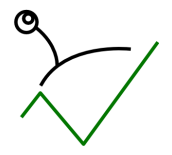

#### LEAP - Studija slučaja: Mini preduzeće

Zavisni troškovi mogu se uneti na posebnim računima (ako su od posebnih dobavljača) ili na jednom računu. Stavke na koje se ne obračunava PDV se unose tako što se za tip PDV bira "Nema obračuna PDV":

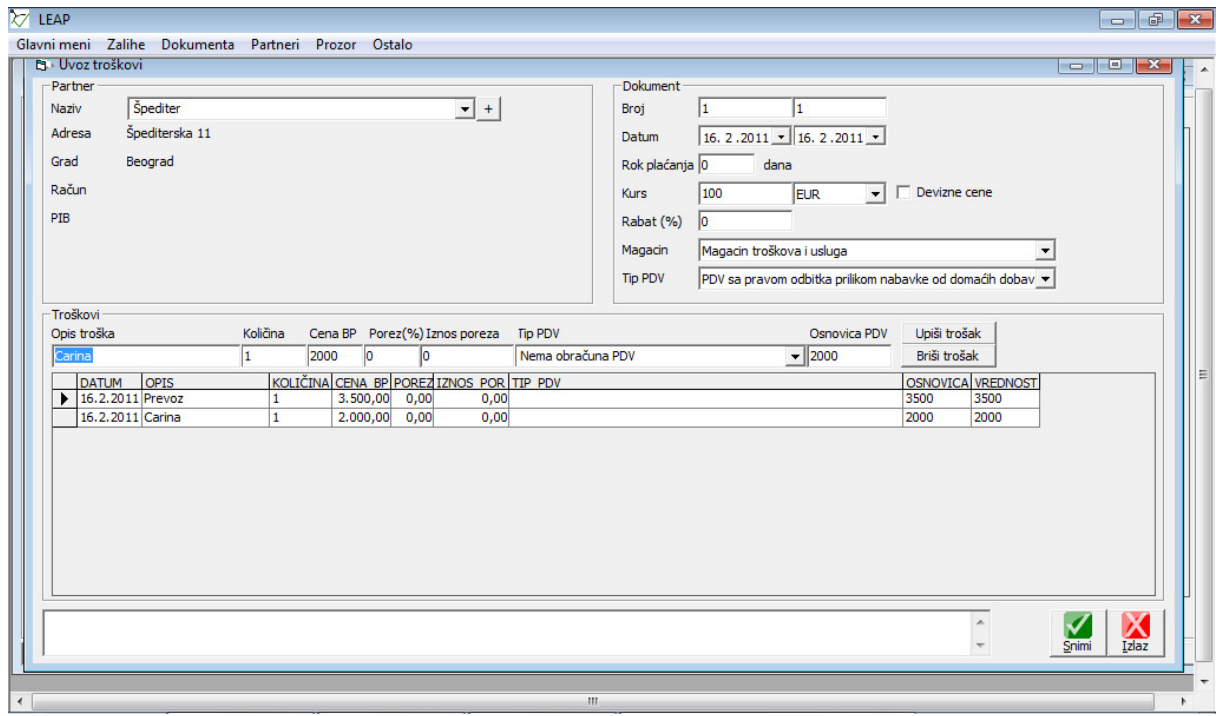

Pdv plaćen pri uvozu se unosi kao trošak koji nema cenu BP, već samo procenat poreza i i iznos poreza. Tip PDV se obavezno bira "nema obračuna PDV" jer će se taj PDV videti sa robnog dokumenta:

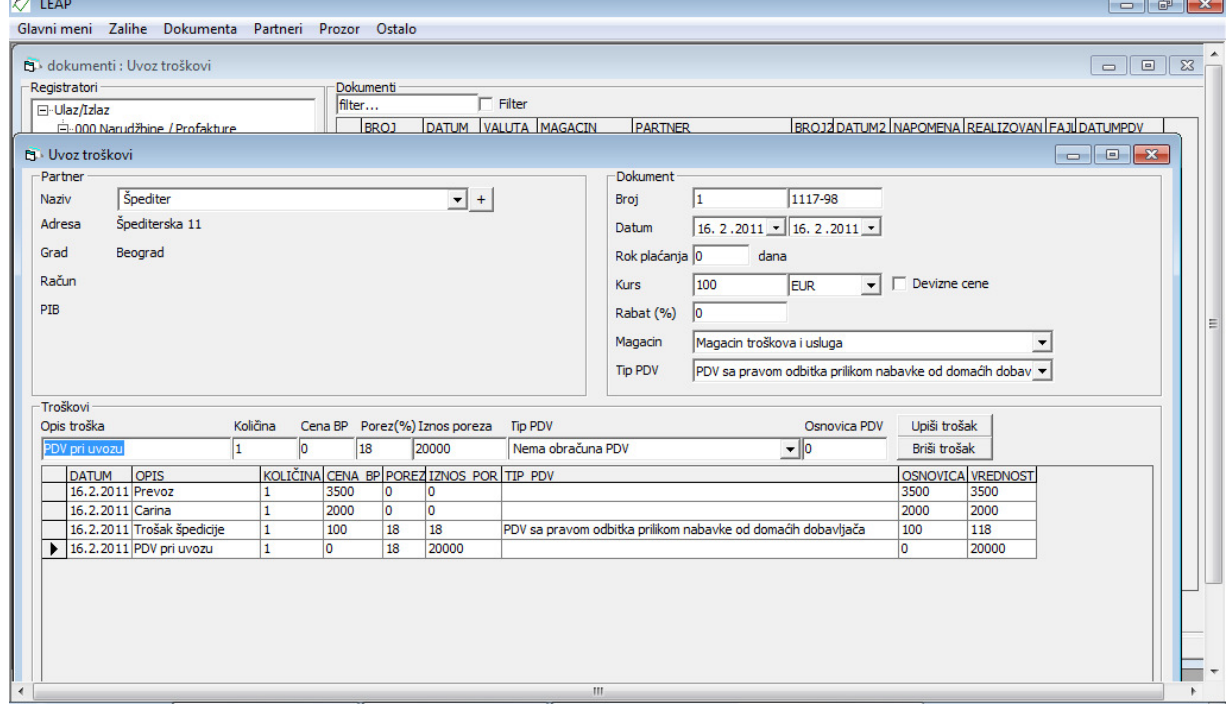

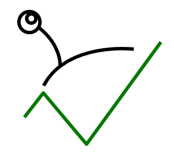

Troškovi špedicije na koje se obračunava PDV se unose kao standardni troškovi od dobavljača koji su u sistemu PDV:

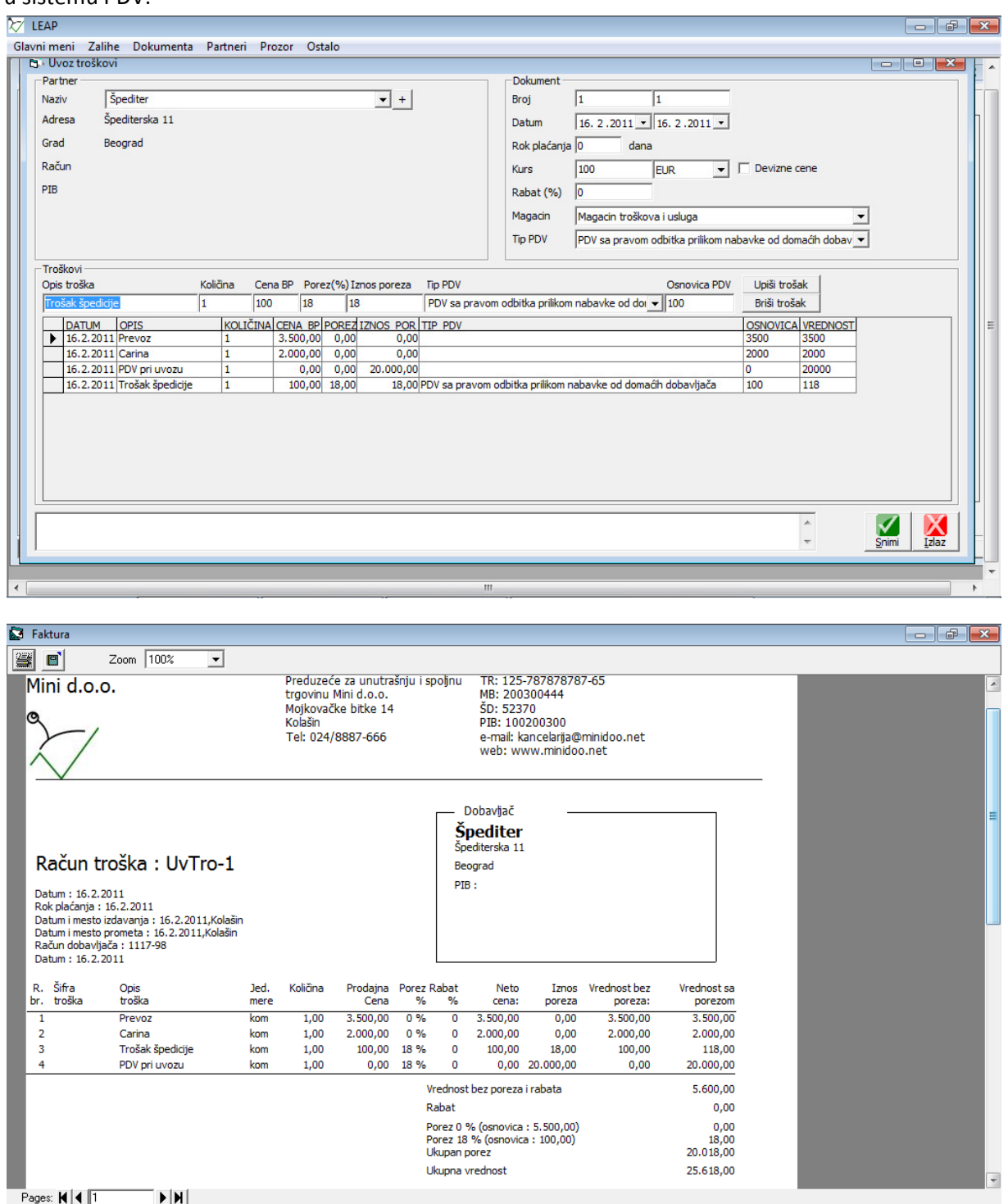

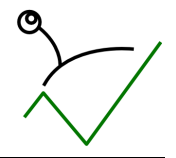

Po unosu svih računa troškova unosi se ulazni račun od ino dobavljača u registratoru koji je otvoren za tu svrhu sa sledećim podešavanjima:

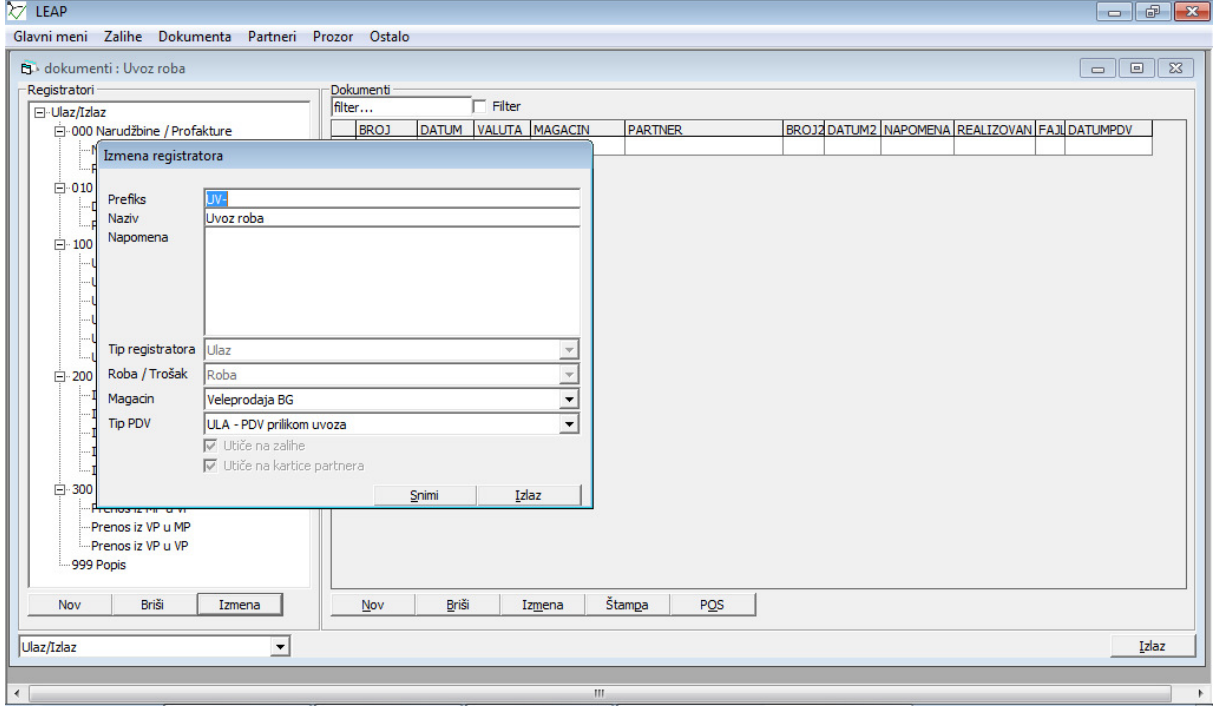

U gornjem panelu se unosi kurs i ino valuta, i uključuje se opcija "devizne cene" ako se želi unos u devizama:

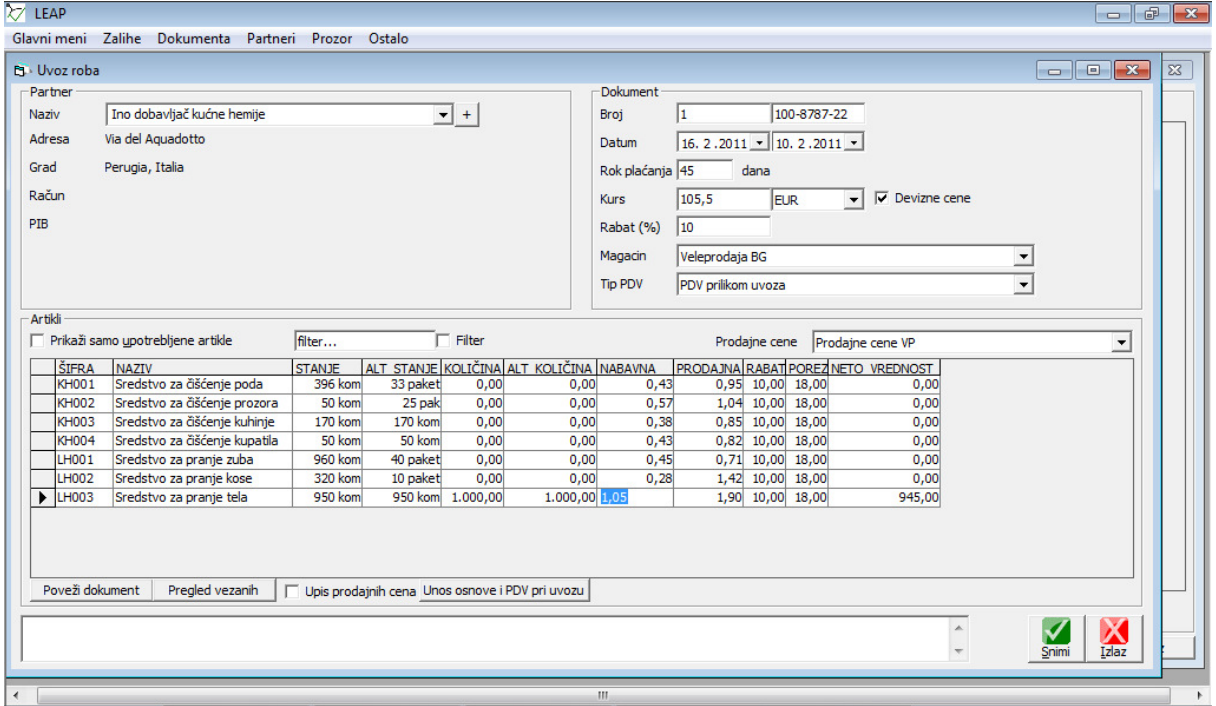

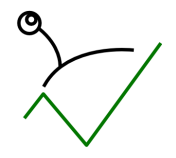

Po unosu svih stavki unosi se osnovica za obračun PDV i iznos PDV plaćen pri uvozu sa JCI klikom na dugme "Unos osnove i PDV pri uvozu". Natpis na dugmetu će se promeniti:

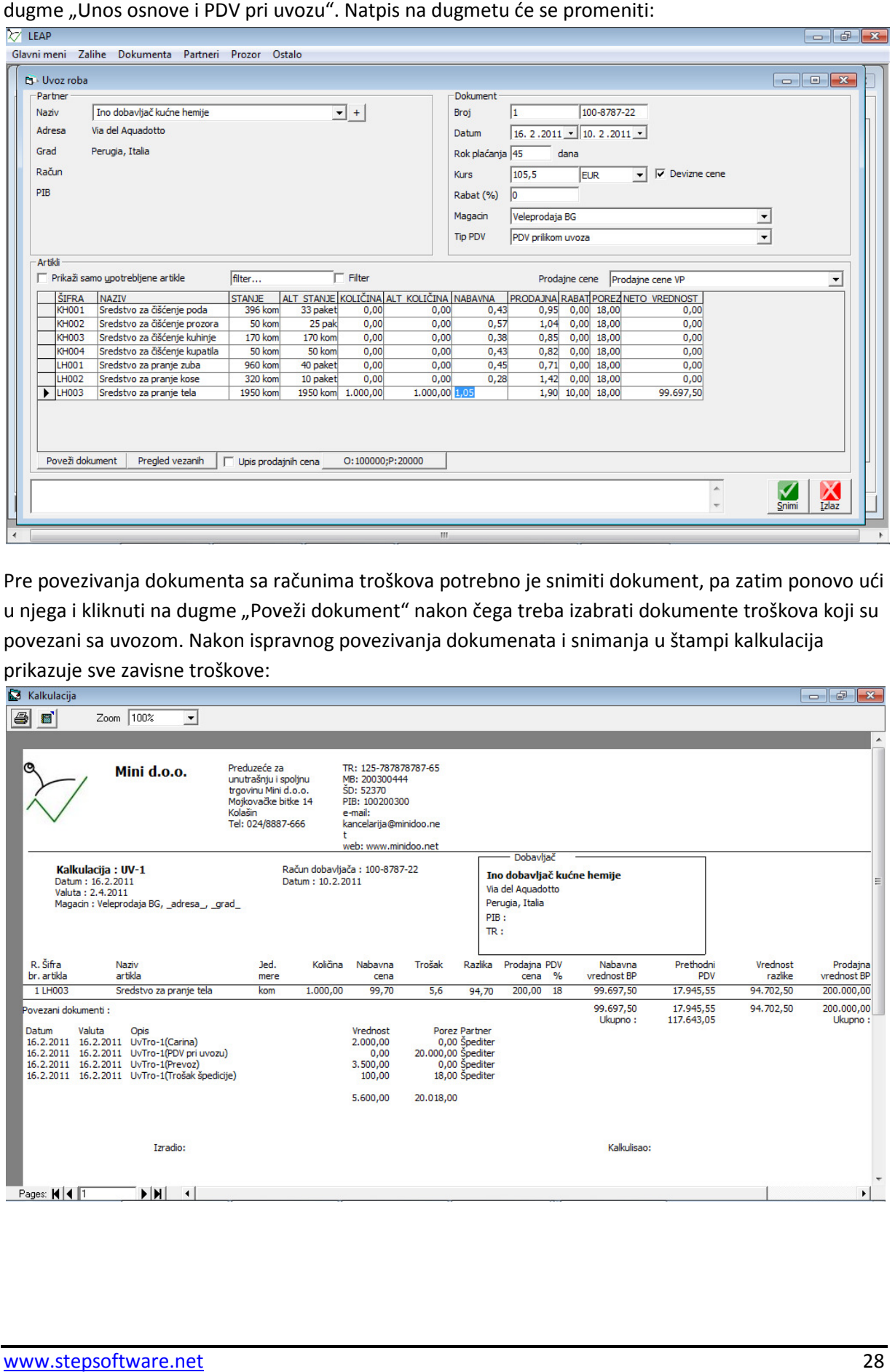

Pre povezivanja dokumenta sa računima troškova potrebno je snimiti dokument, pa zatim ponovo ući u njega i kliknuti na dugme "Poveži dokument" nakon čega treba izabrati dokumente troškova koji su povezani sa uvozom. Nakon ispravnog povezivanja dokumenata i snimanja u štampi kalkulacija prikazuje sve zavisne troškove:

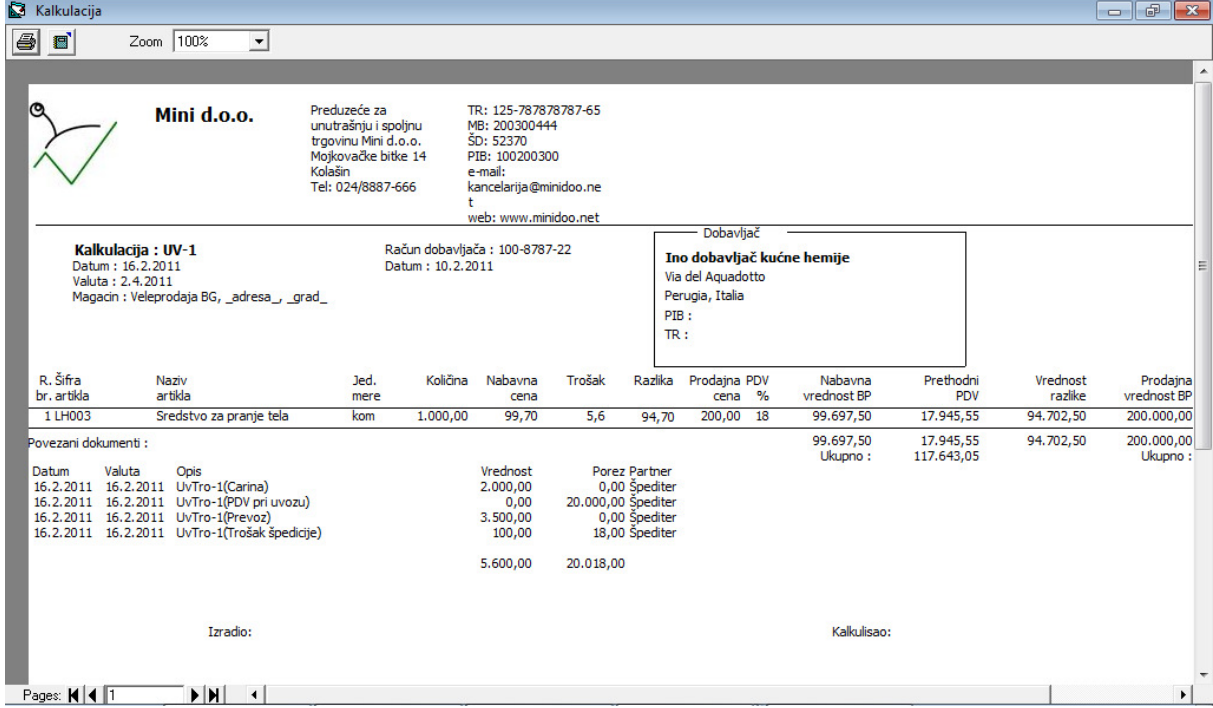

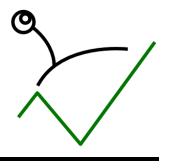

### O8. Banka

Za evidentiranje izvoda banaka koristi se meni "Dokumenta->Izvodi banaka" gde treba otvoriti dva registratora izvoda:

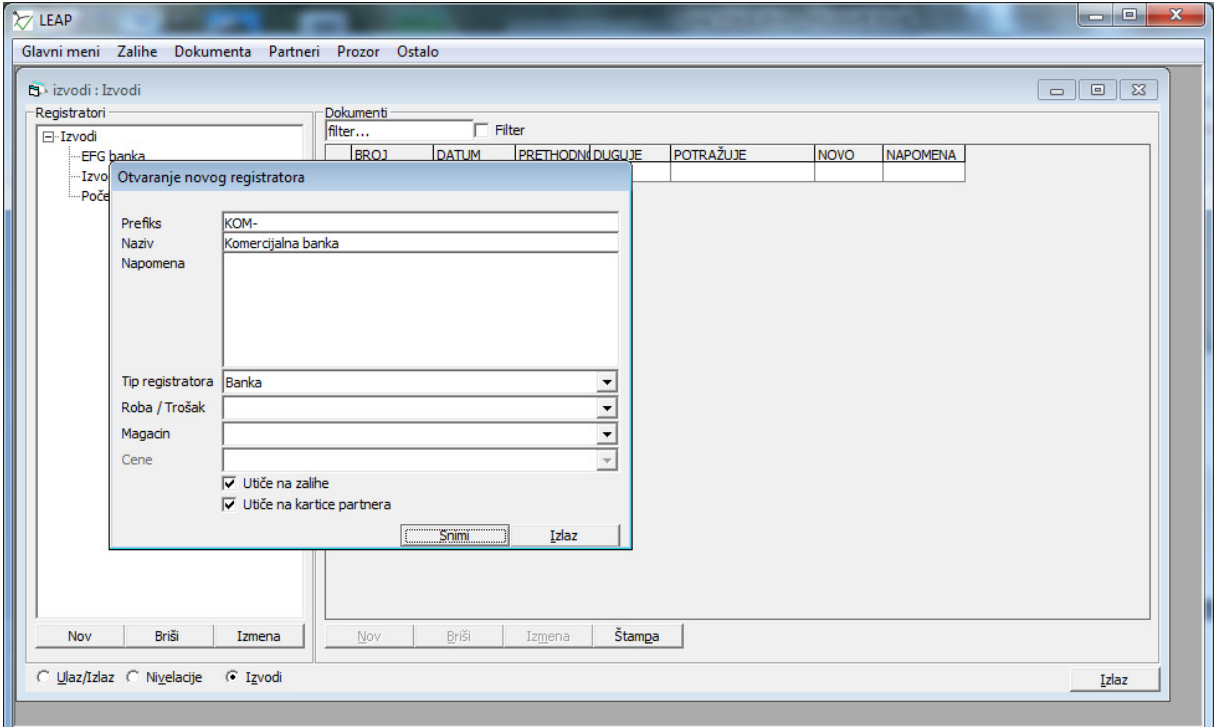

Registrator "Izvod banke" moguće je obrisati.

Promene na izvodu se evidentiraju dnevno:

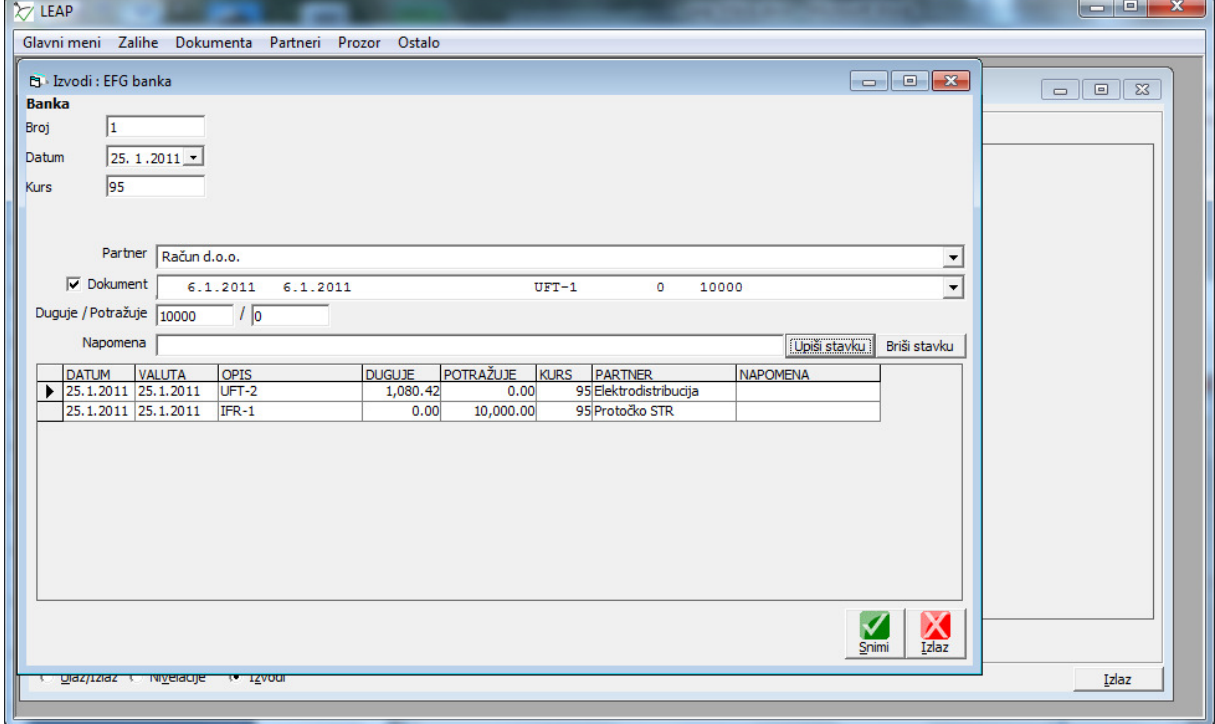

### O9. Knjigovodstvo

Sva dokumenta koja nastanu u prometu robe se štampaju i predaju na proveru i knjiženje eksternoj knjigovodstvenoj agenciji.

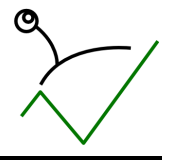

### O10. Poslovni softver

1. Uvid u brojno stanje zaliha po vrstama robe i artiklima u svim magacinima Koristi se pregled zaliha u kojem se odabira magacin:

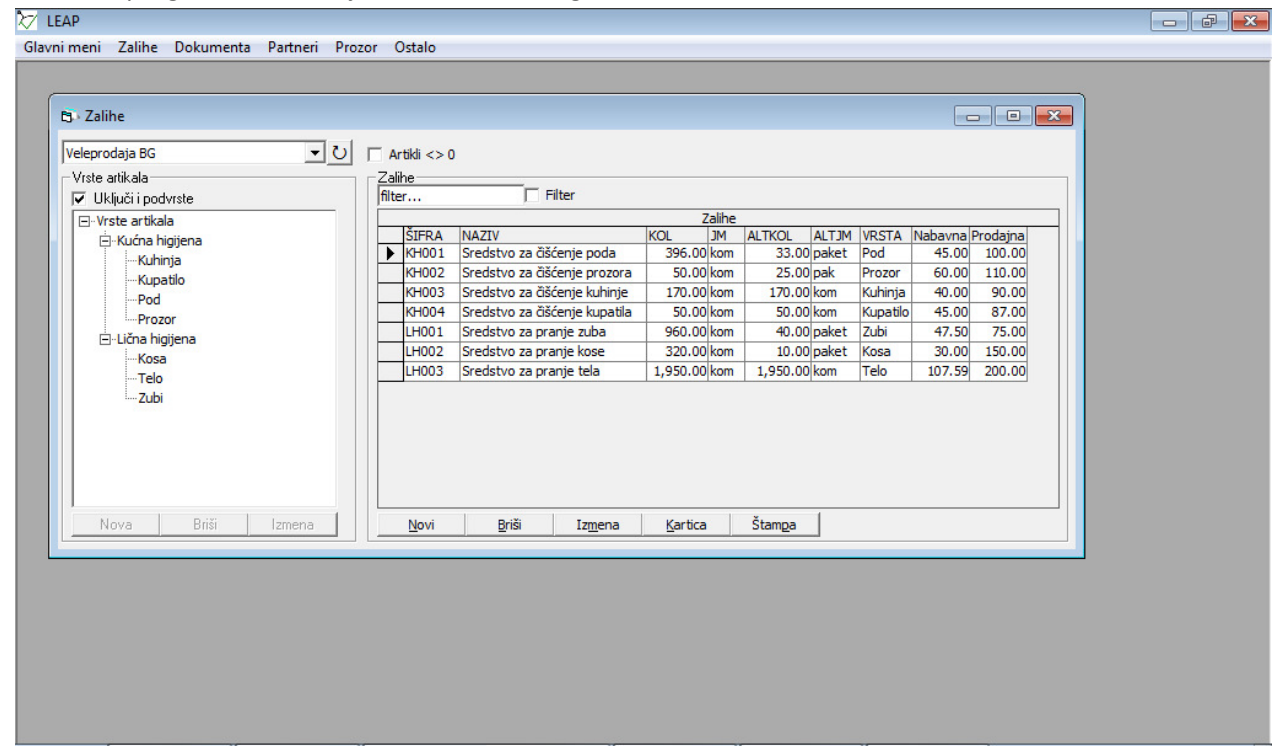

...ili se desnim klikom miša pokreće izveštaj "Uporedni pregled zaliha":

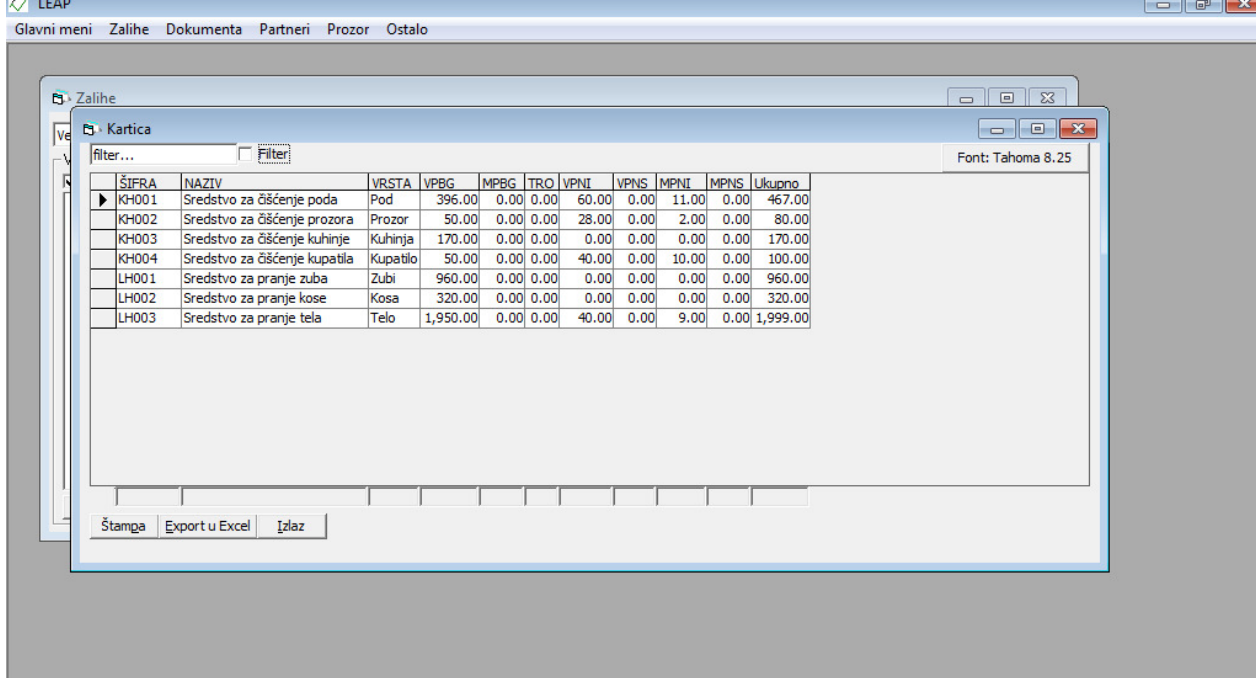

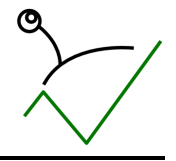

2. Uvid u pojedinačne kartice artikala, tj. pregled svih ulaza/izlaza za pojedini artikal Koristi se opcija "kartica" koja prikazuje karticu artikla:

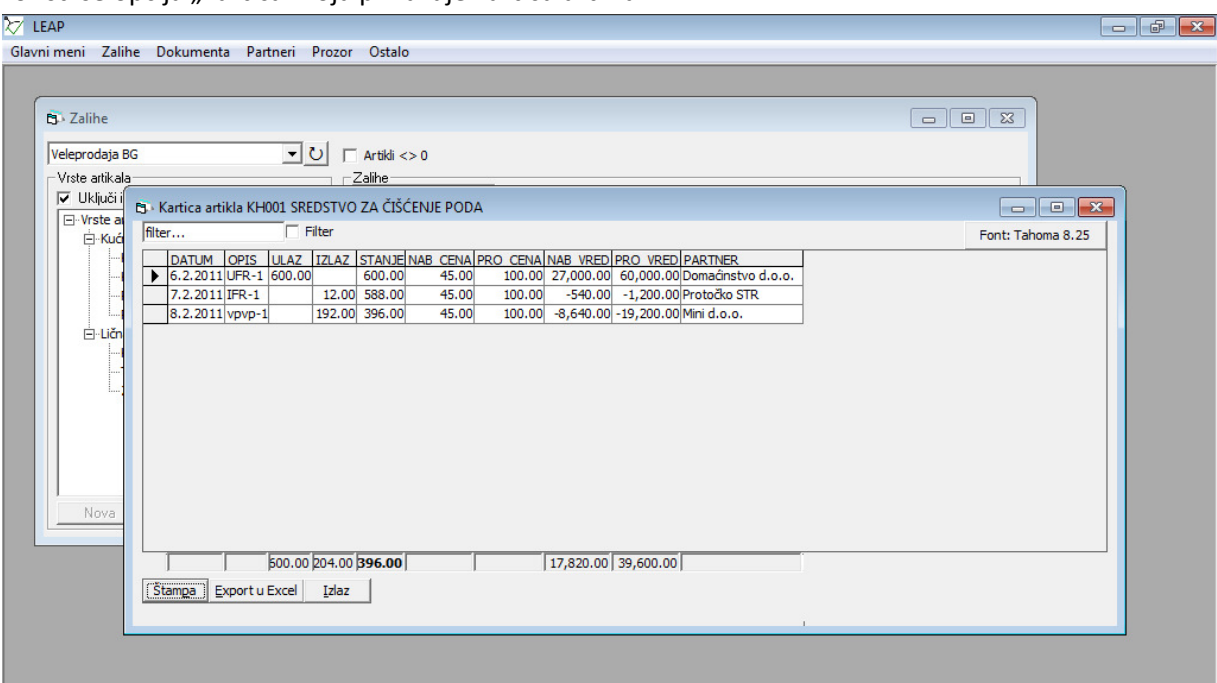

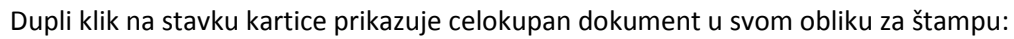

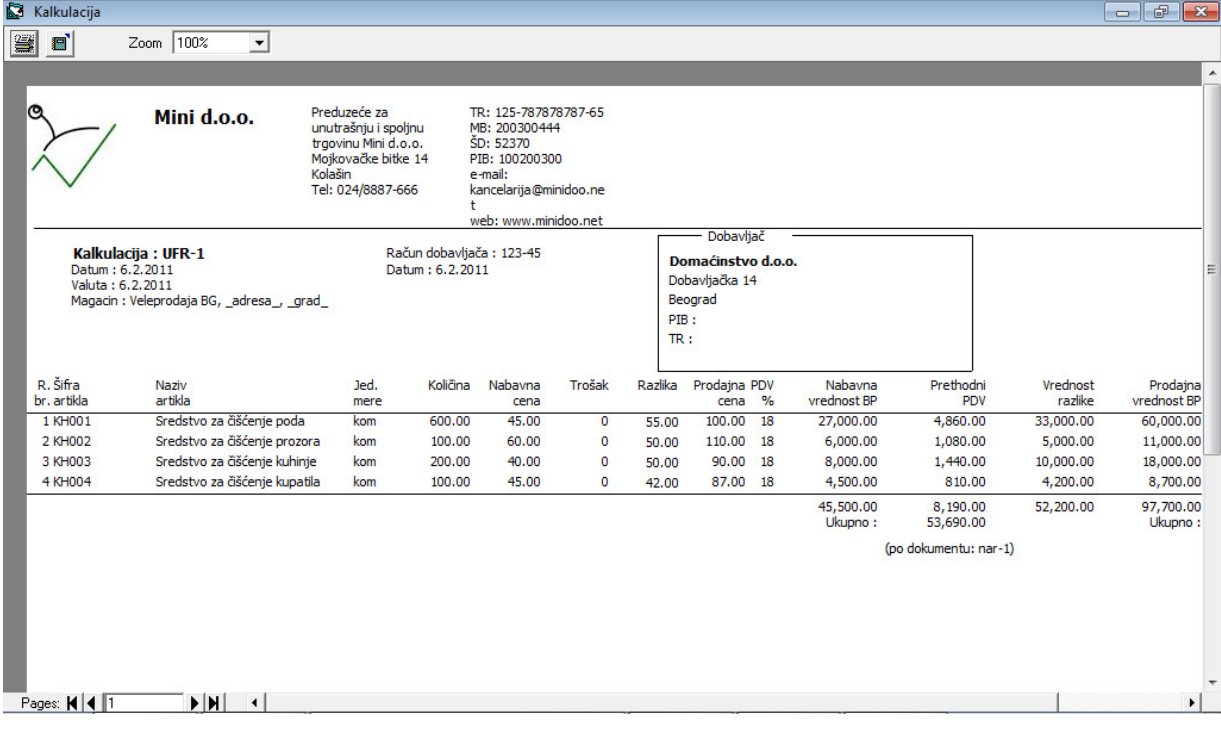

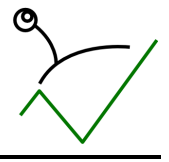

3. Mogućnost evidentiranja posebnih cenovnika

U "pregledu cena" moguće je klikom na dugme "Cenovnici" otvoriti neograničen broj posebnih cenovnika:

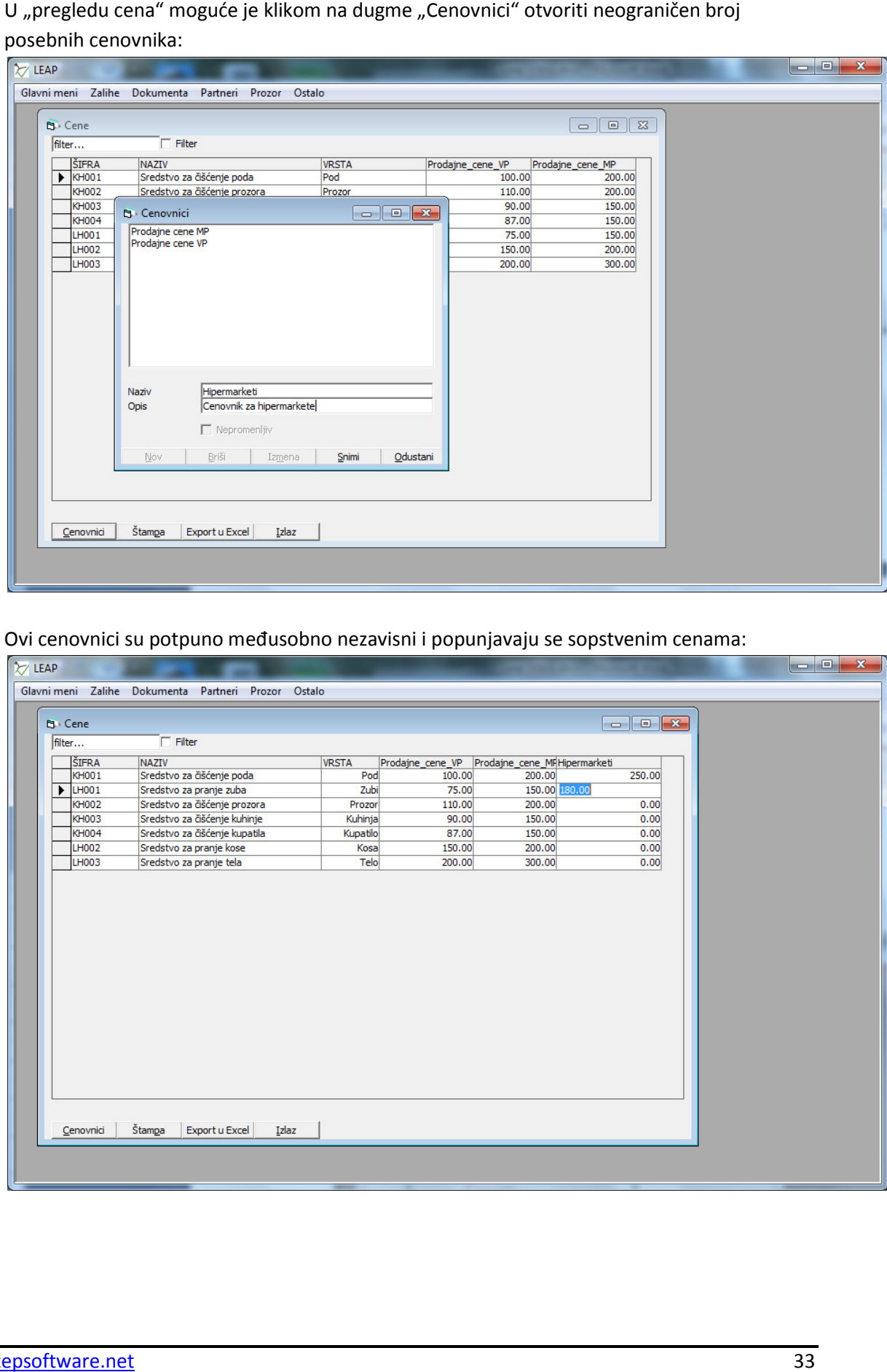

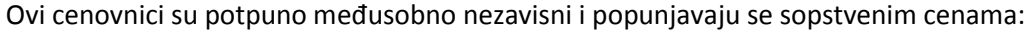

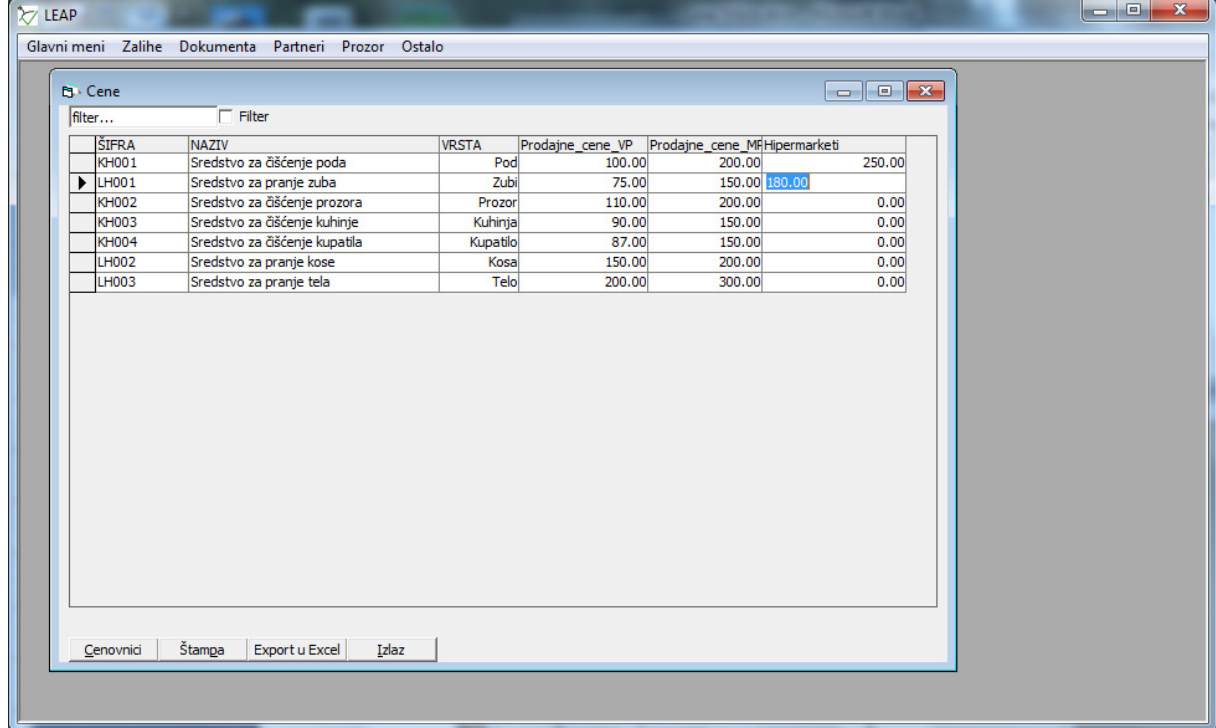

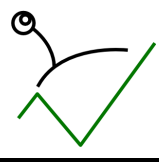

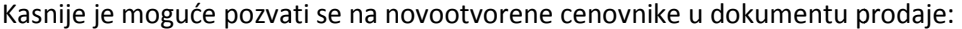

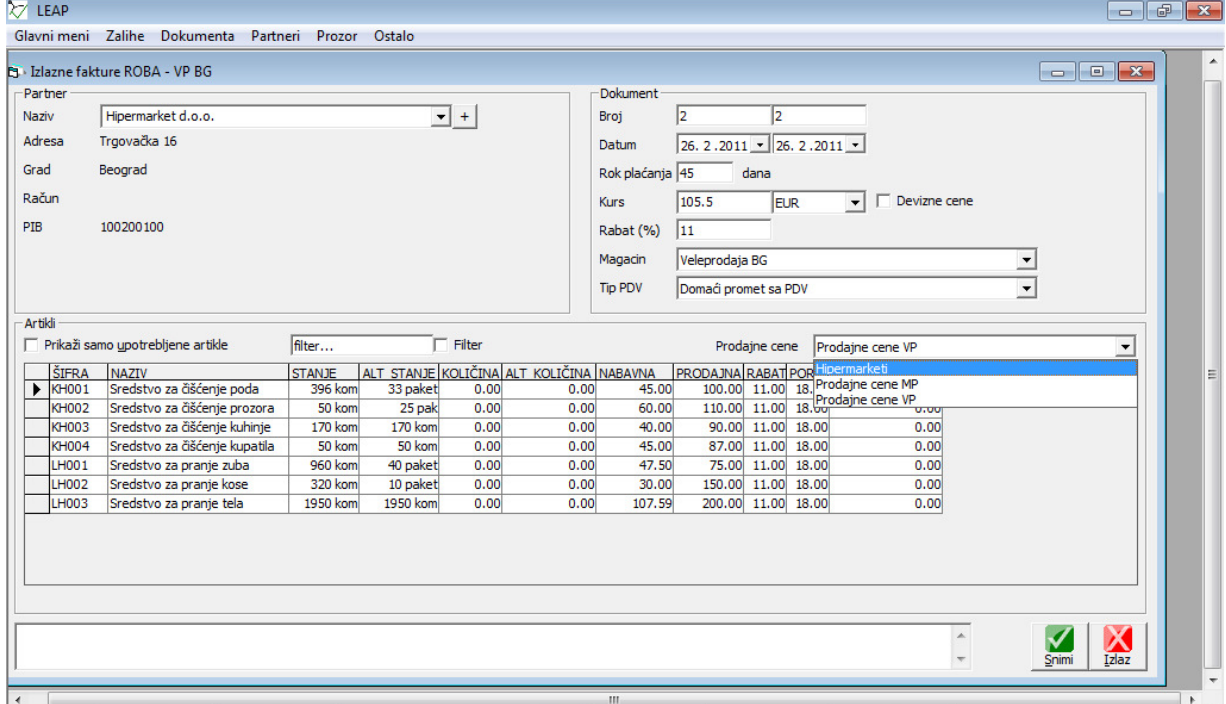

#### LEAP - Studija slučaja: Mini preduzeće

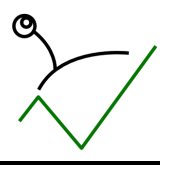

- 4. Evidentiranje ulaznih računa za robu od domaćih dobavljača Postupak opisan u odeljku "O6. Nabavka/a.Domaća nabavka"
- 5. Evidentiranje ulaznih računa za robu od stranih dobavljača zajedno sa zavisnim troškovima nabavke

Postupak opisan u odeljku "O6. Nabavka/b. Nabavka robe od ino dobavljača – uvoz"

- 6. Evidentiranje ulaznih računa za troškove preduzeća preduzeća Postupak opisan u odeljku "O6. Nabavka"
- 7. Evidentiranje narudžbina kupaca kupaca Postupak opisan u odeljku "O5. Prodaja"
- 8. Evidentiranje narudžbina dobavljačima Postupak opisan u odeljku "O6. Nabavka/a.Domaća nabavka"
- 9. Evidentiranje izlaznih računa kupaca Postupak opisan u odeljku "O5. Prodaja"
- 10. Evidentiranje izvoda, tj. plaćanja kupaca i plaćanja dobavljačima, evidentiranje avansa Postupak evidentiranja izvoda opisan u odeljku "O8. Banka"

#### Avansi kupaca

Evidentiranje avansa vrši se unosom avansnog plaćanja kupca kupca na izvodu i kreiranjem avansnog računa za uplatu u određenom registratoru:

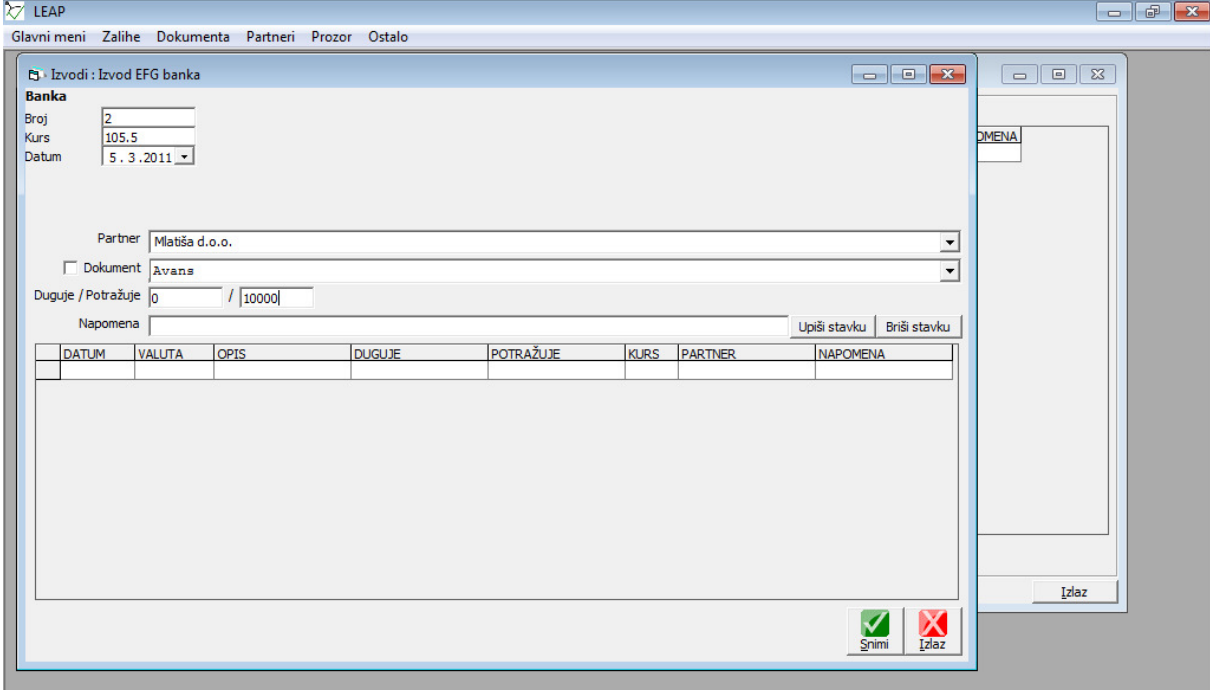

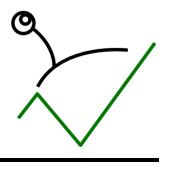

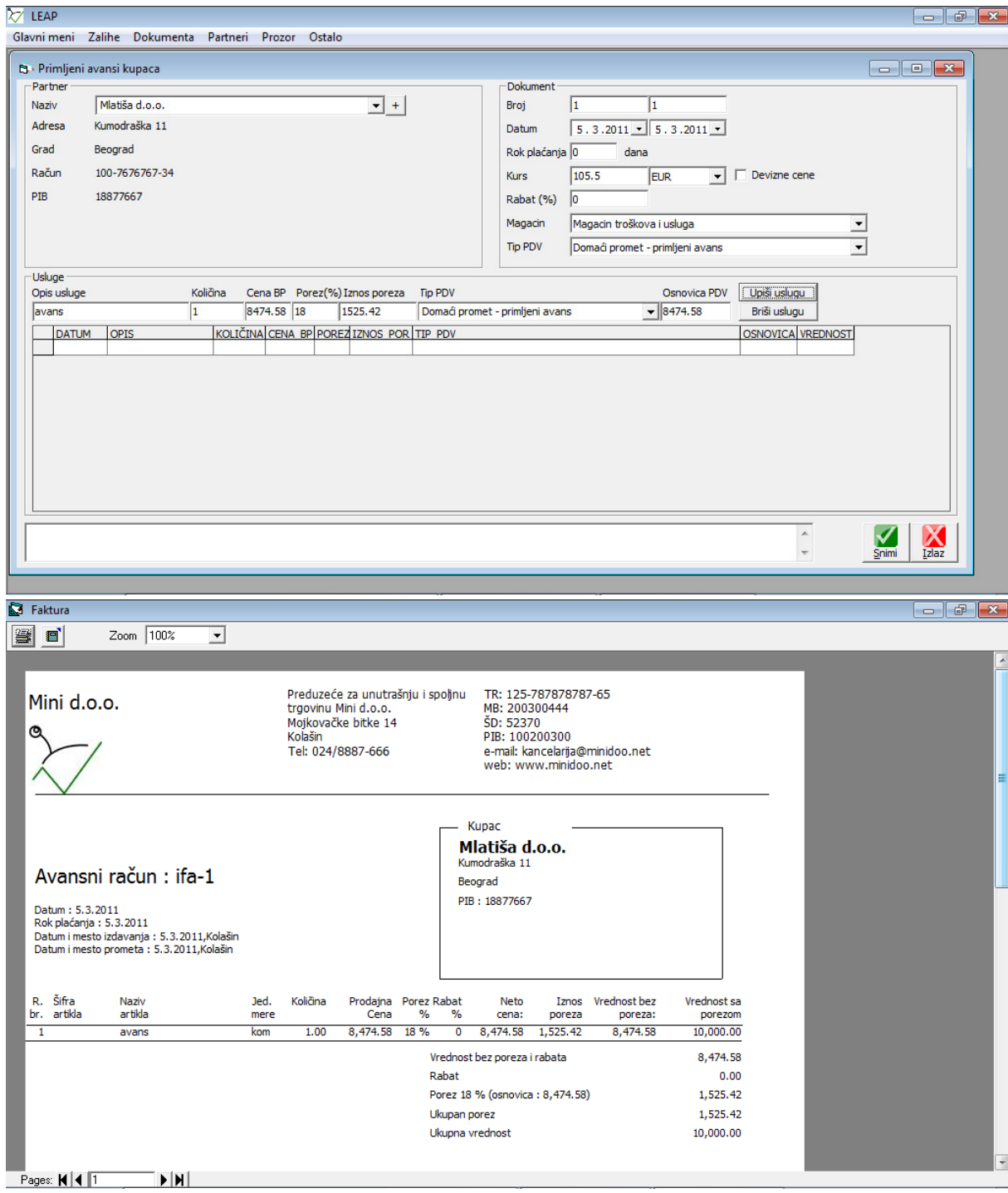

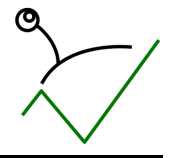

U knjizi izdatih računa ovaj se promet evidentira kao svaki drugi izlazni račun, ali u obračunu PDV učestvuje samo PDV, a ne i osnovica:

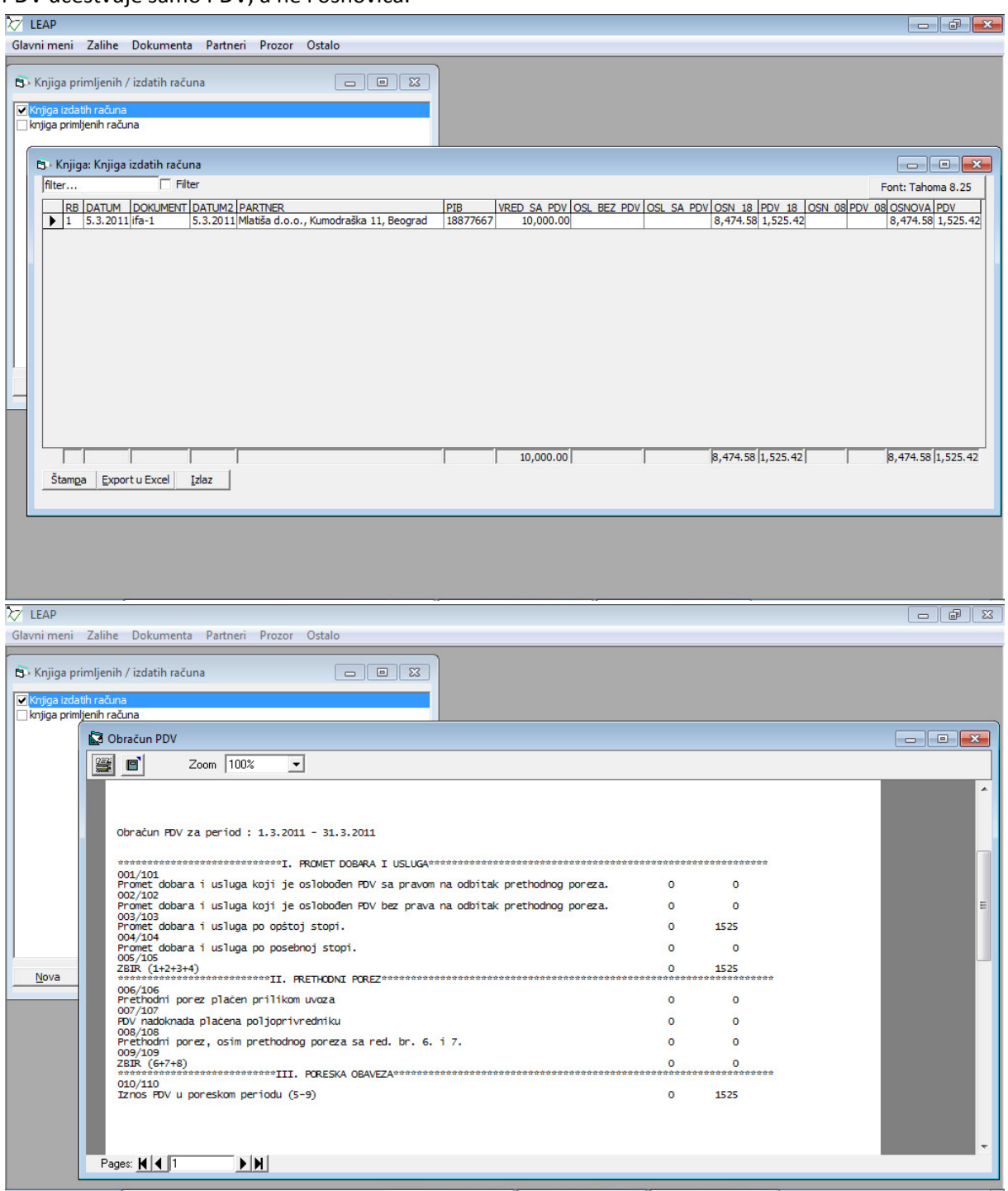

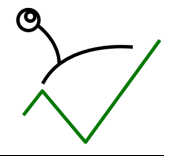

Kada kupac preuzme robu/uslugu koju je avansno platio, kreira se račun koji je kao i svaki drugi, a stornira se avansni račun za iznos robe koji je kupac preuzeo. Konačni račun:

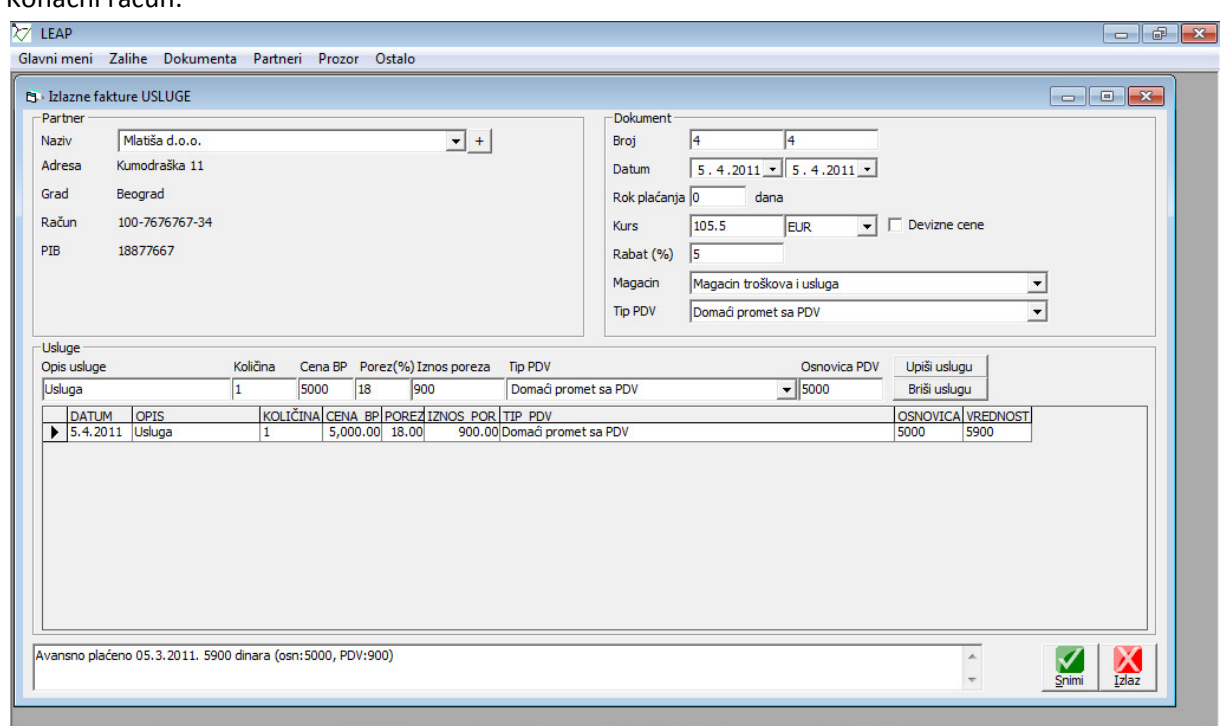

#### Storno avansa:

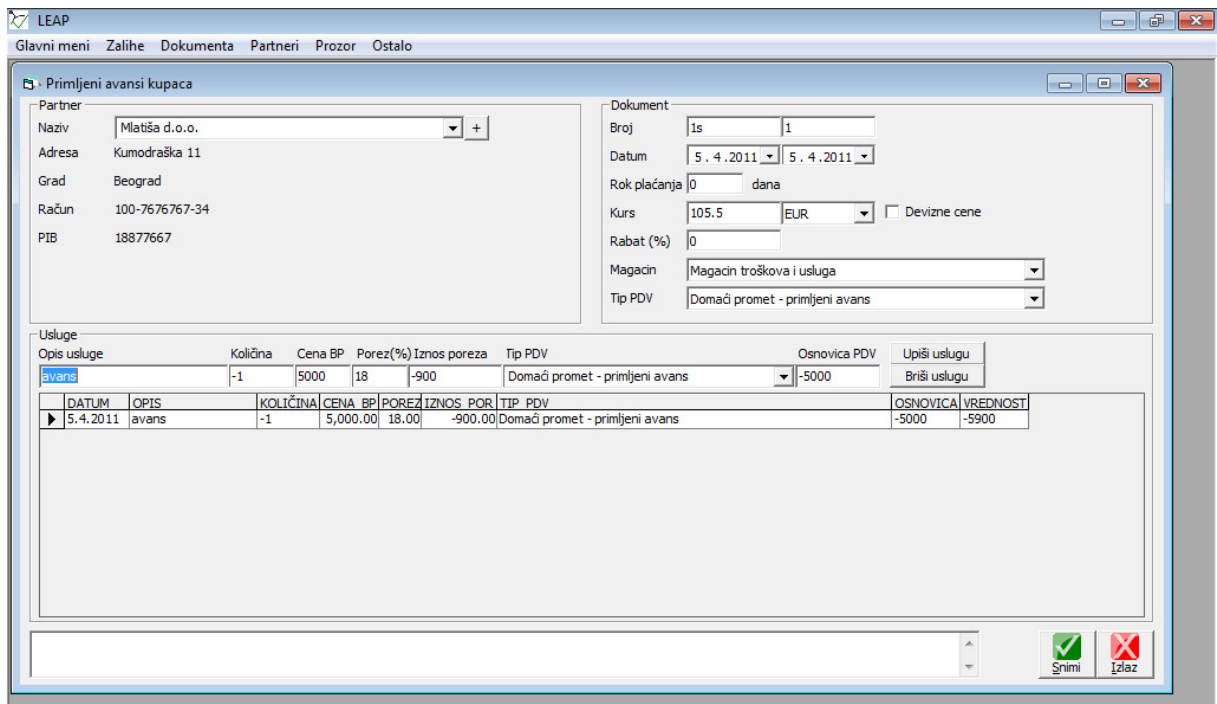

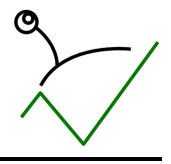

Kartica kupca je i dalje u pretplati:

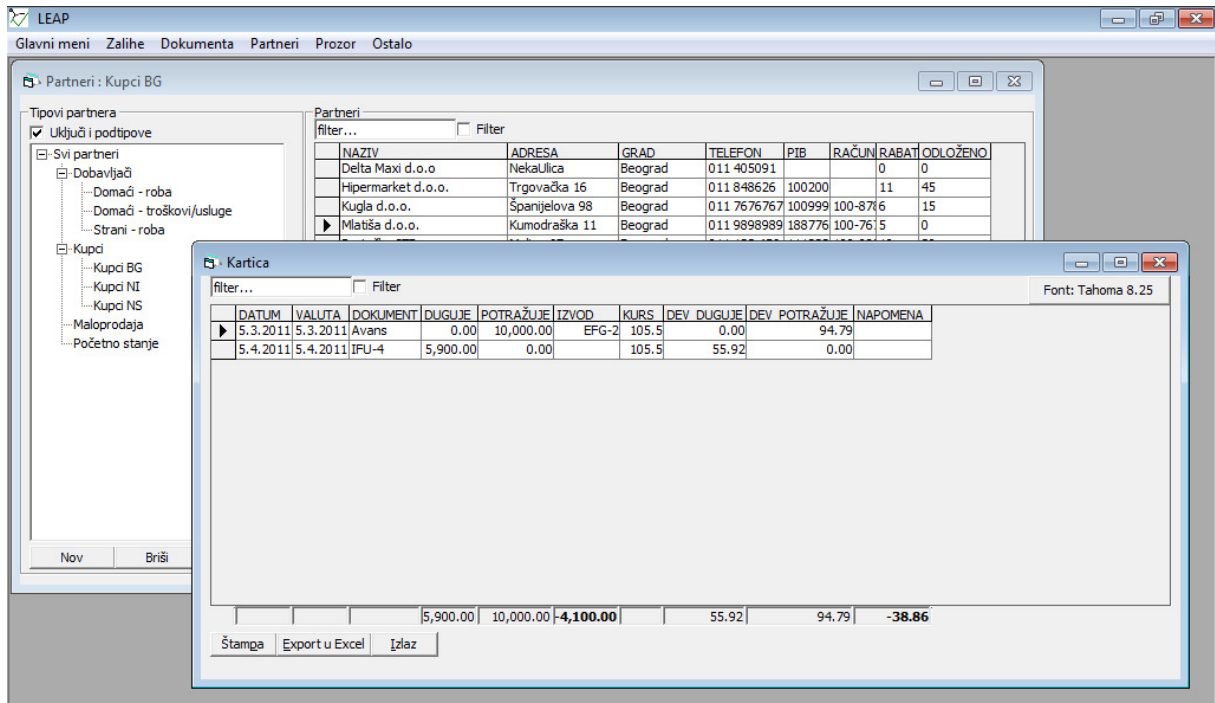

A PDV u periodu u kome je iskorišćen avans je storniran i ne prikazuje se u obračunu PDV, već se vidi samo osnovica po konačnom računu:

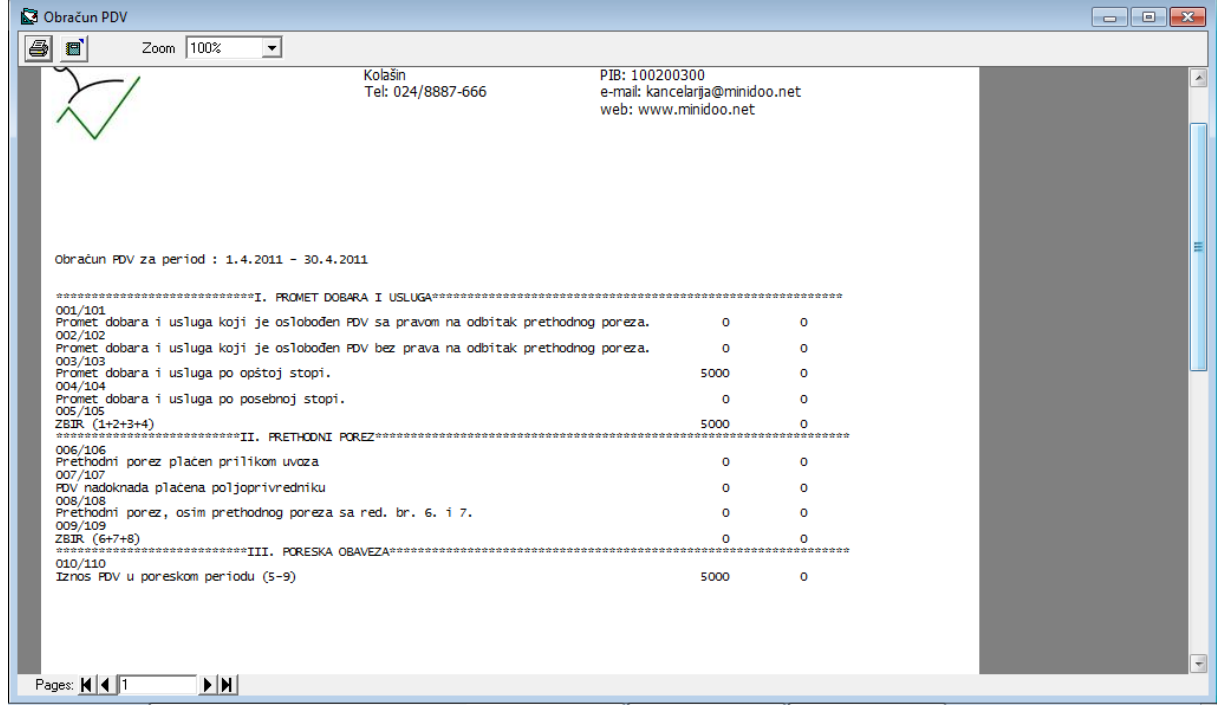

nastavak

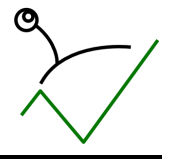

11. Uvid u osnovne podatke poslovnih partnera (adresa, grad, telefon, pib, TR, rabat,

### odl.plaćanje)

Koristi se pregled partnera (meni "Partneri->Pregled poslovnih partnera"):

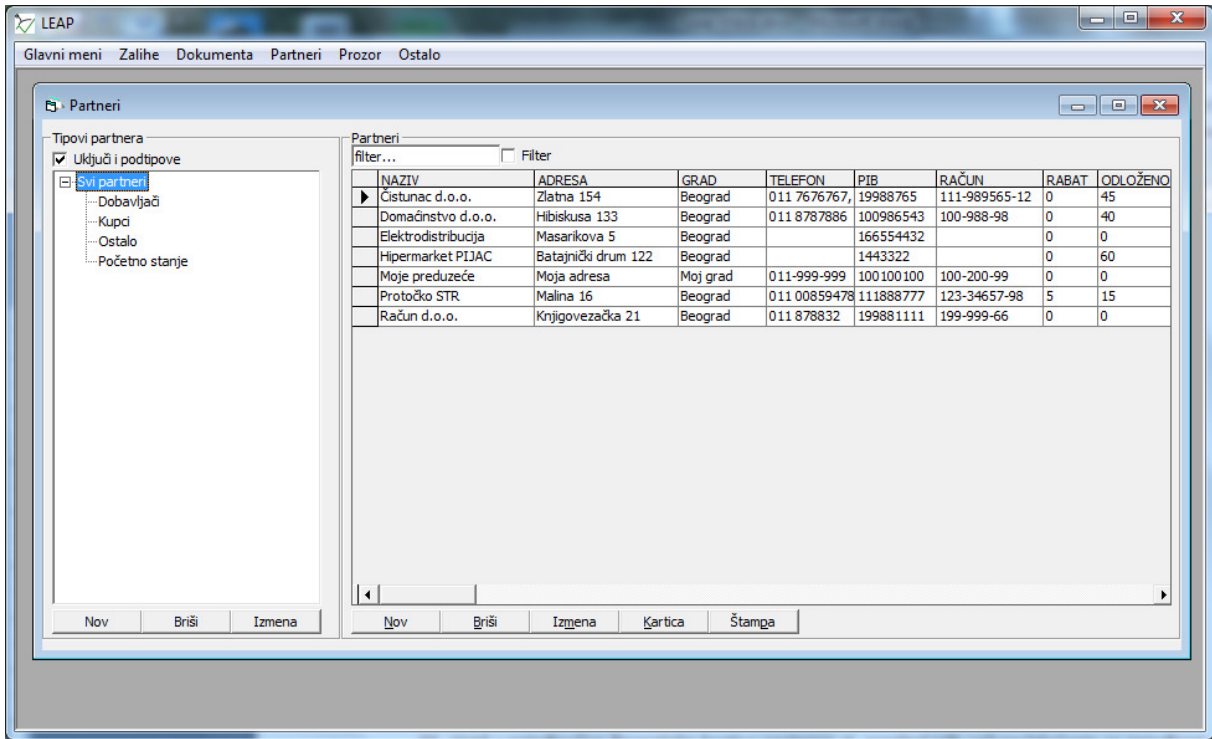

12. Uvid u pojedinačne finansijske kartice partnera, tj. pregled svih računa/plaćanja za pojedinog partnera

U pregledu partnera koristi se opcija "Kartica" koja prikazuje sve promene na finansijskoj kartici partnera:

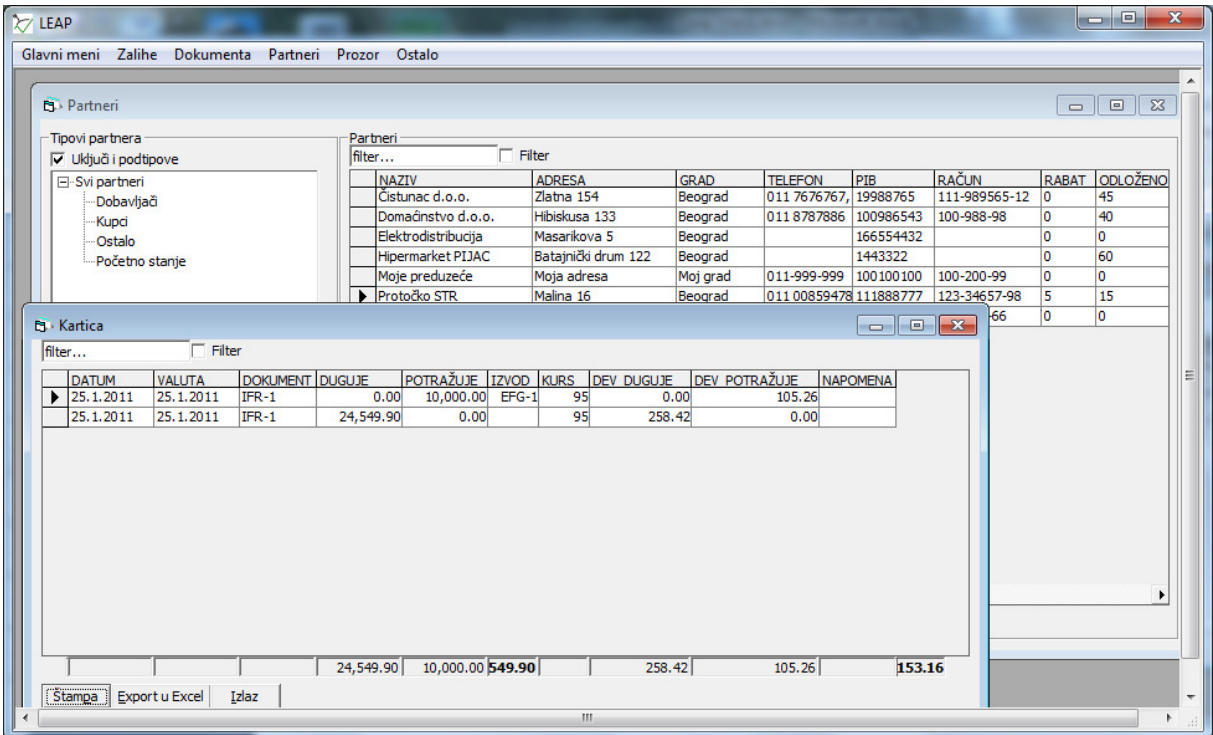

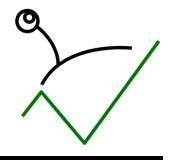

13. Pregled izdatih računa po regionima u izabranom periodu

U pregledu dokumenata ulaza i izlaza se za izabrani registrator izlaza pokreće izveštaj "Pregled robnih dokumenata" :

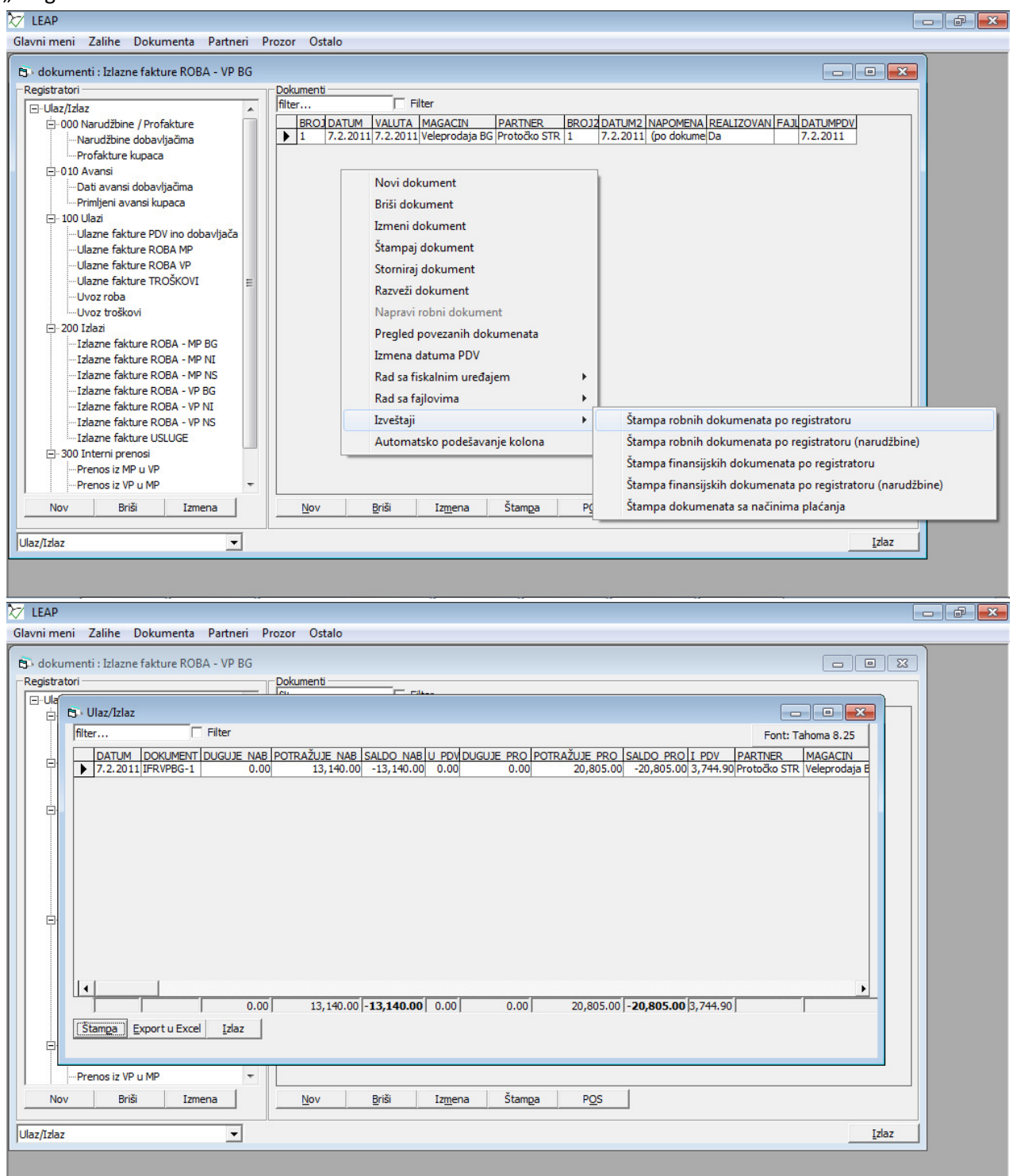

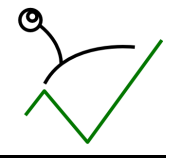

Ako se odabere nadređeni registrator, svi njegovi podređeni registratori će učestvovati u

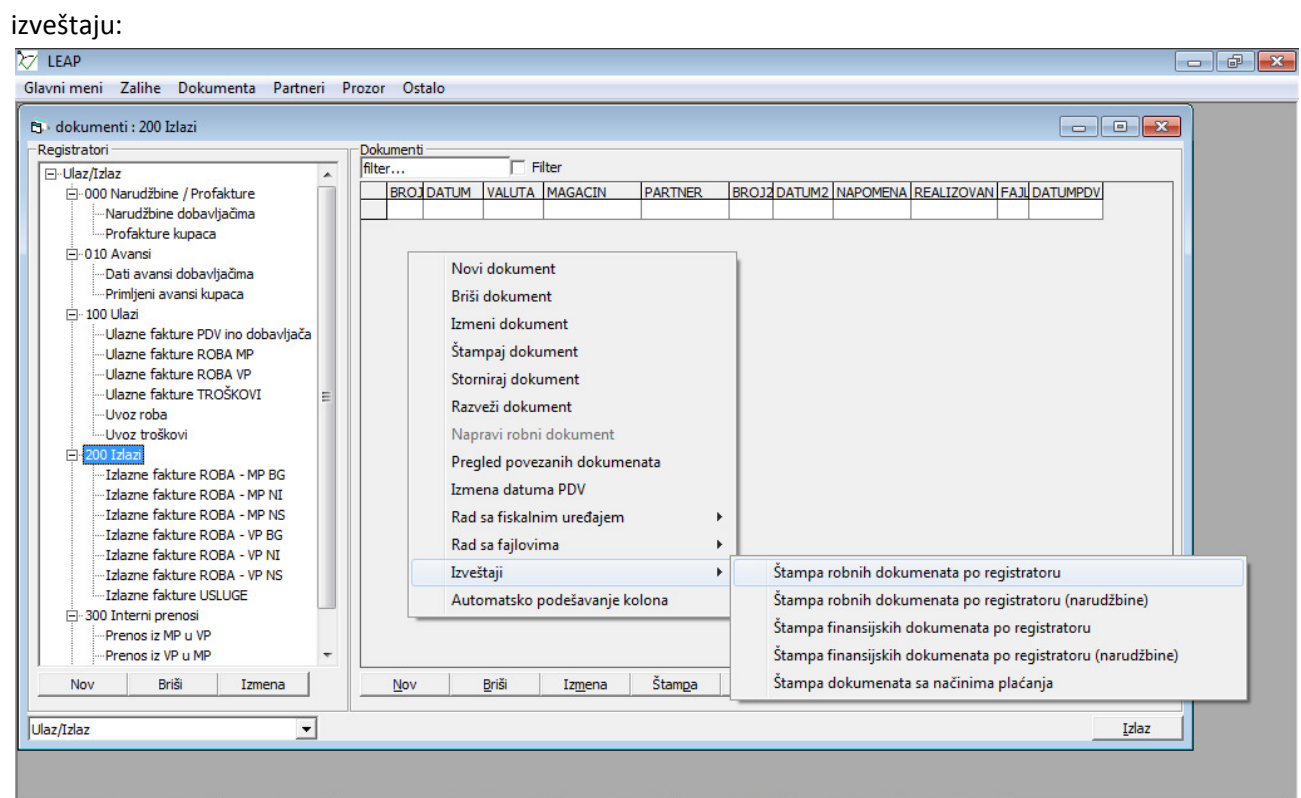

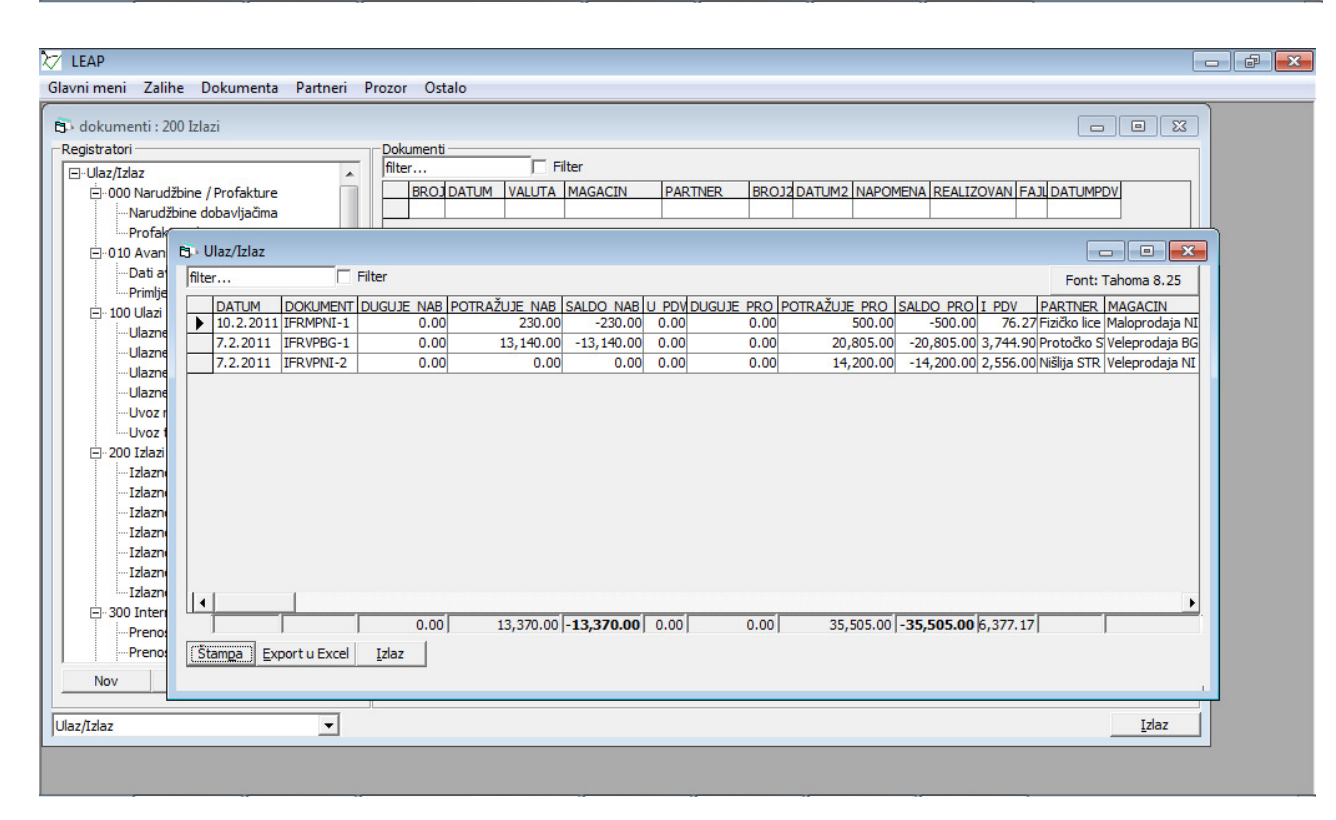

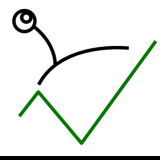

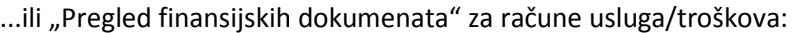

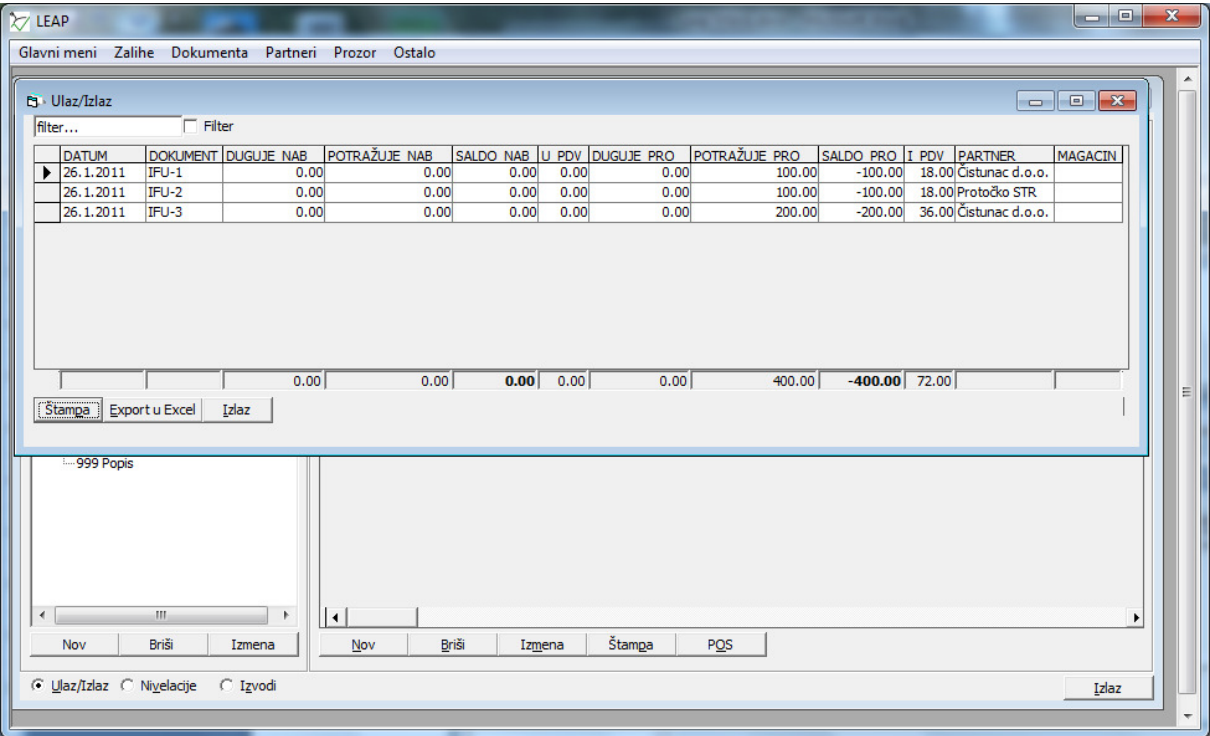

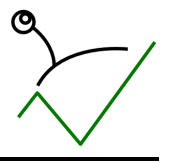

### 14. Pregled prodaje po artiklima

U pregledu zaliha koristi se izveštaj "Pregled ulaza/izlaza po artiklima" za sumarno poređenje

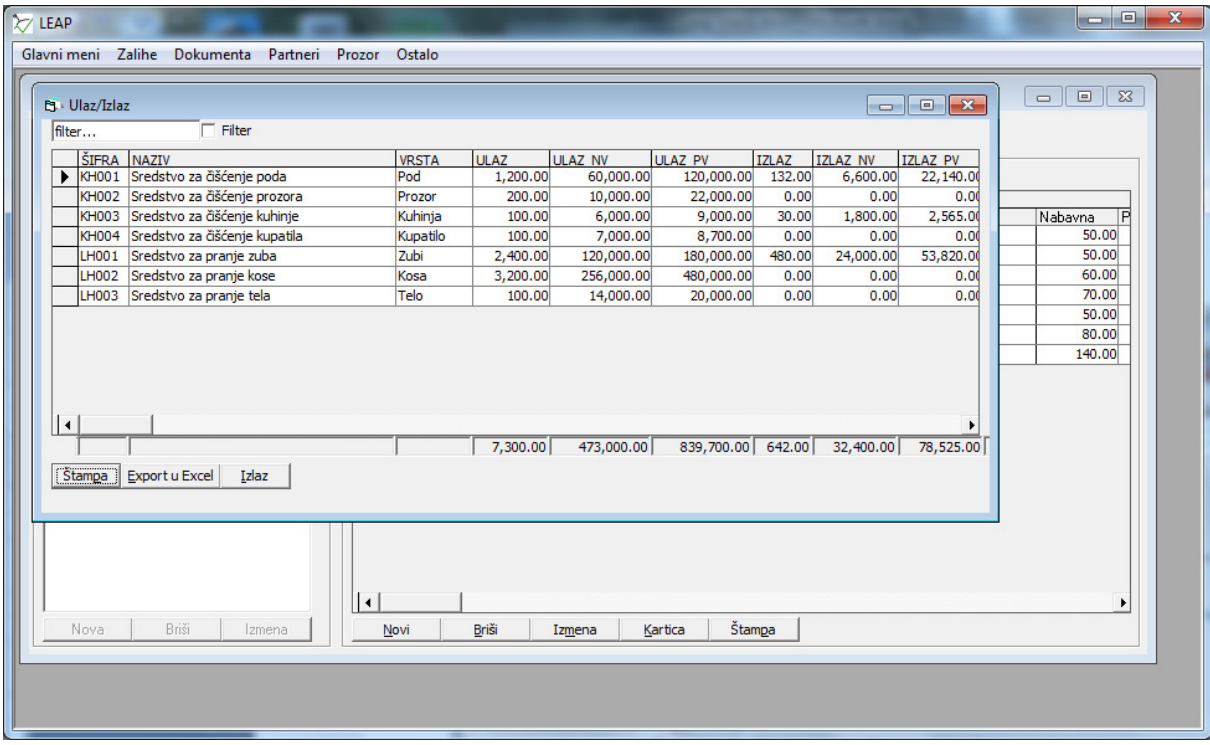

...i "Kartica" za detaljan pregled po artiklu.

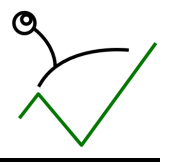

### 15. Pregled prodaje po kupcima

U pregledu partnera koristi se izveštaj "Prodaja artikala po partneru" za izabranog partnera:

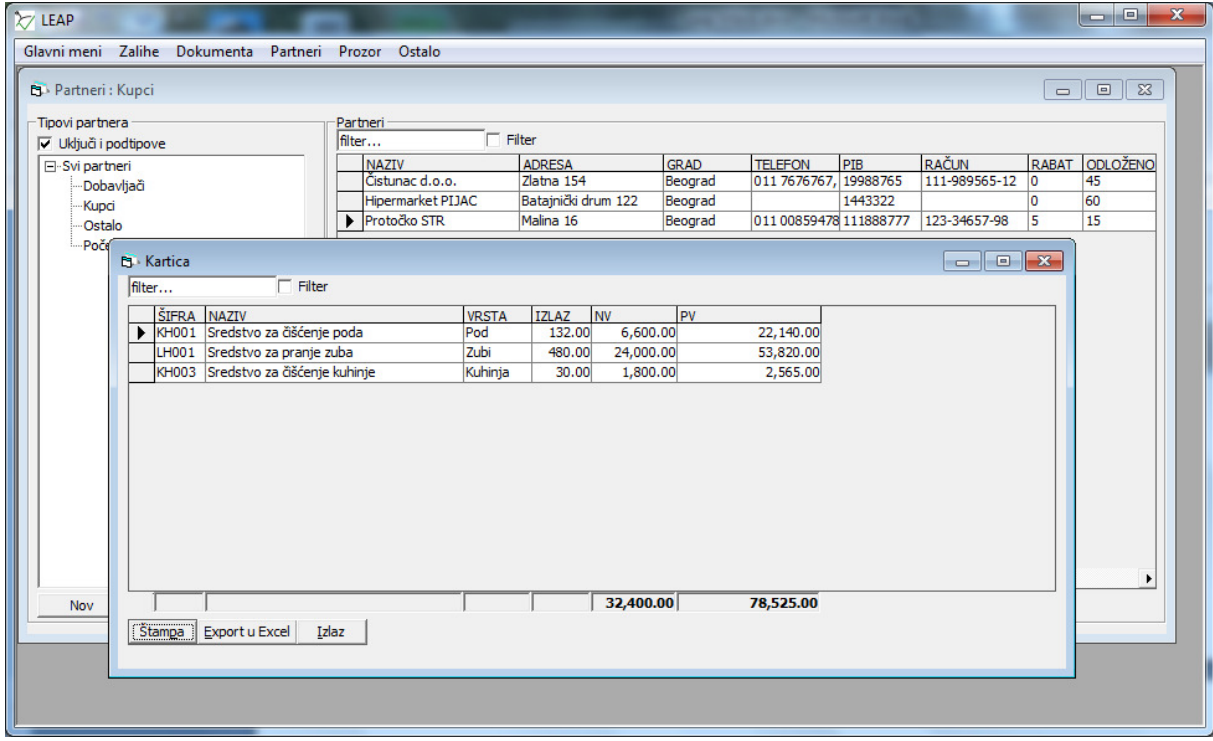

...ili "Prodaja artikala po tipu partnera" za izabrani tip partnera:

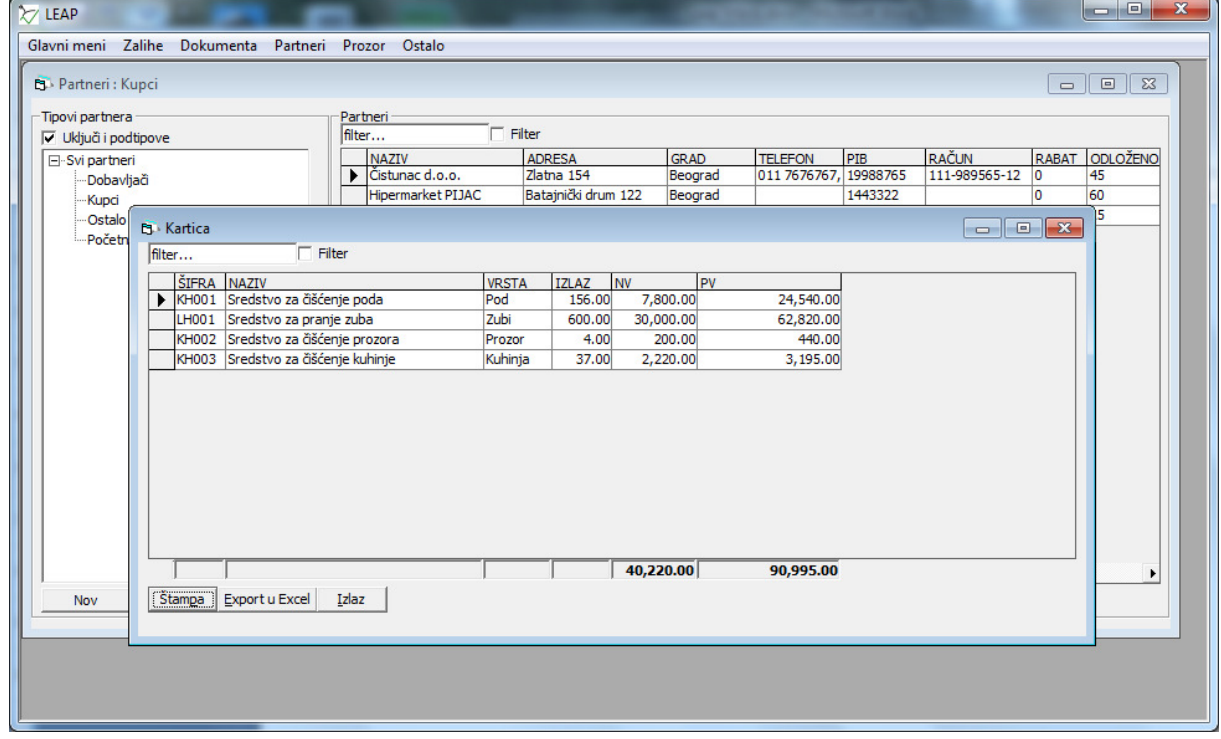

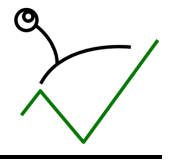

### 16. Pregled prodaje po tipovima kupaca/regionima

U pregledu partnera se za izabrani tip partnera pokreće izveštaj "Prodaja artikala po tipu partnera":

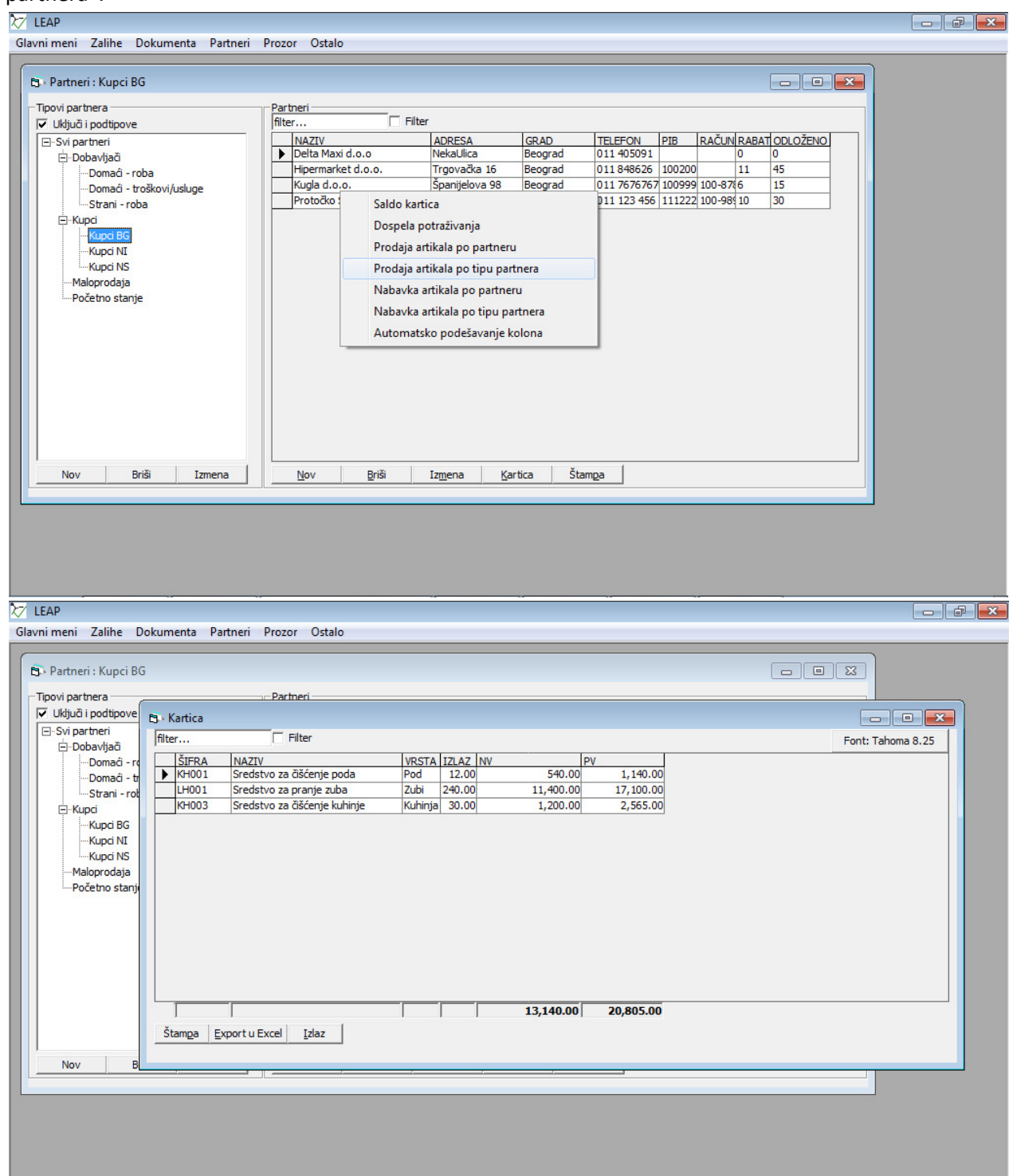

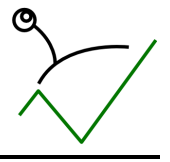

17. Računovodstvena evidencija KEPU knjiga posebno za svako skladište

U meniju "Dokumenti->Računovodstvena evidencija->KEPU knjiga" treba formirati KEPU knjigu za svako skladište.

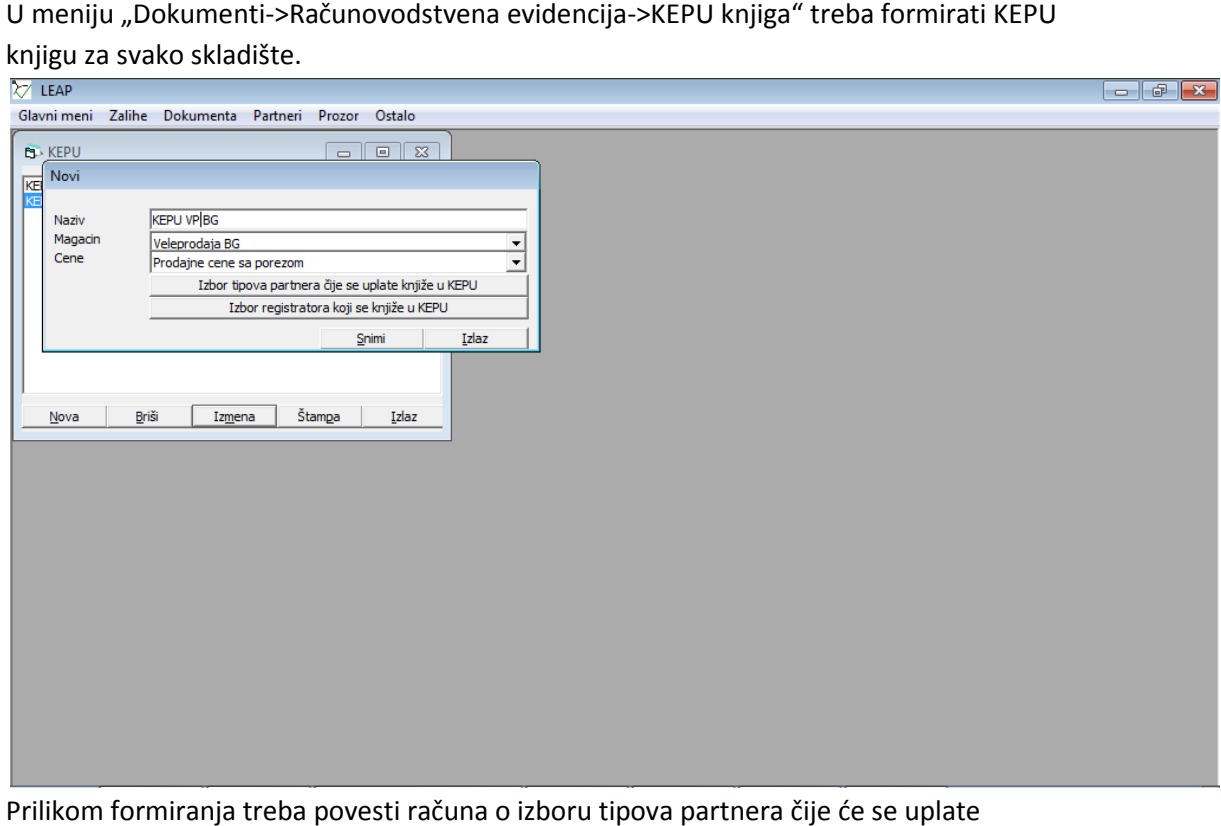

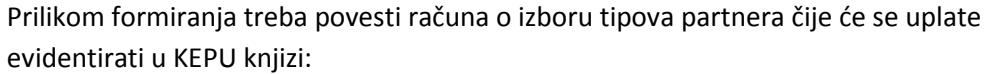

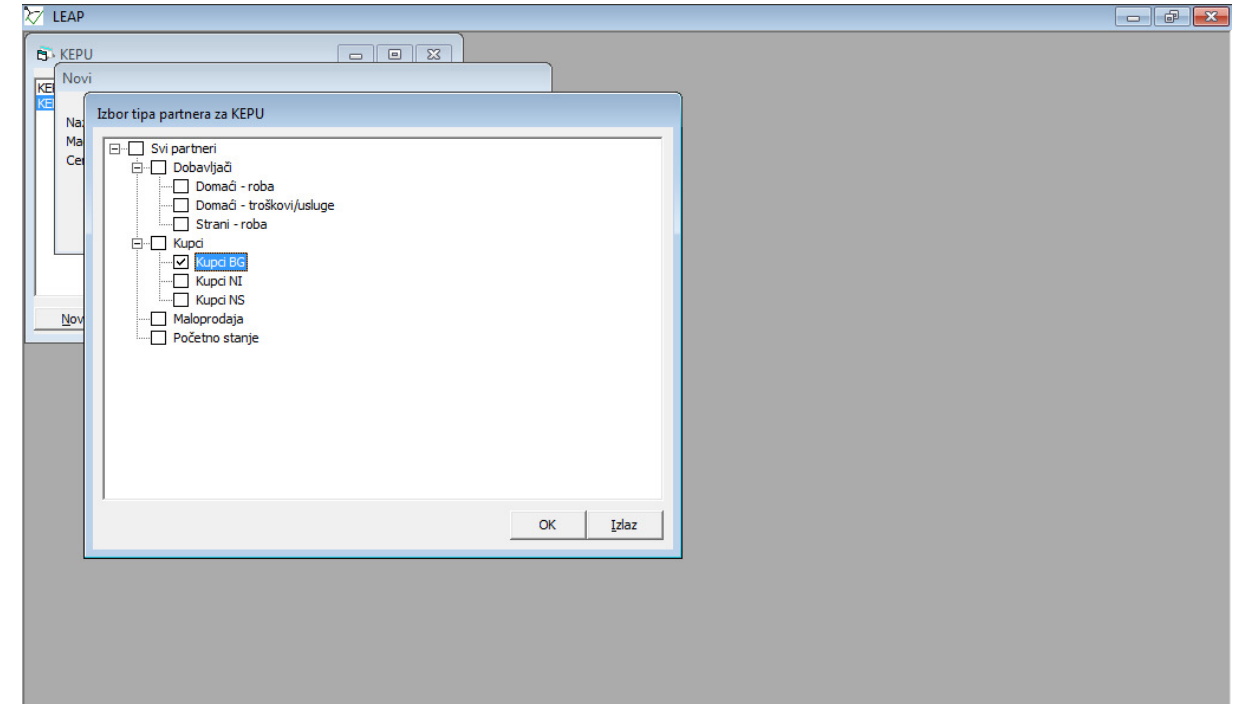

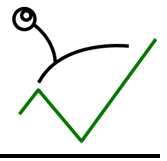

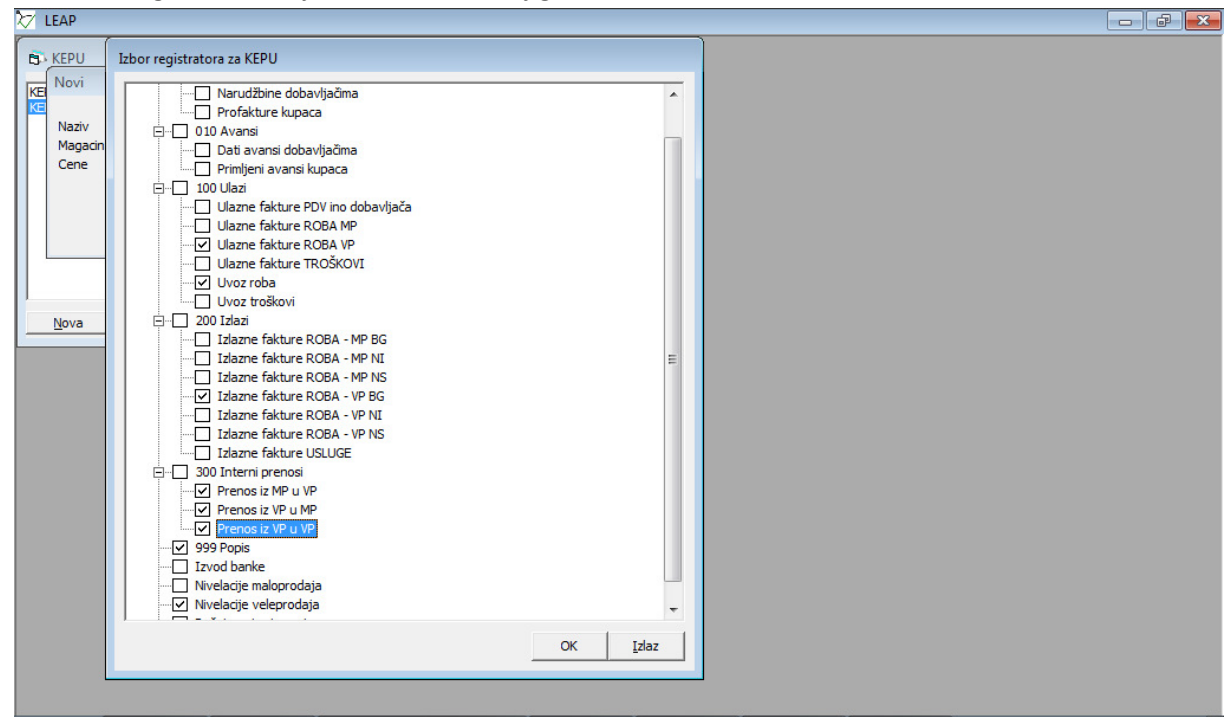

...i izboru registratora koji utiču na KEPU knjigu:

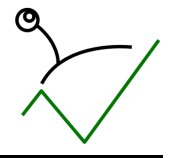

Nakon formiranja, KEPU knjiga se štampa izborom formirane KEPU knjige i klikom na dugme

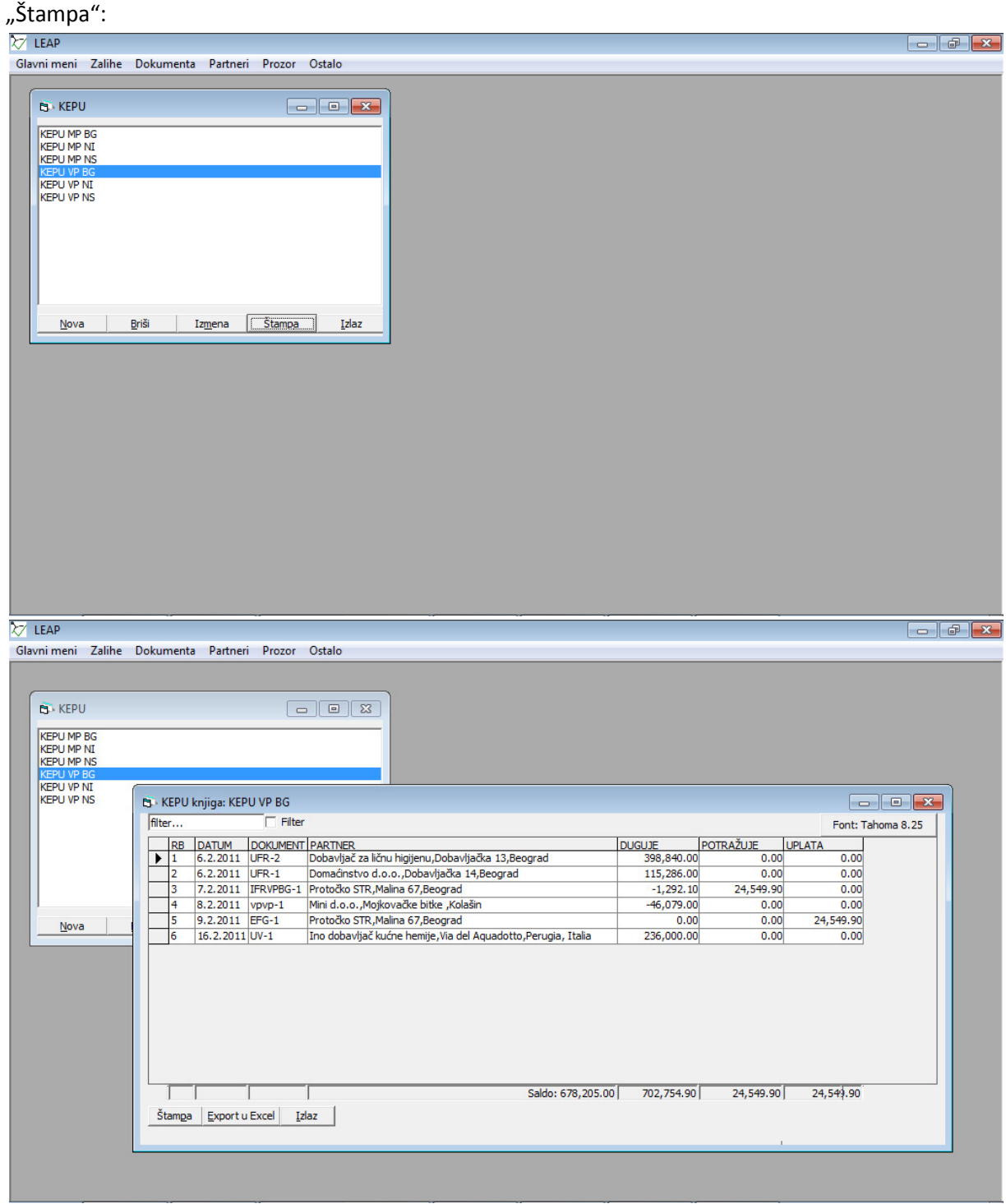

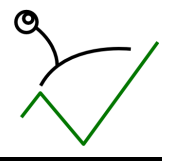

18. Računovodstvena evidencija – obračun PDV (knjiga izdatih/primljenih računa) Obračun PDV podrazumeva formiranje knjige izdatih i primljenih računa i formiranja obračuna na osnovu podataka iz ovih knjiga. Prilikom formiranja KIR/KPR treba povesti računa o izboru registratora koji će biti uvaženi prilikom ispisa:

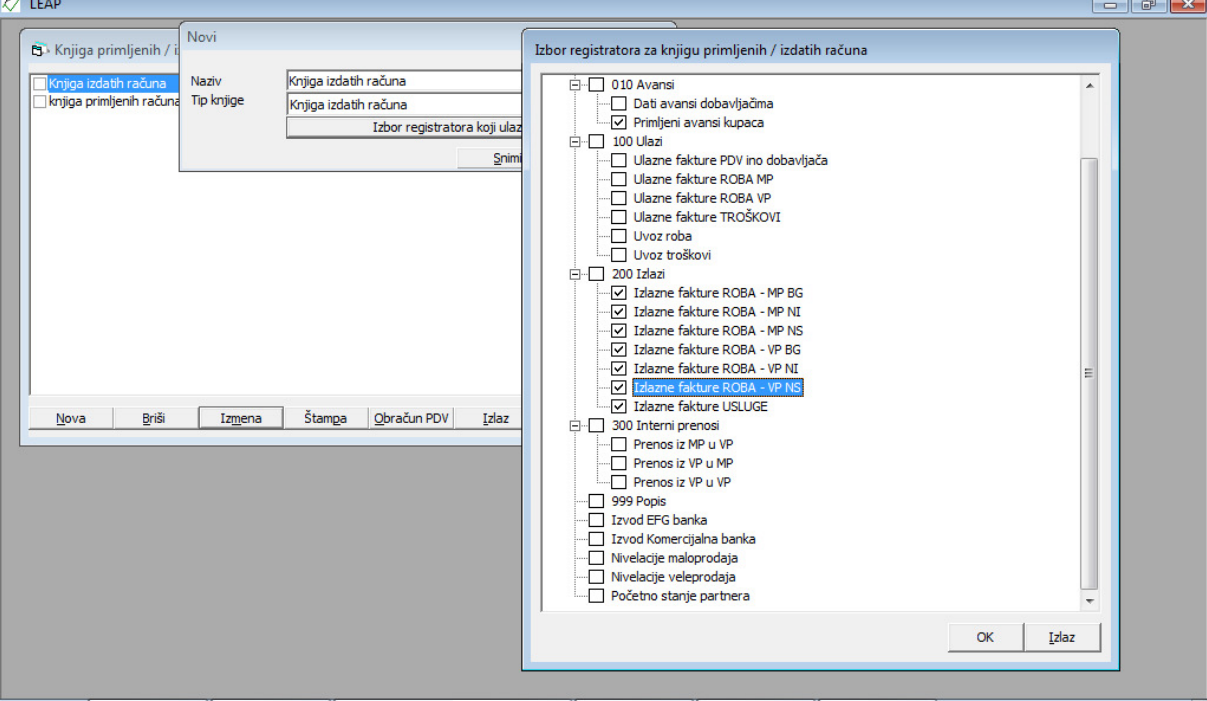

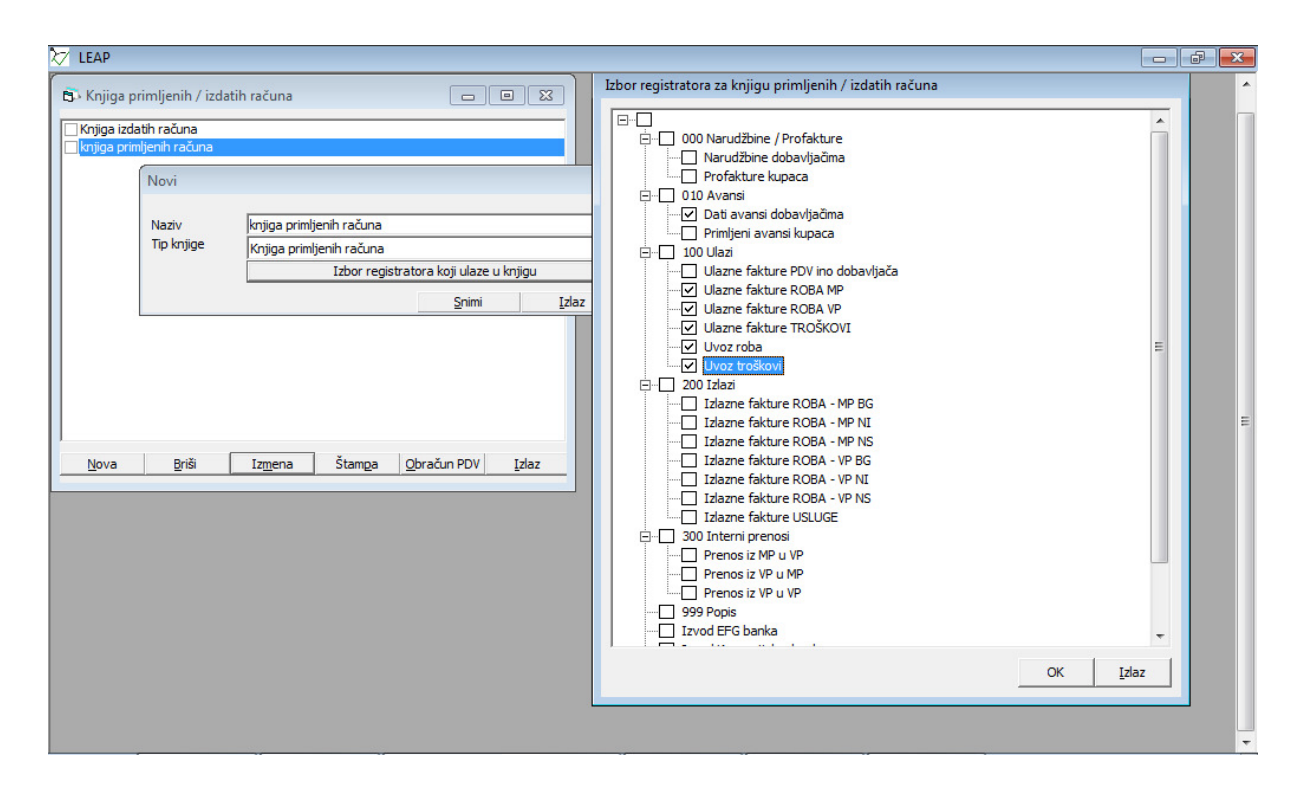

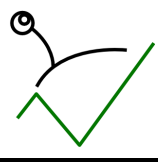

### Knjiga izdatih računa

#### Nakon izbora registratora, svaku knjigu je moguće pregledati klikom na dugme "Štampa":

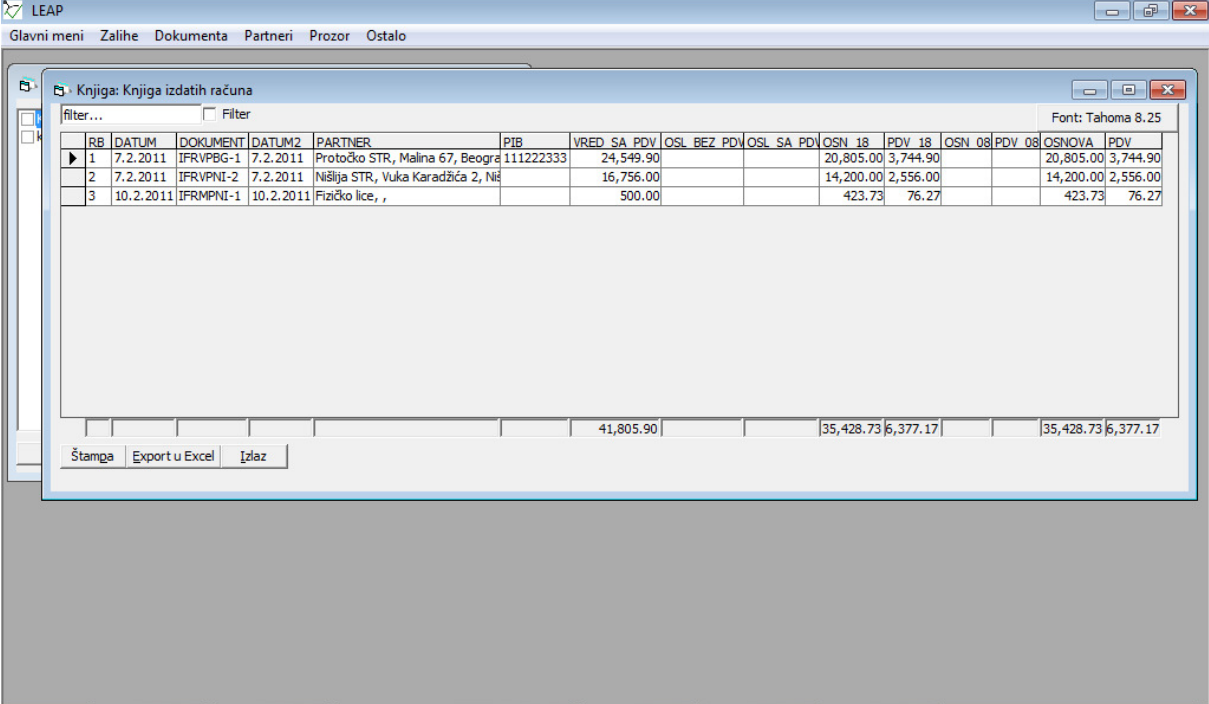

U knjizi se pojavljuju dokumenti koji imaju datum PDV-a u okviru izabranog intervala i koji se U knjizi se pojavljuju dokumenti koji imaju datum PDV-a u okviru izabranog intervala i koji se<br>nalaze u nekom od izabranih registratora. Uslov da se bilo koji dokument pojavi u KIR/KPR je da ima izabran prikladan TIP PDV-a na dokumentu. Pošto KIR/KPR imaju mnogo kolona, pre ispisa na ekran moguće je promeniti font u "Arial narrow" i umanjiti širine kolona:

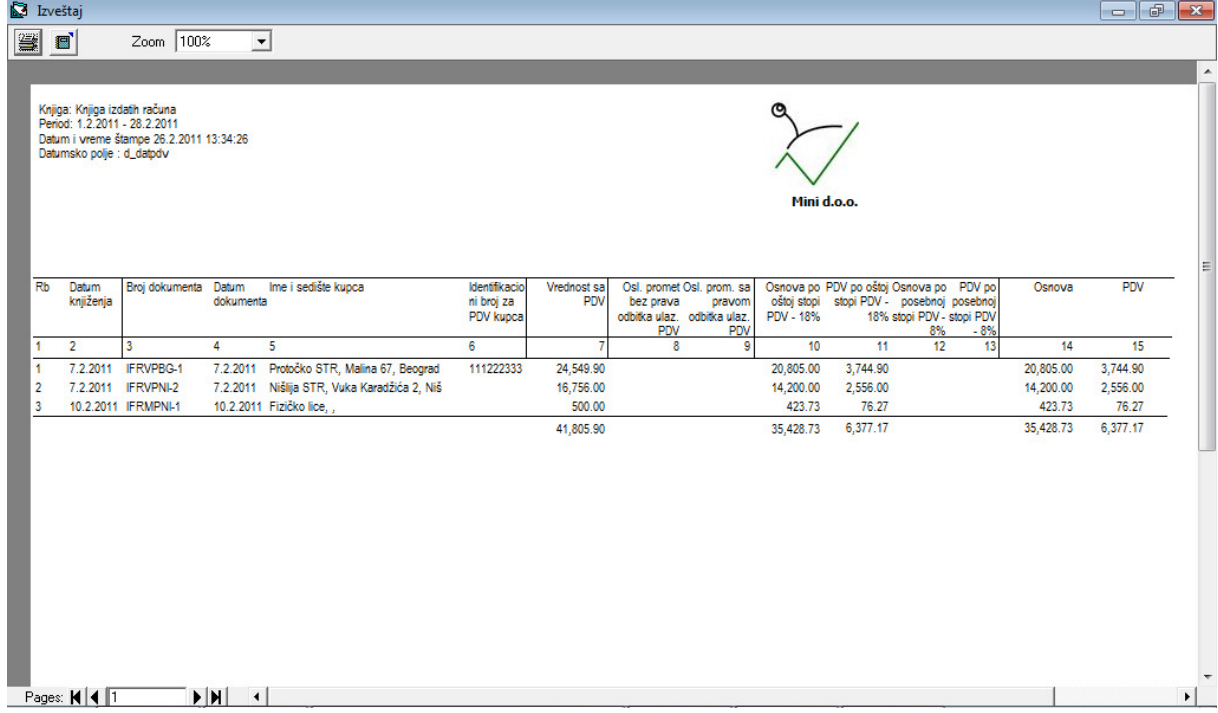

Za datum knjiženja uzima se datum PDV sa dokumenta, a datum dokumenta je isti kao na dokumentu.

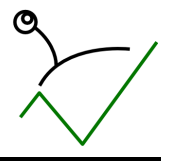

## Knjiga primljenih računa

Isto kao i KIR vrši se izbor knjige i klikne na dugme "Štampa". Preporučeni font za štampu je "Arrial narrow" veličina 7:

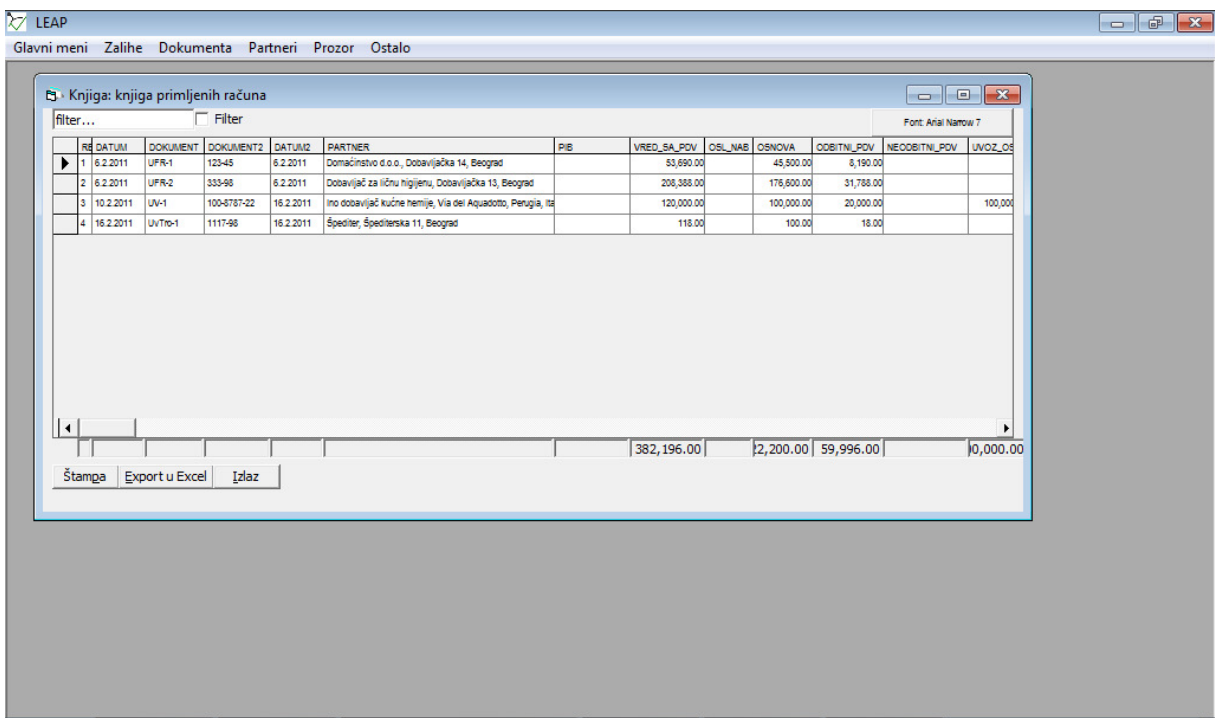

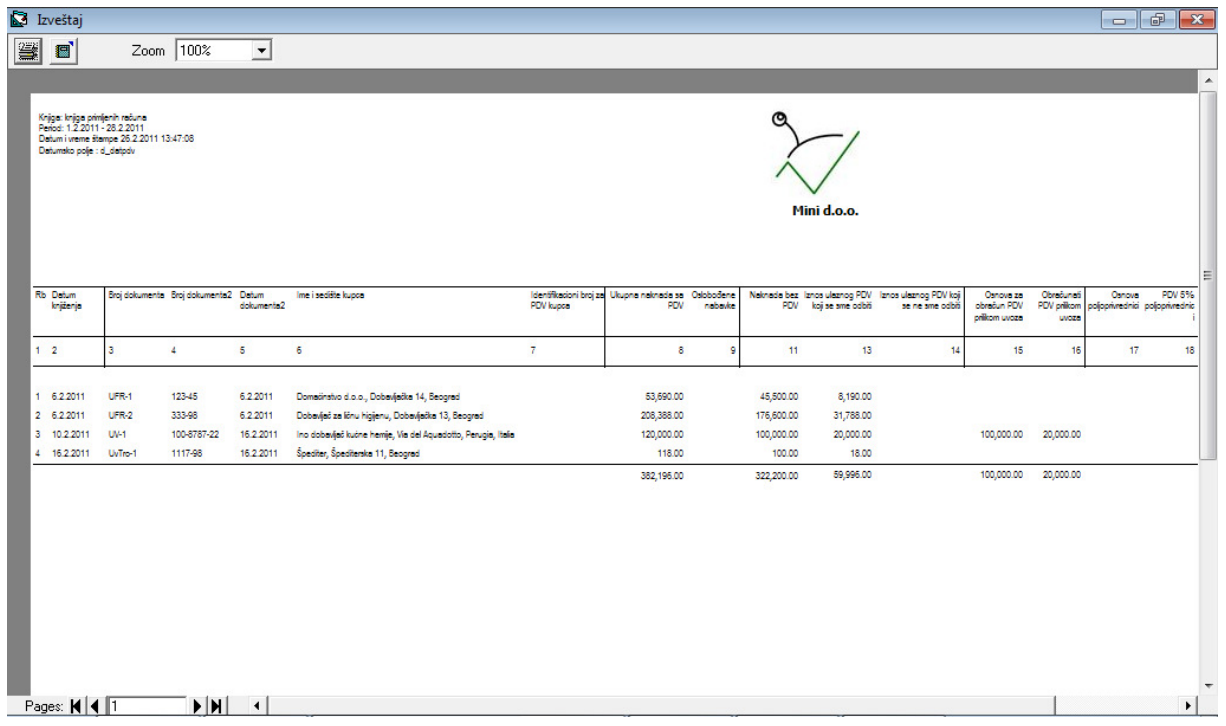

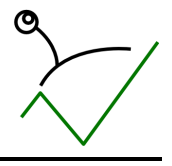

### Obračun PDV

Sam obračun zavisi od KPR/KIR koje se uključuju u obračun. Potrebno je štiklirati svaku KPR/KIR koja treba da uđe u obračun i kliknuti dugme "obračun PDV":

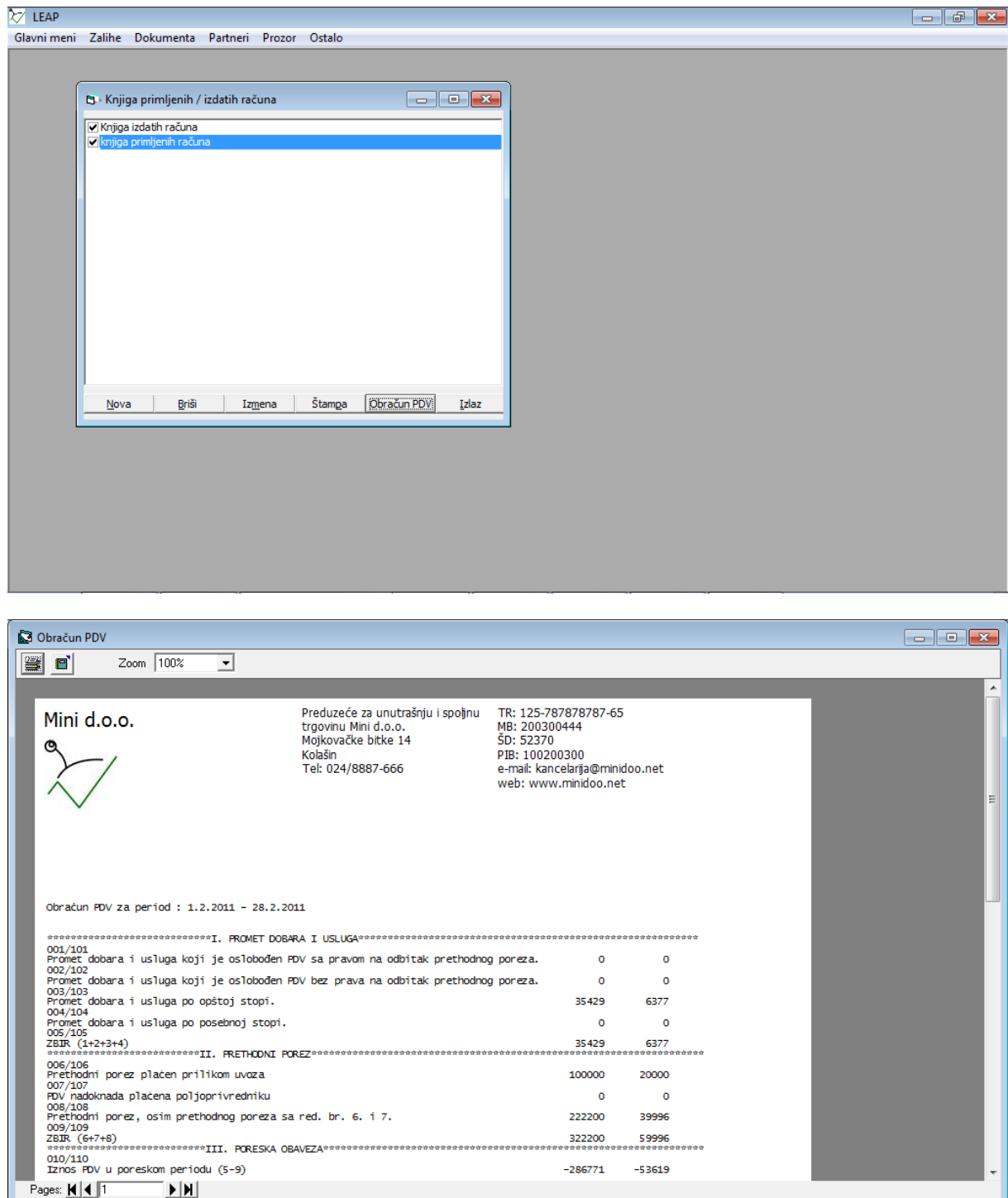

Kada su avansi u pitanju u obračunu PDV se prikazuje samo iznos PDV-a po avansu, a iznos osnovice se uzima sa konačnog računa po iskorišćenju avansa. Ako su i avansni i konačni račun u istom poreskom razdoblju, u obračunu će se videti i osnovica i porez.<br>1997. u poreskom razdoblju, u obračunu će se videti i os istom poreskom razdoblju, u obračunu će se videti i osnovica i porez.